# **P8Z77-V LE**

E7505

Third Edition (V3) June 2012

#### Copyright © 2012 ASUSTeK Computer Inc. All Rights Reserved.

No part of this manual, including the products and software described in it, may be reproduced, transmitted, transcribed, stored in a retrieval system, or translated into any language in any form or by any means, except documentation kept by the purchaser for backup purposes, without the express written permission of ASUSTeK Computer Inc. ("ASUS").

Product warranty or service will not be extended if: (1) the product is repaired, modified or altered, unless such repair, modification of alteration is authorized in writing by ASUS; or (2) the serial number of the product is defaced or missing.

ASUS PROVIDES THIS MANUAL "AS IS" WITHOUT WARRANTY OF ANY KIND, EITHER EXPRESS OR IMPLIED, INCLUDING BUT NOT LIMITED TO THE IMPLIED WARRANTIES OR CONDITIONS OF MERCHANTABILITY OR FITNESS FOR A PARTICULAR PURPOSE. IN NO EVENT SHALL ASUS, ITS DIRECTORS, OFFICERS, EMPLOYEES OR AGENTS BE LIABLE FOR ANY INDIRECT, SPECIAL, INCIDENTAL, OR CONSEQUENTIAL DAMAGES (INCLUDING DAMAGES FOR LOSS OF PROFITS, LOSS OF BUSINESS, LOSS OF USE OR DATA, INTERRUPTION OF BUSINESS AND THE LIKE), EVEN IF ASUS HAS BEEN ADVISED OF THE POSSIBILITY OF SUCH DAMAGES ARISING FROM ANY DEFECT OR ERROR IN THIS MANUAL OR PRODUCT.

SPECIFICATIONS AND INFORMATION CONTAINED IN THIS MANUAL ARE FURNISHED FOR INFORMATIONAL USE ONLY, AND ARE SUBJECT TO CHANGE AT ANY TIME WITHOUT NOTICE, AND SHOULD NOT BE CONSTRUED AS A COMMITMENT BY ASUS. ASUS ASSUMES NO RESPONSIBILITY OR LIABILITY FOR ANY ERRORS OR INACCURACIES THAT MAY APPEAR IN THIS MANUAL, INCLUDING THE PRODUCTS AND SOFTWARE DESCRIBED IN IT.

Products and corporate names appearing in this manual may or may not be registered trademarks or copyrights of their respective companies, and are used only for identification or explanation and to the owners' benefit, without intent to infringe.

#### Offer to Provide Source Code of Certain Software

This product may contain copyrighted software that is licensed under the General Public License ("GPL") and under the Lesser General Public License Version ("LGPL"). The GPL and LGPL licensed code in this product is distributed without any warranty. Copies of these licenses are included in this product.

You may obtain the complete corresponding source code (as defined in the GPL) for the GPL Software, and/or the complete corresponding source code of the LGPL Software (with the complete machinereadable "work that uses the Library") for a period of three years after our last shipment of the product including the GPL Software and/or LGPL Software, which will be no earlier than December 1, 2011, either (1) for free by downloading it from <a href="http://support.asus.com/download">http://support.asus.com/download</a>; or

(2) for the cost of reproduction and shipment, which is dependent on the preferred carrier and the location where you want to have it shipped to, by sending a request to:

ASUSTeK Computer Inc. Legal Compliance Dept. 15 Li Te Rd., Beitou, Taipei 112 Taiwan

In your request please provide the name, model number and version, as stated in the About Box of the product for which you wish to obtain the corresponding source code and your contact details so that we can coordinate the terms and cost of shipment with you.

The source code will be distributed WITHOUT ANY WARRANTY and licensed under the same license as the corresponding binary/object code.

This offer is valid to anyone in receipt of this information.

ASUSTeK is eager to duly provide complete source code as required under various Free Open Source Software licenses. If however you encounter any problems in obtaining the full corresponding source code we would be much obliged if you give us a notification to the email address **gpl@asus.com**, stating the product and describing the problem (please do NOT send large attachments such as source code archives etc to this email address).

## Contents

| Safety i | nformatio  | n                                                          | vi    |
|----------|------------|------------------------------------------------------------|-------|
|          | •          |                                                            |       |
| P8Z77-\  | / LE speci | fications summary                                          | ix    |
| Chapte   | er 1:      | Product introduction                                       |       |
| 1.1      | Welcome    | !                                                          | 1-1   |
| 1.2      | Package    | contents                                                   | 1-1   |
| 1.3      | Special fe | eatures                                                    | 1-2   |
|          | 1.3.1      | Product highlights                                         | 1-2   |
|          | 1.3.2      | Dual Intelligent Processors 3 with New DIGI+ Power Control | 1-4   |
|          | 1.3.3      | ASUS Exclusive Features                                    | 1-5   |
|          | 1.3.4      | ASUS Quiet Thermal Solutions                               | 1-6   |
|          | 1.3.5      | ASUS EZ DIY                                                | 1-7   |
|          | 1.3.6      | Other special features                                     | 1-8   |
| Chapte   | er 2:      | Hardware information                                       |       |
| 2.1      | Before yo  | ou proceed                                                 | 2-1   |
| 2.2      | Motherbo   | oard overview                                              | 2-2   |
|          | 2.2.1      | Motherboard layout                                         | 2-2   |
|          | 2.2.2      | Central Processing Unit (CPU)                              | 2-4   |
|          | 2.2.3      | System memory                                              | 2-5   |
|          | 2.2.4      | Expansion slots                                            | .2-13 |
|          | 2.2.5      | Jumper                                                     | .2-15 |
|          | 2.2.6      | Onboard switches                                           | 2-16  |
|          | 2.2.7      | Onboard LEDs                                               | .2-19 |
|          | 2.2.8      | Internal connectors                                        | 2-21  |
| 2.3      | Building   | your computer system                                       | 2-27  |
|          | 2.3.1      | Additional tools and components to build a PC system       | 2-27  |
|          | 2.3.2      | CPU installation                                           | 2-28  |
|          | 2.3.3      | CPU heatsink and fan assembly installation                 | .2-30 |
|          | 2.3.4      | DIMM installation                                          | 2-32  |
|          | 2.3.5      | Motherboard installation                                   | .2-33 |
|          | 2.3.6      | ATX Power connection                                       | .2-35 |
|          | 2.3.7      | SATA device connection                                     | 2-36  |
|          | 2.3.8      | Front I/O Connector                                        | 2-37  |
|          | 2.3.9      | Expansion Card installation                                | .2-38 |
|          | 2.3.10     | Rear panel connection                                      | 2-39  |
|          | 2.3.11     | Audio I/O connections                                      | .2-41 |
| 2.4      | Starting u | up for the first time                                      | .2-43 |
| 2.5      | Turning o  | off the computer                                           | .2-43 |

## Contents

| Chapte | er 3:      | BIOS setup                     |      |
|--------|------------|--------------------------------|------|
| 3.1    | Knowing    | BIOS                           | 3-1  |
| 3.2    | BIOS setu  | up program                     | 3-1  |
|        | 3.2.1      | EZ Mode                        | 3-2  |
|        | 3.2.2      | Advanced Mode                  | 3-3  |
| 3.3    | Main men   | าน                             | 3-5  |
| 3.4    | Ai Tweak   | er menu                        | 3-7  |
| 3.5    | Advanced   | d menu                         | 3-14 |
|        | 3.5.1      | CPU Configuration              | 3-15 |
|        | 3.5.2      | PCH Configuration              | 3-17 |
|        | 3.5.3      | SATA Configuration             | 3-19 |
|        | 3.5.4      | System Agent Configuration     | 3-20 |
|        | 3.5.5      | USB Configuration              | 3-21 |
|        | 3.5.6      | Onboard Devices Configuration  | 3-22 |
|        | 3.5.7      | APM                            | 3-24 |
|        | 3.5.8      | Network Stack                  | 3-25 |
| 3.6    | Monitor n  | nenu                           | 3-26 |
| 3.7    | Boot men   | าน                             | 3-29 |
| 3.8    | Tools me   | nu                             | 3-31 |
|        | 3.8.1      | ASUS EZ Flash 2 Utility        |      |
|        | 3.8.2      | ASUS O.C. Profile              |      |
|        | 3.8.3      | ASUS SPD Information           |      |
| 3.9    |            | U                              |      |
| 3.10   |            | BIOS                           |      |
|        | 3.10.1     | ASUS Update utility            |      |
|        | 3.10.2     | ASUS EZ Flash 2 utility        |      |
|        | 3.10.3     | ASUS CrashFree BIOS 3 utility  |      |
|        | 3.10.4     | ASUS BIOS Updater              | 3-39 |
| Chapte | er 4:      | Software support               |      |
| 4.1    | Installing | an operating system            | 4-1  |
| 4.2    | Support [  | DVD information                | 4-1  |
|        | 4.2.1      | Running the support DVD        | 4-1  |
|        | 4.2.2      | Obtaining the software manuals | 4-2  |
| 4.3    | Software   | information                    | 4-3  |
|        | 4.3.1      | AI Suite II                    | 4-3  |
|        | 4.3.2      | TurboV EVO                     | 4-4  |
|        | 4.3.3      | DIGI+ Power Control            | 4-8  |
|        | 4.3.4      | EPU                            | 4-9  |
|        | 4.3.5      | FAN Xpert+                     | 4-10 |
|        |            |                                |      |

## Contents

|         | 4.3.6          | Probe II                                                           | 4-11 |
|---------|----------------|--------------------------------------------------------------------|------|
|         | 4.3.7          | USB 3.0 Boost                                                      | 4-12 |
|         | 4.3.8          | USB BIOS Flashback Wizard                                          | 4-13 |
|         | 4.3.9          | MyLogo2                                                            | 4-15 |
|         | 4.3.10         | Audio configurations                                               | 4-17 |
| 4.4     | Introduct      | ion to Intel <sup>®</sup> 2012 Desktop responsiveness technologies | 4-18 |
|         | 4.4.1          | System Requirements for Intel® 2012 Desktop responsiveness         |      |
|         | •              | ies                                                                |      |
|         | 4.4.2<br>4.4.3 | Intel® Smart Response Technology                                   |      |
|         | 4.4.3          | Intel® Rapid Start Technology                                      |      |
| A E     |                | Intel® Smart Connect Technology                                    |      |
| 4.5     |                | figurations                                                        |      |
|         | 4.5.1          | RAID definitions                                                   |      |
|         | 4.5.2          | Installing Serial ATA hard disks                                   |      |
|         | 4.5.3          | Setting the RAID item in BIOS                                      |      |
|         | 4.5.4          | Intel® Rapid Storage Technology Option ROM utility                 |      |
| 4.6     | •              | a RAID driver disk                                                 |      |
|         | 4.6.1          | Creating a RAID driver disk without entering the OS                |      |
|         | 4.6.2          | Creating a RAID driver disk in Windows®                            |      |
|         | 4.6.3          | Installing the RAID driver during Windows® OS installation         |      |
|         | 4.6.4          | Using a USB floppy disk drive                                      | 4-37 |
| Chapte  | er 5:          | Multiple GPU technology support                                    |      |
| 5.1     | ATI® Cros      | sFireX™ technology                                                 | 5-1  |
|         | 5.1.1          | Requirements                                                       | 5-1  |
|         | 5.1.2          | Before you begin                                                   | 5-1  |
|         | 5.1.3          | Installing two CrossFireX™ graphics cards                          | 5-2  |
|         | 5.1.4          | Installing the device drivers                                      | 5-3  |
|         | 5.1.5          | Enabling the ATI <sup>®</sup> CrossFireX <sup>™</sup> technology   | 5-3  |
| 5.2     | LucidLog       | ix Virtu MVP                                                       | 5-4  |
|         | Installing I   | LucidLogix Virtu MVP                                               | 5-4  |
|         | Setting up     | your display                                                       | 5-5  |
|         | Configurin     | g LucidLogix Virtu MVP                                             | 5-6  |
| Notices |                |                                                                    |      |
|         | ASUS Re        | cycling/Takeback Services                                          | A-2  |

## Safety information

## **Electrical safety**

- To prevent electrical shock hazard, disconnect the power cable from the electrical outlet before relocating the system.
- When adding or removing devices to or from the system, ensure that the power cables for the devices are unplugged before the signal cables are connected. If possible, disconnect all power cables from the existing system before you add a device.
- Before connecting or removing signal cables from the motherboard, ensure that all power cables are unplugged.
- Seek professional assistance before using an adapter or extension cord. These devices could interrupt the grounding circuit.
- Ensure that your power supply is set to the correct voltage in your area. If you are not sure
  about the voltage of the electrical outlet you are using, contact your local power company.
- If the power supply is broken, do not try to fix it by yourself. Contact a qualified service technician or your retailer.

## **Operation safety**

- Before installing the motherboard and adding devices on it, carefully read all the manuals that came with the package.
- Before using the product, ensure all cables are correctly connected and the power cables are not damaged. If you detect any damage, contact your dealer immediately.
- To avoid short circuits, keep paper clips, screws, and staples away from connectors, slots, sockets and circuitry.
- Avoid dust, humidity, and temperature extremes. Do not place the product in any area where it may become wet.
- · Place the product on a stable surface.
- If you encounter technical problems with the product, contact a qualified service technician or your retailer.

## About this guide

This user guide contains the information you need when installing and configuring the motherboard.

### How this guide is organized

This guide contains the following parts:

#### Chapter 1: Product introduction

This chapter describes the features of the motherboard and the new technology it supports.

#### Chapter 2: Hardware information

This chapter lists the hardware setup procedures that you have to perform when installing system components. It includes description of the switches, jumpers, and connectors on the motherboard.

#### Chapter 3: BIOS setup

This chapter tells how to change system settings through the BIOS Setup menus. Detailed descriptions of the BIOS parameters are also provided.

#### Chapter 4: Software support

This chapter describes the contents of the support DVD that comes with the motherboard package and the software.

#### Chapter 5: Multiple GPU technology support

This chapter describes the ATI<sup>®</sup> CrossFireX<sup>™</sup> feature and shows the graphics card installation procedures.

#### Where to find more information

Refer to the following sources for additional information and for product and software updates.

#### 1. ASUS websites

The ASUS website provides updated information on ASUS hardware and software products. Refer to the ASUS contact information.

#### 2. Optional documentation

Your product package may include optional documentation, such as warranty flyers, that may have been added by your dealer. These documents are not part of the standard package.

## Conventions used in this guide

To ensure that you perform certain tasks properly, take note of the following symbols used throughout this manual.

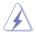

**DANGER/WARNING:** Information to prevent injury to yourself when trying to complete a task.

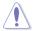

**CAUTION:** Information to prevent damage to the components when trying to complete a task.

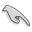

IMPORTANT: Instructions that you MUST follow to complete a task.

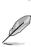

NOTE: Tips and additional information to help you complete a task.

## Typography

| Bold text                                 | Indicates a menu or an item to select.                                                            |
|-------------------------------------------|---------------------------------------------------------------------------------------------------|
| Italics                                   | Used to emphasize a word or a phrase.                                                             |
| <key></key>                               | Keys enclosed in the less-than and greater-than sign means that you must press the enclosed key.  |
|                                           | Example: <enter> means that you must press the Enter or Return key.</enter>                       |
| <key1>+<key2>+<key3></key3></key2></key1> | If you must press two or more keys simultaneously, the key names are linked with a plus sign (+). |
|                                           | Example: <ctrl> + <alt> + <del></del></alt></ctrl>                                                |

| СРU                  | LGA1155 socket for Intel <sup>®</sup> 3 <sup>rd</sup> / 2 <sup>nd</sup> Generation Core <sup>™</sup> i7 / Core <sup>™</sup><br>i5 / Core <sup>™</sup> i3 / Pentium <sup>®</sup> / Celeron <sup>®</sup> processors<br>Supports 22nm / 32nm CPU<br>Supports Intel <sup>®</sup> Turbo Boost technology 2.0*<br>* The Intel <sup>®</sup> Turbo Boost technology 2.0 support depends on the CPU<br>types.<br>** Refer to <u>www.asus.com</u> for Intel <sup>®</sup> CPU support list.                                                                                                    |
|----------------------|----------------------------------------------------------------------------------------------------|
| Chipset              | Intel <sup>®</sup> Z77 Express Chipset                                                                                                    |
| Memory               | 4 x DIMMs, max. 32GB, DDR3 2400(O.C.)* / 2200(O.C.)* / 2133(O.C.) /<br>1866 (O.C.) / 1600 / 1333 / 1066 MHz, non-ECC, un-buffered memory<br>Dual-channel memory architecture<br>Supports Intel® Extreme Memory Profile (XMP)<br>* Hyper DIMM support is subject to the physical characteristics of<br>individual CPUs. Please refer to Memory QVL for details.                                                                                                    |
| Graphics             | <ul> <li>Integrated Graphics Processor - Intel<sup>®</sup> HD Graphics support<br/>Multi-VGA output support: DisplayPort, HDMI, DVI, RGB port</li> <li>Supports DisplayPort with max.resolution up to 2560 x 1600 @60Hz</li> <li>Supports HDMI with max.resolution up to 1920 x 1200 @60Hz</li> <li>Supports DVI with max. resolution up to 1920 x 1200 @60Hz</li> <li>Supports RGB with max. resolution up to 2048 x 1536 @75Hz</li> <li>Supports Intel<sup>®</sup> InTru<sup>™</sup> 3D / Insider<sup>™</sup> / Quick Sync Video / Clear<br/>Video HD Technology / HD Graphics</li> <li>Maximum shared memory of 1696MB</li> </ul> |
| Multi-GPU<br>support | Supports ATI <sup>®</sup> Quad-GPU CrossFireX <sup>™</sup> Technology*<br>Supports LucidLogix Virtu MVP Technology**<br>* Disable PCIe x1_1 and PCIe x1_2 slots and manual set the PCIe<br>x16_2 to x4 mode in BIOS when configure CrossFireX <sup>™</sup> with dual<br>graphics cards.<br>** LucidLogix Virtu MVP supports Windows <sup>®</sup> 7 Operating Systems.                                                                                                    |
| Expansion<br>slots   | <ul> <li>1 x PCI Express 3.0* / 2.0 x16 slot (blue @x16 mode)</li> <li>1 x PCI Express 2.0 x16 slot (black, max. @ x4 mode, compatible with PCIe x1 and PCIe x4 devices)**</li> <li>2 x PCI Express 2.0 x1 slots</li> <li>3 x PCI slots</li> <li>* PCIe 3.0 speed is supported by Intel<sup>®</sup> 3<sup>rd</sup> generation Core<sup>™</sup> processors.</li> <li>** The PCIe x16_2 slot shares the bandwidth with the PCIe x1_1 slot and PCIe x1_2 slot. The default setting is x2 mode. Go to the BIOS setup to change the settings.</li> </ul>                                                                                  |

| Storage     | Intel <sup>®</sup> Z77 Express Chipset:                                                                                                    |
|-------------|----------------------------------------------------------------------------------------------------|
|             | <ul> <li>2 x Serial ATA 6.0 Gb/s connectors (gray) with RAID 0, 1, 5, 10 support</li> <li>4 x Serial ATA 3.0 Gb/s connectors (blue) with RAID 0, 1, 5, 10 support</li> <li>Supports Intel<sup>®</sup> Smart Response Technology, Intel<sup>®</sup> Rapid Start</li> </ul> |
|             | Technology, Intel <sup>®</sup> Smart Connect Technology*<br>Marvell <sup>®</sup> PCIe SATA 6Gb/s controller**:                                                                                                    |
|             | - 1 x eSATA port at the back I/O (6.0 Gb/s ready)                                                                                                    |
|             | <ul> <li>1 x Serial ATA 6.0 Gb/s connectors (navy blue)</li> </ul>                                                                                                    |
|             | * Supports on Intel <sup>®</sup> Core <sup>™</sup> processor family with Windows <sup>®</sup> 7 Operating Systems.                                                                                                    |
|             | ** These SATA ports are for data storage only. ATAPI devices are not supported.                                                                                                    |
| LAN         | Realtek® 8111F Gigabit LAN controller                                                                                                    |
| Audio       | Realtek® ALC892 8-channel High Definition Audio CODEC                                                                                                    |
|             | <ul> <li>Support 192khz/24bit BD lossless sound</li> <li>BD Audio Layer Content Protection</li> </ul>                                                                                                    |
|             | <ul> <li>Supports Jack-Detection, Multi-streaming and Front Panel Jack-Retasking</li> </ul>                                                                                                    |
|             | - Optical S/PDIF out ports at back I/O                                                                                                    |
| USB         | Intel® Z77 Express Chipset - supports ASUS USB 3.0 Boost UASP Mode*                                                                                                    |
|             | - 2 x USB 3.0 / 2.0 ports at the mid-board for front panel support                                                                                                    |
|             | <ul> <li>2 x USB 3.0 / 2.0 ports at the back panel (blue)</li> <li>Intel<sup>®</sup> Z77 Express Chipset</li> </ul>                                                                                                    |
|             | <ul> <li>10 x USB 2.0 ports (8 ports at mid-board, 2 ports at back panel)</li> </ul>                                                                                                    |
|             | ASMedia USB 3.0 controllers - supports ASUS USB 3.0 Boost UASP Mode                                                                                                    |
|             | - 2 x USB 3.0 ports at back panel (blue)                                                                                                    |
|             | * The USB 3.0 ports only support Windows <sup>®</sup> 7 or later versions. UASP standard<br>only supports Windows <sup>®</sup> 8.                                                                                                    |
| ASUS unique | ASUS Dual Intelligent Processors 3 - SMART DIGI+ Power Control:                                                                                                    |
| features    | SMART DIGI+                                                                                                    |
|             | <ul> <li>Smart DIGI+ Key - quickly delivers higher VRM frequency, voltage and current<br/>for superior CPU/iGPU/DRAM overclocking performance with one switch.</li> </ul>                                                                                                 |
|             | - Smart CPU Power Level (Intel® VRD 12.5 Future Power Design) - provides the                                                                                                    |
|             | best digital power saving conditions.<br>CPU Power                                                                                                    |
|             | <ul> <li>Industry leading digital 8-phase power design (6-phase for CPU, 2-phase for</li> </ul>                                                                                                    |
|             | iGPU)                                                                                                    |
|             | - ASUS CPU power utility                                                                                                    |
|             | DRAM Power                                                                                                    |
|             | <ul> <li>Industry leading ditital 2-phase DRAM power design</li> <li>ASUS DRAM power utility</li> </ul>                                                                                                    |
|             |                                                                                                    |
|             | - EPU, EPU Switch                                                                                                    |
|             | ASUS TPU                                                                                                    |
|             | <ul> <li>Auto Tuning, TurboV, GPU Boost, TPU switch</li> </ul>                                                                                                    |

| ASUS unique<br>features               | <ul> <li>ASUS Exclusive Features</li> <li>ASUS USB 3.0 Boost featuring the latest USB 3.0 UASP standard</li> <li>ASUS Network iControl featuring instant network bandwidth domination for top network program in use</li> <li>ASUS USB Charger+ featuring quick-charging function for all smart devices</li> <li>ASUS AI Charger+</li> <li>ASUS Disk Unlocker featuring 3TB+ HDD support</li> <li>ASUS MemOK!</li> <li>ASUS AI Suite II</li> <li>ASUS Low EMI</li> <li>ASUS ESD</li> <li>100% All High-quality Conductive Polymer Capacitors</li> <li>ASUS Fanless Design: Stylish Heat-sink &amp; MOS Heatsink solution</li> <li>ASUS Fan Xpert+</li> <li>ASUS UEFI BIOS EZ Mode featuring friendly graphics user interface</li> <li>ASUS USB BIOS Flashback with USB BIOS Flashback Wizard for EZ BIOS download scheduling</li> <li>ASUS CrashFree BIOS 3</li> <li>ASUS CrashFree BIOS 3</li> <li>ASUS Q-Design</li> <li>ASUS Q-Design</li> </ul> |
|---------------------------------------|----------------------------------------------------------------------------------------------------|
| ASUS                                  | Precision Tweaker 2                                                                                                    |
| exclusive<br>overclocking<br>features | <ul> <li>vCore: Adjustable CPU voltage at 0.005V increment</li> <li>vCCSA: 190-step system agent voltge control</li> <li>vDRAM Bus: 187-step Memory voltage control</li> <li>vPCH: 190-step Chipset voltage control</li> <li>iGPU: 127-step iGPU voltage control</li> <li>vCPU_PLL: 1-step CPU &amp; PCH PLLvoltage control</li> <li>SFS (Stepless Frequency Selection)</li> <li>BCLK/PCIE frequency tuning from 80MHz up to 300MHz at 0.1MHz increment</li> <li>Overclocking Protection</li> <li>ASUS C.P.R.(CPU Parameter Recall)</li> </ul>                                                                                                    |

| Rear panel I/O | 1 x PS/2 keyboard / mouse combo port                               |  |  |  |  |  |  |
|----------------|--------------------------------------------------------------------|--|--|--|--|--|--|
| ports          | 1 x DisplayPort                                                    |  |  |  |  |  |  |
|                | 1 x Optical S/PDIF out port                                        |  |  |  |  |  |  |
|                | 1 x HDMI port                                                      |  |  |  |  |  |  |
|                | 1 x DVI port                                                       |  |  |  |  |  |  |
|                | 1 x RGB port                                                       |  |  |  |  |  |  |
|                | 1 x LAN (RJ-45) port                                               |  |  |  |  |  |  |
|                | 1 x eSATA port                                                     |  |  |  |  |  |  |
|                | 4 x USB 3.0/2.0 ports (blue, 1 supports USB BIOS Flashback)        |  |  |  |  |  |  |
|                | 2 x USB 2.0/1.1 ports                                              |  |  |  |  |  |  |
|                | 8-channel audio I/O ports                                          |  |  |  |  |  |  |
|                | · · · · · · · · · · · · · · · · · · ·                              |  |  |  |  |  |  |
| Internal I/O   | 1 x USB 3.0/2.0 connector supports additional 2 USB ports (19-pin) |  |  |  |  |  |  |
| connectors     | 4 x USB 2.0/1/1 connectors support additional 8 USB ports          |  |  |  |  |  |  |
|                | 3 x SATA 6.0Gb/s connectors (2 x gray, 1 x navy blue)              |  |  |  |  |  |  |
|                | 4 x SATA 3.0Gb/s connectors (blue)                                 |  |  |  |  |  |  |
|                | 1 x COM port connector                                             |  |  |  |  |  |  |
|                | 1 x CPU Fan connector (4-pin)                                      |  |  |  |  |  |  |
|                | 2 x Chassis Fan connectors (4-pin)                                 |  |  |  |  |  |  |
|                | 1 x Power Fan connector (3-pin)                                    |  |  |  |  |  |  |
|                | 1 x Front panel audio connector                                    |  |  |  |  |  |  |
|                | 1 x S/PDIF Out Header                                              |  |  |  |  |  |  |
|                | 24-pin EATX Power connector                                        |  |  |  |  |  |  |
|                | 8-pin EATX 12V Power connector                                     |  |  |  |  |  |  |
|                | 1 x System Panel                                                   |  |  |  |  |  |  |
|                | 1 x Clear CMOS jumper                                              |  |  |  |  |  |  |
|                | 1 x MemOK! Button                                                  |  |  |  |  |  |  |
|                | 1 x USB BIOS Flashback button                                      |  |  |  |  |  |  |
|                | 1 x EPU switch                                                     |  |  |  |  |  |  |
|                | 1 x TPU switch (embeded with GPU switch)                           |  |  |  |  |  |  |
| BIOS features  | 64 Mb Flash ROM, UEFI AMI BIOS, PnP, DMI2.0, WfM2.0, SM BIOS 2.7,  |  |  |  |  |  |  |
|                | ACPI 2.0a, Multi-language BIOS, ASUS EZ Flash 2, ASUS CrashFree    |  |  |  |  |  |  |
|                | BIOS 3, F12 PrintScreen Function, F3 Shortcut Function and ASUS    |  |  |  |  |  |  |
|                | DRAM SPD (Serial Presence Detect) Memory information               |  |  |  |  |  |  |
| Manageability  | WfM 2.0, DMI 2.0, WOL by PME, WOR by PME, PXE                      |  |  |  |  |  |  |
|                |                                                                    |  |  |  |  |  |  |
| Accessories    | 2 x Serial ATA 6.0Gb/s cables                                      |  |  |  |  |  |  |
|                | 2 x Serial ATA 3.0Gb/s cables                                      |  |  |  |  |  |  |
|                | 1 x User Manual                                                    |  |  |  |  |  |  |
|                | 1 x I/O Shield                                                     |  |  |  |  |  |  |
|                | 1 x Support DVD                                                    |  |  |  |  |  |  |
| Support DVD    | Drivers                                                            |  |  |  |  |  |  |
|                | ASUS Utilities                                                     |  |  |  |  |  |  |
|                | ASUS Update                                                        |  |  |  |  |  |  |
|                | Anti-virus software (OEM version)                                  |  |  |  |  |  |  |
| Form factor    | ATX Form Factor, 12"x 9.6" (30.5cm x 24.4cm)                       |  |  |  |  |  |  |
|                |                                                                    |  |  |  |  |  |  |

\* Specifications are subject to change without notice.

# Chapter 1

## 1.1 Welcome!

Thank you for buying an ASUS® P8Z77-V LE motherboard!

The motherboard delivers a host of new features and latest technologies, making it another standout in the long line of ASUS quality motherboards!

Before you start installing the motherboard, and hardware devices on it, check the items in your package with the list below.

## 1.2 Package contents

Check your motherboard package for the following items.

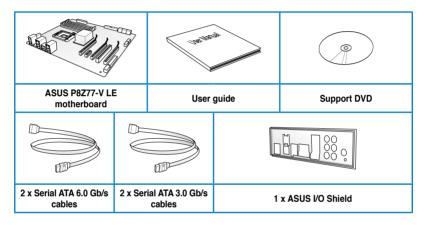

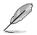

If any of the above items is damaged or missing, contact your retailer.

 The illustrated items above are for reference only. Actual product specifications may vary with different models.

## 1.3 Special features

## 1.3.1 Product highlights

# LGA1155 socket for Intel<sup>®</sup> 3<sup>rd</sup> / 2<sup>nd</sup> Generation Core<sup>™</sup> i7 / Core<sup>™</sup> i5 / Core<sup>™</sup> i3 / Pentium<sup>®</sup> / Celeron<sup>®</sup> Processors

This motherboard supports Intel<sup>®</sup> 3rd/2nd generation Core<sup>™</sup> i7 / i5 / i3 / Pentium<sup>®</sup> / Celeron<sup>®</sup> processors in the LGA1155 package, with iGPU, memory and PCI Express controllers integrated to support onboard graphics output with dedicated chipsets, 2-channel (4 DIMM) DDR3 memory and 16 PCI Express 3.0/2.0 lanes. This provides great graphics performance. Intel<sup>®</sup> 3rd / 2<sup>nd</sup> generation Core<sup>™</sup> i7 / i5 / i3 / Pentium<sup>®</sup> / Celeron<sup>®</sup> processors are among the most powerful and energy efficient CPUs in the world.

## Intel® Z77 Express Chipset

The Intel<sup>®</sup> Z77 Express Chipset is a single-chipset design to support socket 1155 Intel<sup>®</sup> 3rd / 2nd generation Core<sup>™</sup> i7 / i5 / i3 / Pentium<sup>®</sup> / Celeron<sup>®</sup> processors. It provides improved performance by utilizing serial point-to-point links, allowing increased bandwidth and stability. Additionally, Z77 chipset provides 4 USB 3.0 ports for 10 times faster data retrieval speed. Moreover, Intel<sup>®</sup> Z77 Express Chipset can also enable iGPU function, letting users enjoy the latest Intel<sup>®</sup> integrated graphic performance.

# Dual-Channel DDR3 2400(O.C.) / 2200(O.C.) / 2133(O.C.) / 1866(O.C.) / 1600 / 1333 / 1066 Support\*

The motherboard supports DDR3 memory that features data transfer rates of 2400(O.C.) / 2200(O.C.) / 2133(O.C.) / 1866 / 1600/ 1333 / 1066 MHz to meet the higher bandwidth requirements of the latest 3D graphics, multimedia, and Internet applications. The dual-channel DDR3 architecture enlarges the bandwidth of your system memory to boost system performance.

\* Due to the behavior of Intel<sup>®</sup> 2nd Generation processor, DDR3 2200 (and above)/2000/1800 MHz memory module will run at DDR3 2133/1866/1600 MHz frequency as default.

### **Complete USB 3.0 Integration**

ASUS facilitates strategic USB 3.0 accessibility for both the front and rear panel - 6 USB 3.0 ports in total. Experience the latest plug & play connectivity at speeds up to 10 times faster than USB 2.0. The P8Z77-V LE affords greater convenience to high speed connectivity.

### Quad-GPU CrossFireX™ Support

The motherboard's powerful Intel<sup>®</sup> Z77 platform optimizes PCIe allocation in multiple-GPU configurations of CrossFireX<sup>™</sup>. This allows you to enjoy a never before-experienced brand new gaming style.

### Intel<sup>®</sup> Smart Response Technology

#### SSD Speed with HDD Capacity

Intel<sup>®</sup> Smart Response Technology boosts overall system performance. It uses an installed fast SSD (min 18.6GB available capacity required) as a cache for frequently accessed data. Key benefits include reduced load and wait times, and lower power consumption through the elimination of unnecessary hard drive spin. This technology combines SSD performance with hard drive capacity, operating up to 4X faster than a hard drive-only system, and an important part of Green ASUS eco-friendly computing.

\* Intel<sup>®</sup> Smart Response Technology is supported by 2nd/3rd generation Intel<sup>®</sup> Core™ processor family on Windows<sup>®</sup> 7™ operating systems.

\*\* Operating systems must be installed on the HDD to launch Intel<sup>®</sup> Smart Response Technology. The capacity of the SSD is reserved for caching function.

#### Intel<sup>®</sup> Smart Connect Technology

Your computer can receive web updates with fresh content for selected applications, even when the system is in sleep mode. This means less time waiting for applications to update and sync with the cloud, leading to a more efficient computing experience.

#### Intel® Rapid Start Technology

Allows your computer to quickly resume from a lowe-power hibernate state in seconds. Saving your system memory to the designed SSD, it provides your computer a faster wakeup response time, while still keeping the energy use low.

#### Extra SATA 6Gb/s Support

The Intel® Z77 Express chipset natively supports the next-generation Serial ATA (SATA) interface, delivering up to 6Gb/s data transfer. ASUS provides extra SATA 6Gb/s ports with enhanced scalability, faster data retrieval, and double the bandwidth of current bus systems.

#### PCI Express® 3.0

PCI Express® 3.0 (PCIe 3.0) is the latest PCI Express bus standard with improved encoding schemes that provide twice the performance of current PCIe 2.0. Total bandwidth for a x16 link reaches a maximum of 32GB/s, double the 16GB/s of PCIe 2.0 (in x16 mode). As such, PCIe 3.0 provides users unprecedented data speeds, combined with the convenience and seamless transition offered by complete backward compatibility with PCIe 1.0 and PCIe 2.0 devices. PCIe 3.0 will become a must-have feature for users who wish to improve and optimize graphic performance, as well as have the latest technology available to them.

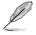

PCle 3.0 speed is supported by Intel<sup>®</sup> 3<sup>rd</sup> generation Core<sup>™</sup> processors.

#### S/PDIF out connector at the back I/O

This motherboard provides convenient connectivity to external home theater audio systems via the optical S/PDIF (SONY-PHILIPS Digital Interface) out connecor at the back I/O. The S/PDIF transfers digital audio without converting it to analog format and keeps the best signal quality.

#### **Gigabit LAN solution**

The onboard LAN controller is a highly integrated Gb LAN controller. It is enhanced with an ACPI management function to provide efficient power management for advanced operating systems.

#### 8-channel high definition audio

The onboard 8-channel HD audio (High Definition Audio, previously codenamed Azalia) CODEC enables high-quality 192KHz/24-bit audio output and jack-detect feature that automatically detects and identifies what types of peripherals are plugged into the audio I/O jacks and notifies users of inappropriate connection, which means there will be no more confusion of Line-in, Line-out, and Mic jacks.

#### 100% All High-quality Conductive Polymer Capacitors

This motherboard uses all high-quality conductive polymer capacitors for durability, improved lifespan, and enhanced thermal capacity.

## 1.3.2 Dual Intelligent Processors 3 with New DIGI+ Power Control

The world's first Dual Intelligent Processors from ASUS pioneered twin onboard chips - TPU (TurboV Processing Unit) and EPU (Energy Processing Unit). Dual Intelligent Processors 3 builds on that foundation with new SMART DIGI+ power control, which includes multiple digital voltage controllers, allowing ultra-precise tuning for the CPU, iGPU and DRAM. It's upgraded with one-click extreme performance optimization and selectable CPU wattage levels, offering easier power control and better power savings with the user-friendly AI Suite II utility.

#### Smart DIGI+ Technology

Get incredible performance increases with TPU and the all-new SMART DIGI+.

#### Up to 85% CPU O.C. Performance Boost

Always at the forefront of digital power design, ASUS propels you into the future standard of power management by SMART DIGI+ Technology, which works with the TPU (TurboV Processing Unit) to give an exceptional increase in CPU overclocking performance. When combined, you can adjust CPU ratios manually in the TPU and enable the all new SMART DIGI+ Key by a single click to see an extreme boost in TPU frequency up to 85%.

#### CPU Power Wattage cut in half!

SMART DIG+ Technology also includes the Smart CPU Power Level profile, which reduces CPU power consumption to a specific indicated wattage with a single click, creating a cooler and quieter PC. With the support for the next generation Intel® VRD 12.5 power design, ASUS once again leaps to the future of innovation.

### TPU

Unleash your performance with ASUS' simple onboard switch or AI Suite II utility. The TPU chip offers precise voltage control and advanced monitoring through Auto Tuning and TurboV functions. Auto tuning offers a user friendly way to automatically optimize the system for fast, yet stable clock speeds, while TurboV enables unlimited freedom to adjust CPU frequencies and ratios for optimized performance in diverse situations.

#### EPU

Tap into the world's first real-time PC power saving chip through a simple onboard switch or AI Suite II utility. Get total system-wide energy optimization by automatically detecting current PC loadings and intelligently moderating power consumption. This also reduces fan noise and extends component longevity.

#### **ASUS TurboV**

#### Easy, Real-Time O.C. Tunings

Feel the adrenaline rush of real-time OC-now a reality with the ASUS TurboV. This easy OC tool allows you to overclock without exiting or rebooting the OS; and its user-friendly interface makes overclock with just a few clicks away. Moreover, the ASUS OC profiles in TurboV provides the best O.C. settings in different scenarios.

#### **Auto Tuning**

Auto Tuning is an intelligent tool that automates overclocking to achieve a total system level up. This tool also provides stability testing. Even O.C. beginners can achieve extreme yet stable overclocking results with Auto Tuning!

#### **GPU Boost**

#### Go to the Limit with iGPU Level Up!

GPU Boost accelerates the integrated GPU for extreme graphics performance. The userfriendly interface facilitates flexible frequency adjustments. It easily delivers stable systemlevel upgrades for every use.

## 1.3.3 ASUS Exclusive Features

#### USB 3.0 Boost

#### Faster USB 3.0 Transmission with UASP

New ASUS USB 3.0 Boost technology supports UASP (USB Attached SCSI Protocol), the latest USB 3.0 standard. With USB 3.0 Boost technology, a USB device's transmission speed is significantly increased up to 170%, adding to an already impressive fast USB 3.0 transfer speed. ASUS software automatically accelerates data speeds for compatible USB 3.0 peripherals without the need for any user interaction.

#### **USB BIOS Flashback**

#### Easy, Worry-free USB BIOS Flashback

A truly revolutionary hardware-based BIOS update solution. USB BIOS Flashback offers the most convenient way ever to update the BIOS! It allows users to update new UEFI BIOS versions, even without hardware such as a CPU or DRAM installed into the motherboard. Just plug in a USB flash drive containing the BIOS file, and press the BIOS Flashback button for 3 seconds with the power supply connected. The UEFI BIOS will then automatically update without requiring further interaction. With its new complementary Windows<sup>®</sup> application, users can regularly check for UEFI BIOS updates, and downloads the latest BIOS automatically. Hassle-free updating for the ultimate convenience!

#### **Network iControl**

#### **Real-time Network Bandwidth Control**

With a single-click on/off button, the application currently in use has its data and network bandwidth prioritized over other programs. Moreover, you can prioritize your favorite software easily by configuring profiles through the intuitive user interface. Within the profile, programs can be pre-scheduled to run in a specific time period to avoid network congestion and long-waits on downloads. Auto PPPoE network connection provides a one-step setup for enhanced online convenience. Overall, it's an intuitive network bandwidth control center.

#### MemOK!

#### Any Memory is A-OK!

MemOK! quickly ensures memory boot compatibility. This remarkable memory rescue tool requires a mere push of a button to patch memory issues. MemOK! determines fail-safe settings and dramatically improves your system boot success. Get your system up and running in no time!

#### **USB Charger+**

#### **3X Faster Charging for All Smart Devices**

With a dedicated onboard controller, quick-charge all your smart devices such as iProducts, smartphones, tablets, and more, all up to 3X faster, even when the PC is powered off, in sleep, or hibernation mode.

## Al Suite II

#### **One-stop Access to Innovative ASUS Features**

With its user-friendly interface, ASUS AI Suite II consolidates ASUS features into one simple to use software package. It allows you you to supervise overclocking, energy management, fan speed control, voltage and sensor readings. All in one software offers diverse and ease to use functions, with no need to switch back and forth between different utilities.

### ASUS MyLogo2™

This feature allows you to convert your favorite photo into a 256-color boot logo for a more colorful and vivid image on your screen.

#### **Precision Tweaker 2**

Allows you to fine-tune the VCore voltage in 0.005V steps and DRAM voltage in 0.00625V steps to achieve the most precise setting for the ultimate overclocking configuration.

## C.P.R. (CPU Parameter Recall)

The BIOS C.P.R. feature automatically restores the CPU default settings when the system hangs due to overclocking failure. C.P.R. eliminates the need to open the system chassis and clear the RTC data. Simply shut down and reboot the system, and the BIOS automatically restores the CPU parameters to their default settings.

## 1.3.4 ASUS Quiet Thermal Solutions

ASUS Quiet Thermal solution makes system more stable and enhances the overclocking capability.

### Fan Xpert+

ASUS Fan Xpert+ intelligently allows you to adjust the CPU fan speed according to different ambient temperatures caused by different climate conditions in different geographic regions and your PC's loading. The built-in variety of useful profiles offer flexible controls of fan speed to achieve a quiet and cool environment.

Chapter 1

#### Fanless Design: stylish heatsink solution

The stylish heatsink features a 0-dB thermal solution that offers users a noiseless PC environment. Not only the beautiful shape upgrades the visual enjoyment for motherboard users, but also the heatsink design lowers the temperature of the chipset and power phase area through high efficient heat-exchange. Combined with usability and aesthetics, the ASUS stylish heatsink will give users an extremely silent and cooling experience with the elegant appearance!

### 1.3.5 ASUS EZ DIY

#### ASUS UEFI BIOS (EZ Mode)

#### Flexible and Easy BIOS Interface

ASUS UEFI BIOS offers the first mouse-controlled graphical BIOS designed with selectable modes, providing a user-friendly interface that goes beyond the traditional keyboard-only controls. It also fully-utilizes 2.2TB and larger hard drives in 64-bit operating systems with native support.

#### ASUS exclusive interface

EZ Mode displays frequently-accessed info. Users can choose system performance settings, and drag and drop boot priorities. Advanced Mode for performance enthusiasts includes detailed DRAM settings via a dedicated memory info page for complete insight.

#### New upgrade! Quick and easy information for enhanced system control

- F12 BIOS snapshot hotkey for sharing UEFI information and troubleshooting
- New F3 Shortcut for most accessed information
- ASUS DRAM SPD (Serial Presence Detect) information for accessing memory information, detecting faulty DIMMs, and helping with difficult POST situations.

#### ASUS EZ-Flash 2

#### Simply update BIOS from a USB flash disk before entering the OS

EZ Flash 2 is a user-friendly BIOS update utility. Simply launch this tool and update BIOS from a USB flash disk before entering the OS. You can update your BIOS only in a few clicks without preparing an additional floppy diskette or using an OS-based flash utility.

#### **ASUS Q-Slot**

ASUS Q-Slot is designed to speed up and simplify the DIY process to enhance your DIY experience.

#### **CrashFree BIOS 3**

#### Simply restore corrupted BIOS data from USB flash disk

The ASUS CrashFree BIOS 3 allows users to restore corrupted BIOS data from a USB flash disk containing the BIOS file. This utility saves users the cost and hassle of buying a replacement BIOS chip.

## 1.3.6 Other special features

#### LucidLogix Virtu MVP

LucidLogix Virtu MVP featuring HyperFormance<sup>™</sup> Technology boosts your discrete graphics card up to 60% beyond its original performance. Designed for Intel<sup>®</sup> processor graphics and Windows<sup>®</sup> 7 PCs, it perfectly combines the performance of discrete graphic cards with fast computing iGPU. Also, with newly designed Virtual Sync, users can enjoy a smoother gaming experience by eliminating tearing artifacts. LucidLogix Virtu MVP can also dynamically assigns tasks to the best available graphics resource, based on power, performance, and system load. This allows users to fully utilize 3x faster video conversion with Intel<sup>®</sup> Quick Sync Video technology while retaining high-end 3D rendering and gaming performance, provided by both NVIDIA and AMD graphic cards. When the discrete graphic card is not required, power consumption goes automatically down to near zero, making the system more environmentally-friendly. For users searching for perfection, LucidLogix Virtu MVP provides great graphical performance, and the best flexibility and efficiency.

- \* LucidLogix Virtu MVP supports Windows® operating system.
- \*\* Intel® Quick Sync Video feature is supported by 3rd/2nd generation Intel® Core™ processor family

### **DisplayPort 1.1a Support**

DisplayPort is a digital display interface standard that delivers up to 10.8 Gbps of bandwidth over standard cables, providing billions of colors and bi-directional communications, thus enabling the fastest refresh rates, and the highest resolution digital display through a single cable. Also, it supports HDCP copy protection for Blu-ray discs. Simply output 3D signals through the connected DisplayPort 1.1a cable with your 3D display, then you can sit back and enjoy a perfect 3D animation experience.

#### **HDMI Support**

#### Enjoy Full HD 1080p Multimedia Home-Theater Entertainment

High Definition Multimedia Surface (HDMI) is a set of digital video standards that delivers mulit-channel audio and uncompressed digital video for full HD 1080p visuals through a single cable. Supporting HDCP copy protection such as HD DVD and blu-ray discs, HDMI provides you with the highest quality home theater experience.

#### ErP ready

The motherboard is European Union's Energy-related Products (ErP) ready, and ErP requires products to meet certain energy efficiency requirements in regards to energy consumptions. This is in line with ASUS vision of creating environment-friendly and energy-efficient products through product design and innovation to reduce carbon footprint of the product and thus mitigate environmental impacts.

## 2.1 Before you proceed

Take note of the following precautions before you install motherboard components or change any motherboard settings.

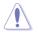

- Unplug the power cord from the wall socket before touching any component.
- Before handling components, use a grounded wrist strap or touch a safely grounded object or a metal object, such as the power supply case, to avoid damaging them due to static electricity.
- · Hold components by the edges to avoid touching the ICs on them.
- Whenever you uninstall any component, place it on a grounded antistatic pad or in the bag that came with the component.
- Before you install or remove any component, ensure that the ATX power supply is switched off or the power cord is detached from the power supply. Failure to do so may cause severe damage to the motherboard, peripherals, or components.

## 2.2 Motherboard overview

## 2.2.1 Motherboard layout

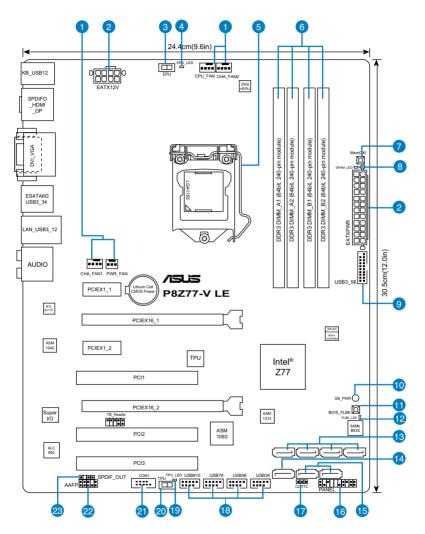

Refer to 2.2.8 Connectors and 2.3.9 Rear panel connection for more information about rear panel connectors and internal connectors.

Pel

## Layout contents

| Conne | ectors/Jumpers/Slots                                                                      | Page |
|-------|-------------------------------------------------------------------------------------------|------|
| 1.    | CPU, Chassis and power fan connectors<br>(4-pin CPU_FAN, 4-pin CHA_FAN1/2, 3-pin PWR_FAN) | 2-23 |
| 2.    | ATX power connectors (24-pin EATXPWR, 8-pin EATX12V)                                      | 2-25 |
| 3.    | EPU switch                                                                                | 2-17 |
| 4.    | EPU LED (EPU_LED)                                                                         | 2-20 |
| 5.    | Intel <sup>®</sup> CPU socket                                                             | 2-4  |
| 6.    | DDR3 DIMM sockets                                                                         | 2-5  |
| 7.    | MemOK! button                                                                             | 2-16 |
| 8.    | DRAM LED                                                                                  | 2-19 |
| 9.    | USB 3.0 connector (20-1 pin USB3_56)                                                      | 2-24 |
| 10.   | Onboard LED (SB_PWR)                                                                      | 2-19 |
| 11.   | BIOS_FLBK button                                                                          | 2-18 |
| 12.   | BIOS_FLBK LED                                                                             | 2-20 |
| 13.   | Intel <sup>®</sup> Z77 Serial ATA 3.0 Gb/s connectors (7-pin SATA3G_1-4 [blue])           | 2-24 |
| 14.   | Marvell <sup>®</sup> Serial ATA 6.0 Gb/s connectors (7-pin SATA 6G_E1 [navy blue])        | 2-25 |
| 15.   | Intel <sup>®</sup> Z77 Serial ATA 6.0 Gb/s connectors (7-pin SATA6G_1/2 [gray])           | 2-21 |
| 16.   | System panel connector (20-8 pin PANEL)                                                   | 2-26 |
| 17.   | Clear RTC RAM (3-pin CLRTC)                                                               | 2-15 |
| 18.   | USB connectors (10-1 pin USB3~10)                                                         | 2-22 |
| 19.   | TPU LED (TPU_LED)                                                                         | 2-20 |
| 20.   | TPU switch                                                                                | 2-17 |
| 21.   | Serial port connectors (10-1 pin COM1)                                                    | 2-21 |
| 22.   | Front panel audio connector (10-1 pin AAFP)                                               | 2-22 |
| 23.   | Digital audio connector (4-1 pin SPDIF_OUT)                                               | 2-23 |

## 2.2.2 Central Processing Unit (CPU)

The motherboard comes with a surface mount LGA1155 socket designed for the Intel<sup>®</sup> 3<sup>rd</sup> / 2<sup>nd</sup> Generation Core™ i7/ i5/ i3/ Pentium<sup>®</sup> / Celeron<sup>®</sup> Processors.

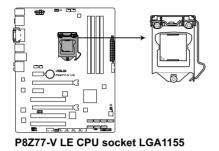

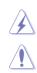

Ensure that all power cables are unplugged before installing the CPU.

- The LGA1156 CPU is incompatible with the LGA1155 socket. DO NOT install a
  LGA1156 CPU on the LGA1155 socket.
- Upon purchase of the motherboard, ensure that the PnP cap is on the socket and the socket contacts are not bent. Contact your retailer immediately if the PnP cap is missing, or if you see any damage to the PnP cap/socket contacts/motherboard components. ASUS will shoulder the cost of repair only if the damage is shipment/ transit-related.
- Keep the cap after installing the motherboard. ASUS will process Return Merchandise Authorization (RMA) requests only if the motherboard comes with the cap on the LGA1155 socket.
- The product warranty does not cover damage to the socket contacts resulting from incorrect CPU installation/removal, or misplacement/loss/incorrect removal of the PnP cap.

## 2.2.3 System memory

The motherboard comes with four Double Data Rate 3 (DDR3) Dual Inline Memory Modules (DIMM) sockets.

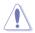

A DDR3 module is notched differently from a DDR or DDR2 module. DO NOT install a DDR or DDR2 memory module to the DDR3 slot.

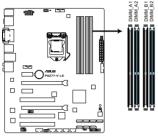

P8Z77-V LE 240-pin DDR3 DIMM sockets

### **Recommended memory configurations**

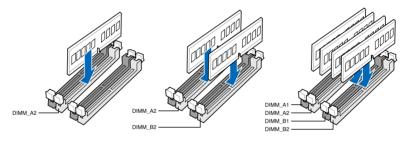

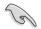

We recommend that you install the memory modules from the blue slots for better overclocking capability.

#### **Memory configurations**

You may install 1GB, 2GB, 4GB and 8GB unbuffered non-ECC DDR3 DIMMs into the DIMM sockets.

- You may install varying memory sizes in Channel A and Channel B. The system maps the total size of the lower-sized channel for the dual-channel configuration. Any excess memory from the higher-sized channel is then mapped for single-channel operation.
- Due to the behavior of Intel<sup>®</sup> 2nd Generation processor, DDR3 2200 (and above)/2000/1800 MHz memory module will run at DDR3 2133/1866/1600 MHz frequency as default.
- According to Intel<sup>®</sup> CPU spec, DIMM voltage below 1.65V is recommended to protect the CPU.
- Always install DIMMs with the same CAS latency. For optimum compatibility, we
  recommend that you obtain memory modules from the same vendor.
- Due to the memory address limitation on 32-bit Windows OS, when you install 4GB or more memory on the motherboard, the actual usable memory for the OS can be about 3GB or less. For effective use of memory, we recommend that you do any of the following:
  - Use a maximum of 3GB system memory if you are using a 32-bit Windows OS.
  - Install a 64-bit Windows OS when you want to install 4GB or more on the motherboard.

For more details, refer to the Microsoft® support site at http://support.microsoft.com/kb/929605/en-us.

- This motherboard does not support DIMMs made up of 512Mb (64MB) chips or less (Memory chip capacity counts in Megabit, 8 Megabit/Mb = 1 Megabyte/MB).
  - The default memory operation frequency is dependent on its Serial Presence Detect (SPD), which is the standard way of accessing information from a memory module. Under the default state, some memory modules for overclocking may operate at a lower frequency than the vendor-marked value. To operate at the vendor-marked or at a higher frequency, refer to section **3.4 Ai Tweaker menu** for manual memory frequency adjustment.
- For system stability, use a more efficient memory cooling system to support a full memory load (4 DIMMs) or overclocking condition.

S

Visit the ASUS website for the latest QVL.

# P8Z77-V LE Motherboard Qualified Vendors Lists (QVL) DDR3 2400MHz capability

| Vendors   | Part No.                    | Size        | SS/<br>DS | Chip<br>Brand |   | Timing | Voltage |        | DIMM socket support<br>(Optional) |         |
|-----------|-----------------------------|-------------|-----------|---------------|---|--------|---------|--------|-----------------------------------|---------|
|           |                             |             |           |               |   |        |         | 1 DIMM | 2 DIMMs                           | 4 DIMMs |
| Transcend | TX2400KLU-4GK (381850)(XMP) | 4GB(2x 2GB) | SS        | -             | - | 9      | 1.65V   | •      | •                                 |         |

\* The 2400MHz memory modules above are supported on Intel® 3rd generation processors by this motherboard; however, the actual frequency support varied depending on the O.C. margin of the installed CPU.

\*\* Due to Intel 2nd generation processors' behavior, DDR3 2200 and above/2000/1800 MHz memory module runs at DDR3 2133/1866/1600 MHz frequency as default.

# P8Z77-V LE Motherboard Qualified Vendors Lists (QVL) DDR3 2250MHz capability

| Vendors  | Part No.                 | Size        |    |       |     | Timing | Voltage | DIMM so | cket support (Optional) |         |  |
|----------|--------------------------|-------------|----|-------|-----|--------|---------|---------|-------------------------|---------|--|
|          |                          |             | DS | Brand | NO. |        |         | 1 DIMM  | 2 DIMMs                 | 4 DIMMs |  |
| Kingston | KHX2250C9D3T1K2/4GX(XMP) | 4GB(2x 2GB) | DS | -     |     | -      | 1.65V   | •       | •                       | ·       |  |

\* The 2250MHz memory modules above are supported on Intel® 3rd generation processors by this motherboard; however, the actual frequency support varied depending on the O.C. margin of the installed CPU.

# P8Z77-V LE Motherboard Qualified Vendors Lists (QVL) DDR3 2200MHz capability

| Vendors | Part No.                | Size        | SS/<br>DS | Chip<br>Brand | Chip<br>NO. | Timing   | Voltage   |   | cket suppo<br>2 DIMMs | ort (Optional)<br>4 DIMMs |
|---------|-------------------------|-------------|-----------|---------------|-------------|----------|-----------|---|-----------------------|---------------------------|
| G.SKILL | F3-17600CL8D-4GBPS(XMP) | 4GB(2x 2GB) | DS        | -             | -           | 8-8-8-24 | 1.65V     | • |                       |                           |
| KINGMAX | FLKE85F-B8KJAFEIH(XMP)  | 4GB(2x 2GB) | DS        | -             | -           |          | 1.5V-1.7V | • |                       |                           |

\* The 2200MHz memory modules above are supported on Intel<sup>®</sup> 3rd generation processors by this motherboard; however, the actual frequency support varied depending on the O.C. margin of the installed CPU.

\*\* Due to Intel 2nd generation processors' behavior, DDR3 2200 and above/2000/1800 MHz memory module runs at DDR3 2133/1866/1600 MHz frequency as default.

# P8Z77-V LE Motherboard Qualified Vendors Lists (QVL) DDR3 2133MHz capability

| Vendors  | Part No.                   | Size         | SS/<br>DS | Chip<br>Brand |   | Timing    | Voltage    | DIMM so | DIMM socket support (Option |         |
|----------|----------------------------|--------------|-----------|---------------|---|-----------|------------|---------|-----------------------------|---------|
|          |                            |              |           |               |   |           |            | 1 DIMM  | 2 DIMMs                     | 4 DIMMs |
| A-DATA   | AX3U2133GC2G9B-DG2(XMP)    | 2GB          | SS        | -             | - | 9-11-9-27 | 1.55~1.75V | •       |                             |         |
| CORSAIR  | CMT4GX3M2A2133C9(XMP)      | 4GB(2x 2GB)  | DS        | -             | - | 9-10-9-24 | 1.65V      | •       |                             |         |
| CORSAIR  | CMT4GX3M2B2133C9(XMP)      | 4GB(2x 2GB)  | DS        | -             | - | 9-10-9-27 | 1.50V      | •       | •                           |         |
| GEIL     | GE34GB2133C9DC(XMP)        | 2GB          | DS        | -             | - | 9-9-9-28  | 1.65V      | •       | •                           |         |
| GEIL     | GU34GB2133C9DC(XMP)        | 4GB(2 x 2GB) | DS        | -             | - | 9-9-9-28  | 1.65V      | •       | •                           | •       |
| KINGSTON | KHX2133C9AD3T1K2/4GX(XMP)  | 4GB(2x 2GB ) | DS        | -             | - | -         | 1.65V      | •       | •                           | •       |
| KINGSTON | KHX2133C9AD3X2K2/4GX(XMP)  | 4GB(2 x 2GB) | DS        | -             | - | 9-11-9-27 | 1.65V      | •       | •                           | •       |
| KINGSTON | KHX2133C9AD3T1K4/8GX(XMP)  | 8GB(4 x 2GB) | DS        | -             | - | 9-11-9-27 | 1.65V      | •       | •                           | •       |
| KINGSTON | KHX2133C9AD3T1FK4/8GX(XMP) | 8GB(4x 2GB)  | DS        |               | - | -         | 1.65V      | •       | •                           |         |

# P8Z77-V LE Motherboard Qualified Vendors Lists (QVL) DDR3 2000MHz capability

| Vendors   | Part No.                      | Size         | SS/ | Chip  | Chip | Timing      | Voltage | DIMM so | cket suppor | t (Optional) |
|-----------|-------------------------------|--------------|-----|-------|------|-------------|---------|---------|-------------|--------------|
|           |                               |              | DS  | Brand | NO.  |             |         | 1 DIMM  | 2 DIMMs     | 4 DIMMs      |
| Apacer    | 78.AAGD5.9KD(XMP)             | 6GB(3 x 2GB) | DS  | -     | -    | 9-9-9-27    | 1.65V   | •       | •           | •            |
| CORSAIR   | CMZ4GX3M2A2000C10(XMP)        | 4GB(2 x 2GB) | SS  | -     | -    | 10-10-10-27 | 1.50V   | •       | •           | •            |
| CORSAIR   | CMT6GX3M3A2000C8(XMP)         | 6GB(3 x 2GB) | DS  | -     | -    | 8-9-8-24    | 1.65V   | •       | •           |              |
| G.SKILL   | F3-16000CL9D-4GBFLS(XMP)      | 4GB(2 x 2GB) | DS  | -     | -    | 9-9-9-24    | 1.65V   | •       | •           | •            |
| G.SKILL   | F3-16000CL9D-4GBTD(XMP)       | 4GB(2 x 2GB) | DS  | -     | -    | 9-9-9-27    | 1.65V   | •       | •           | •            |
| G.SKILL   | F3-16000CL6T-6GBPIS(XMP)      | 6GB(3x 2GB ) | DS  | -     | -    | 6-9-6-24    | 1.65V   | •       | •           |              |
| GEIL      | GUP34GB2000C9DC(XMP)          | 4GB(2 x 2GB) | DS  | -     | -    | 9-9-9-28    | 1.65V   |         |             |              |
| KINGSTON  | KHX2000C9AD3T1K2/<br>4GX(XMP) | 4GB(2x 2GB)  | DS  | •     | -    | -           | 1.65V   | •       | •           | ·            |
| KINGSTON  | KHX2000C9AD3W1K2/<br>4GX(XMP) | 4GB(2x 2GB ) | DS  | -     | -    | -           | 1.65V   | •       | •           |              |
| KINGSTON  | KHX2000C9AD3T1K2/<br>4GX(XMP) | 4GB(2 x 2GB) | DS  | -     | -    | 9           | 1.65V   | •       | •           | •            |
| KINGSTON  | KHX2000C9AD3W1K3/<br>6GX(XMP) | 6GB(3x 2GB ) | DS  | •     | -    | •           | 1.65V   | •       | •           |              |
| KINGSTON  | KHX2000C9AD3T1K3/<br>6GX(XMP) | 6GB(3x 2GB ) | DS  | -     | -    | •           | 1.65V   | •       | •           |              |
| Transcend | TX2000KLN-8GK(XMP)            | 8GB(2 x 4GB) | DS  |       | -    |             | 1.6V    | •       | •           | •            |

<sup>\*\*</sup> Due to Intel 2nd generation processors' behavior, DDR3 2200 and above/2000/1800 MHz memory module runs at DDR3 2133/1866/1600 MHz frequency as default.

# P8Z77-V LE Motherboard Qualified Vendors Lists (QVL) DDR31866MHz capability

| Vendors  | Part No.                     | Size         | SS/<br>DS | Chip<br>Brand |   | Timing    | Voltage | DIMM soo<br>1 DIMM | ket support<br>2 DIMMs | t (Optional)<br>4 DIMMs |
|----------|------------------------------|--------------|-----------|---------------|---|-----------|---------|--------------------|------------------------|-------------------------|
| CORSAIR  | CMT4GX3M2A1866C9(XMP)        | 4GB(2 x 2GB) | DS        |               |   | 9-9-9-24  | 1.65V   | •                  | •                      | •                       |
| CORSAIR  | CMT6GX3MA1866C9(XMP)         | 6GB(3 x 2GB) | DS        | -             | - | 9-9-9-24  | 1.65V   | •                  | •                      |                         |
| CORSAIR  | CMZ8GX3M2A1866C9(XMP)        | 8GB(2 x 4GB) | DS        | -             | - | 9-10-9-27 | 1.50V   | •                  | •                      | •                       |
| G.SKILL  | F3-14900CL9D-<br>8GBXL(XMP)  | 8GB(2 x 4GB) | DS        | -             | - | 9-10-9-28 | 1.5V    | •                  | •                      | •                       |
| G.SKILL  | F3-14900CL9Q-<br>8GBXL(XMP)  | 8GB(2GB x 4) | DS        | -             | - | 9-9-9-24  | 1.6V    | •                  | •                      | •                       |
| KINGSTON | KHX1866C9D3T1K3/<br>3GX(XMP) | 3GB(3 x 1GB) | SS        | -             | - | -         | 1.65V   | •                  | •                      | •                       |
| KINGSTON | KHX1866C9D3T1K3/<br>6GX(XMP) | 6GB(3 x 2GB) | DS        | -             | - | -         | 1.65V   | ·                  | ·                      | ·                       |

# P8Z77-V LE Motherboard Qualified Vendors Lists (QVL) DDR3 1600MHz capability

| Vendors  | Paart No.                | Size            | SS/<br>DS | Chip<br>Brand | Chip NO.               | Timing   | Voltage         | DIMM so<br>(Optiona | ocket supp<br>al) | ort     |
|----------|--------------------------|-----------------|-----------|---------------|------------------------|----------|-----------------|---------------------|-------------------|---------|
|          |                          |                 |           |               |                        |          |                 | 1 DIMM              | 2 DIMMs           | 4 DIMMs |
| A-DATA   | AM2U16BC2P1              | 2GB             | SS        | A-DATA        | 3CCD-150<br>9A EL1126T | -        | -               | •                   | •                 | ·       |
| A-DATA   | AD31600E001GM(O)U3K      | 3GB(3 x 1GB)    | SS        | -             | -                      | 8-8-8-24 | 1.65V-<br>1.85V | •                   | •                 |         |
| A-DATA   | AM2U16BC4P2              | 4GB             | DS        | A-DATA        | 3CCD-150<br>9A EL1126T | -        | •               | •                   | •                 | ·       |
| A-DATA   | AX3U1600GC4G9-2G(XMP)    | 8GB(2 x 4GB)    | DS        | -             | -                      | 9-9-9-24 | 1.55V-<br>1.75V | •                   | •                 | ·       |
| A-DATA   | AX3U1600XC4G79-2X(XMP)   | 8GB(2 x 4GB)    | DS        | -             | -                      | 7-9-7-21 | 1.55V-<br>1.75V | •                   | •                 | ·       |
| CORSAIR  | TR3X3G1600C8D(XMP)       | 3GB(3 x 1GB)    | SS        | -             | -                      | 8-8-8-24 | 1.65V           | •                   | •                 |         |
| CORSAIR  | CMD12GX3M6A1600C8(XMP)   | 12GB(6x2GB)     | DS        | -             | -                      | 8-8-8-24 | 1.65V           | •                   | •                 | •       |
| CORSAIR  | CMP4GX3M2A1600C8(XMP)    | 4GB(2 x 2GB)    | DS        | -             | -                      | 8-8-8-24 | 1.65V           | •                   | •                 | •       |
| CORSAIR  | CMP4GX3M2A1600C9(XMP)    | 4GB(2 x 2GB)    | DS        | -             | -                      | 9-9-9-24 | 1.65V           | •                   | •                 | •       |
| CORSAIR  | CMP4GX3M2C1600C7(XMP)    | 4GB(2 x 2GB)    | DS        | -             | -                      | 7-8-7-20 | 1.65V           | •                   | •                 | •       |
| CORSAIR  | CMX4GX3M2A1600C9(XMP)    | 4GB(2 x 2GB)    | DS        | -             | -                      | 9-9-9-24 | 1.65V           | •                   | •                 |         |
| CORSAIR  | CMX4GX3M2A1600C9(XMP)    | 4GB(2 x 2GB)    | DS        | -             | -                      | 9-9-9-24 | 1.65V           | •                   | •                 | •       |
| CORSAIR  | TR3X6G1600C8 G(XMP)      | 6GB(3 x 2GB)    | DS        | -             | -                      | 8-8-8-24 | 1.65V           | •                   | •                 | •       |
| CORSAIR  | TR3X6G1600C8D G(XMP)     | 6GB(3 x 2GB)    | DS        | -             | -                      | 8-8-8-24 | 1.65V           | •                   | •                 | •       |
| CORSAIR  | TR3X6G1600C9 G(XMP)      | 6GB(3 x 2GB)    | DS        | -             | -                      | 9-9-9-24 | 1.65V           | •                   | •                 | •       |
| CORSAIR  | CMP8GX3M2A1600C9(XMP)    | 8GB(2 x 4GB)    | DS        | -             | -                      | 9-9-9-24 | 1.65V           | •                   | •                 | •       |
| CORSAIR  | CMZ8GX3M2A1600C7R(XMP)   | 8GB(2 x 4GB)    | DS        | -             | -                      | 7-8-7-20 | 1.50V           | •                   | •                 | •       |
| CORSAIR  | CMX8GX3M4A1600C9(XMP)    | 8GB(4 x 2GB)    | DS        | -             | -                      | 9-9-9-24 | 1.65V           | •                   | •                 | •       |
| Crucial  | BL25664BN1608.16FF(XMP)  | 6GB(3 x 2GB)    | DS        | -             | -                      |          | -               | •                   | •                 | •       |
| G.SKILL  | F3-12800CL9D-2GBNQ(XMP)  | 2GB(2 x 1GB)    | SS        | -             | -                      | 9-9-9-24 | 1.5V            | •                   | •                 | •       |
| G.SKILL  | F3-12800CL7D-4GBRH(XMP)  | 4GB(2 x 2GB)    | SS        | -             | -                      | 7-7-7-24 | 1.6V            | •                   | •                 | •       |
| G.SKILL  | F3-12800CL7D-4GBRM(XMP)  | 4GB(2 x 2GB)    | DS        | -             | -                      | 7-8-7-24 | 1.6V            | •                   | •                 | •       |
| G.SKILL  | F3-12800CL8D-4GBRM(XMP)  | 4GB(2 x 2GB)    | DS        | -             | -                      | 8-8-8-24 | 1.60V           | •                   | •                 | •       |
| G.SKILL  | F3-12800CL9D-4GBECO(XMP) | 4GB(2 x 2GB)    | DS        | -             | -                      | 9-9-9-24 | XMP 1.35V       | •                   | •                 | •       |
| G.SKILL  | F3-12800CL9D-4GBRL(XMP)  | 4GB(2 x 2GB)    | DS        | -             | -                      | 9-9-9-24 | 1.5V            | •                   | •                 | •       |
| G.SKILL  | F3-12800CL9T-6GBNQ(XMP)  | 6GB(3 x 2GB)    | DS        | -             | -                      | 9-9-9-24 | 1.5V~1.6V       | •                   | •                 | •       |
| G.SKILL  | F3-12800CL7D-8GBRH(XMP)  | 8GB(2 x 4GB)    | DS        | -             | -                      | 7-8-7-24 | 1.6V            | •                   | •                 | •       |
| G.SKILL  | F3-12800CL8D-8GBECO(XMP) | 8GB(2 x 4GB)    | DS        | -             | -                      | 8-8-8-24 | XMP 1.35V       | •                   | •                 | •       |
| G.SKILL  | F3-12800CL9D-8GBRL(XMP)  | 8GB(2 x 4GB)    | DS        | -             | -                      | 9-9-9-24 | 1.5V            | •                   | •                 | •       |
| GEIL     | GET316GB1600C9QC(XMP)    | 16GB(4x<br>4GB) | DS        | -             | -                      | 9-9-9-28 | 1.6V            | •                   | •                 | ·       |
| GEIL     | GV34GB1600C8DC(XMP)      | 2GB             | DS        | -             | -                      | 8-8-8-28 | 1.6V            | •                   | •                 | •       |
| KINGMAX  | FLGD45F-B8MF7 MAEH(XMP)  | 1GB             | SS        | -             | -                      | 7        | -               | •                   | •                 |         |
| KINGMAX  | FLGE85F-B8KJ9A FEIS(XMP) | 2GB             | DS        | -             | -                      | -        | -               | •                   | •                 | •       |
| KINGMAX  | FLGE85F-B8MF7 MEEH(XMP)  | 2GB             | DS        | -             | -                      | 7        | -               | •                   |                   |         |
| KINGSTON | KHX1600C9D3P1K2/4G       | 4GB(2 x 2GB)    | SS        | -             | -                      | -        | 1.5V            | •                   | •                 | •       |
| KINGSTON | KHX1600C9D3K3/12GX(XMP)  | 12GB(3x4GB)     | DS        | -             | -                      | 9-9-9-27 | 1.65V           | •                   | •                 | •       |

| Vendors      | Paart No.                      | Size         | SS/<br>DS | Chip<br>Brand | Chip NO.           | Timing          | Voltage    | DIMM so<br>(Optiona | ocket supp<br>II) | ort     |
|--------------|--------------------------------|--------------|-----------|---------------|--------------------|-----------------|------------|---------------------|-------------------|---------|
|              |                                |              |           |               |                    |                 |            | 1 DIMM              | 2 DIMMs           | 4 DIMMs |
| KINGSTON     | KHX1600C9D3T1BK3/<br>12GX(XMP) | 12GB(3x4GB)  | DS        | -             | -                  | 9-9-9-27        | 1.65V      | •                   | •                 | •       |
| KINGSTON     | KHX1600C9AD3/2G                | 2GB          | DS        | -             | -                  | -               | 1.65V      | •                   | •                 | •       |
| KINGSTON     | KVR1600D3N11/2G-ES             | 2GB          | DS        | KTC           | D1288JPN<br>DPLD9U | 11-11-<br>11-28 | 1.35V-1.5V | •                   | •                 | •       |
| KINGSTON     | KHX1600C7D3K2/4GX(XMP)         | 4GB(2x 2GB)  | DS        | -             | -                  | -               | 1.65V      | •                   | •                 | •       |
| KINGSTON     | KHX1600C8D3K2/4GX(XMP)         | 4GB(2 x 2GB) | DS        | -             | -                  | 8               | 1.65V      | •                   | •                 | •       |
| KINGSTON     | KHX1600C8D3T1K2/4GX(XMP)       | 4GB(2 x 2GB) | DS        | -             | -                  | 8               | 1.65V      | •                   | •                 | •       |
| KINGSTON     | KHX1600C9D3K2/4GX(XMP)         | 4GB(2 x 2GB) | DS        | -             | -                  | 9               | 1.65V      | •                   | •                 | •       |
| KINGSTON     | KHX1600C9D3LK2/4GX(XMP)        | 4GB(2 x 2GB) | DS        | -             | -                  | 9               | XMP 1.35V  | •                   | •                 | •       |
| KINGSTON     | KHX1600C9D3X2K2/4GX(XMP)       | 4GB(2 x 2GB) | DS        | -             | -                  | 9-9-9-27        | 1.65V      | •                   | •                 | •       |
| KINGSTON     | KHX1600C9D3T1K3/6GX(XMP)       | 6GB(3x 2GB)  | DS        | -             | -                  | -               | 1.65V      | •                   | •                 | •       |
| KINGSTON     | KHX1600C9D3K3/6GX(XMP)         | 6GB(3 x 2GB) | DS        | -             | -                  | 9               | 1.65V      | •                   | •                 | •       |
| KINGSTON     | KHX1600C9D3T1BK3/6GX<br>(XMP)  | 6GB(3 x 2GB) | DS        | -             | -                  | 9-9-9-27        | 1.65V      | •                   | •                 | •       |
| KINGSTON     | KHX1600C9D3K2/8GX(XMP)         | 8GB(2 x 4GB) | DS        | -             | -                  | 9-9-9-27        | 1.65V      | •                   | •                 | •       |
| KINGSTON     | KHX1600C9D3P1K2/8G             | 8GB(2 x 4GB) | DS        | -             | -                  | -               | 1.5V       | •                   | •                 | •       |
| Super Talent | WA160UX6G9                     | 6GB(3 x 2GB) | DS        | -             | -                  | 9               | -          | •                   | •                 |         |
| Transcend    | JM1600KLN-8GK                  | 8GB(4GBx2)   | DS        | Transcend     | TK483<br>PCW3      |                 | •          | •                   | •                 | •       |
| Asint        | SLZ3128M8-EGJ1D(XMP)           | 2GB          | DS        | Asint         | 3128M8<br>-GJ1D    | 9-9-9-24        | 1.6V       | •                   | •                 | •       |
| Elixir       | M2P2G64CB8HC9N-DG(XMP)         | 2GB          | DS        | -             | -                  | -               | -          | •                   | •                 | •       |
| Mushkin      | 998659(XMP)                    | 6GB(3 x 2GB) | DS        | -             | -                  | 9-9-9-24        | 1.5~1.6V   | •                   | •                 | •       |

# P8Z77-V LE Motherboard Qualified Vendors Lists (QVL) DDR3 1333MHz capability

| Vendors | Part No.                   | Size              | SS/<br>DS | Chip Brand | Chip NO.                 | Timing   | Voltage                      | DIMM socket support<br>(Optional) |         |         |  |
|---------|----------------------------|-------------------|-----------|------------|--------------------------|----------|------------------------------|-----------------------------------|---------|---------|--|
|         |                            |                   |           |            |                          |          |                              | 1 DIMM                            | 2 DIMMs | 4 DIMMs |  |
| A-DATA  | AD31333001GOU              | 1GB               | SS        | A-Data     | AD30908C8D-151C<br>E0906 | -        |                              | ·                                 | ·       | ·       |  |
| A-DATA  | AD3U1333C2G9               | 2GB               | SS        | A-DATA     | 3CCD-1509HNA1126L        | -        | -                            | •                                 | •       | •       |  |
| A-DATA  | AD63I1B0823EV              | 2GB               | SS        | A-Data     | 3CCA-1509A               | -        | -                            | •                                 | •       | •       |  |
| A-DATA  | AM2U139C2P1                | 2GB               | SS        | ADATA      | 3CCD-1509A EL1127T       | -        | -                            | •                                 | •       | •       |  |
| A-DATA  | AX3U1333C2G9-BP            | 2GB               | SS        | -          | -                        | -        | -                            | •                                 | •       | •       |  |
| A-DATA  | AD31333G001GOU             | 3GB<br>(3 x 1GB)  | SS        | -          | -                        | 8-8-8-24 | 1.65-<br>1.85V               | •                                 | •       | •       |  |
| A-DATA  | AXDU1333GC2<br>G9-2G(XMP)  | 4GB<br>(2 x 2GB)  | SS        | -          | -                        | 9-9-9-24 | 1.25V-<br>1.35V(low voltage) | •                                 | •       | •       |  |
| A-DATA  | AD31333G002GMU             | 2GB               | DS        | -          | -                        | 8-8-8-24 | 1.65-<br>1.85V               | •                                 | •       |         |  |
| A-DATA  | AD63I1C1624EV              | 4GB               | DS        | A-Data     | 3CCA-1509A               | -        | -                            | •                                 | •       | •       |  |
| A-DATA  | AM2U139C4P2                | 4GB               | DS        | ADATA      | 3CCD-1509A EL1127T       | -        | -                            | •                                 | •       | •       |  |
| A-DATA  | SU3U1333W8G9-B             | 8GB               | DS        | ELPIDA     | J4208BASE-DJ-F           | -        | -                            | •                                 |         |         |  |
| Apacer  | 78.A1GC6.9L1               | 2GB               | DS        | Apacer     | AM5D5808DEWSBG           | -        | -                            | •                                 | •       | •       |  |
| Apacer  | 78.A1GC6.9L1               | 2GB               | DS        | Apacer     | AM5D5808FEQSBG           | 9        | -                            | •                                 | •       | •       |  |
| Apacer  | AU02GFA33C9NBGC            | 2GB               | DS        | Apacer     | AM5D5808APQSBG           | -        | -                            | •                                 | •       | •       |  |
| Apacer  | 78.B1GDE.9L10C             | 4GB               | DS        | Apacer     | AM5D5908CEHSBG           | -        | -                            | •                                 | •       | •       |  |
| CORSAIR | CM3X1024-1333C9            | 1GB               | SS        | -          |                          | 9-9-9-24 | 1.60V                        | •                                 | •       | •       |  |
| CORSAIR | TR3X3G1333C9 G             | 3GB<br>(3 x 1GB)  | SS        | -          | -                        | 9-9-9-24 | 1.50V                        | ·                                 | •       | ·       |  |
| CORSAIR | TR3X6G1333C9 G             | 6GB<br>(3x 2GB)   | SS        | -          | -                        | 9-9-9-24 | 1.50V                        | ·                                 | •       |         |  |
| CORSAIR | CMD24GX3M6A<br>1333C9(XMP) | 24GB<br>(6 x 4GB) | DS        | -          | -                        | 9-9-9-24 | 1.60V                        | •                                 | •       | •       |  |
| CORSAIR | TW3X4G1333C9D G            | 4GB<br>(2 x 2GB)  | DS        | -          | -                        | 9-9-9-24 | 1.50V                        | ·                                 | •       | •       |  |
| CORSAIR | CM3X4GA1333C9N2            | 4GB               | DS        | CORSAIR    | 256MBDCJ<br>GELC0401136  | 9-9-9-24 | -                            | •                                 | •       | •       |  |
| CORSAIR | CMX4GX3M1A1333C9           | 4GB               | DS        | -          | -                        | 9-9-9-24 | 1.50V                        | •                                 | •       | •       |  |
| CORSAIR | CMD8GX3M4A1333C7           | 8GB<br>(4 x 2GB)  | DS        | -          | -                        | 7-7-7-20 | 1.60V                        | ·                                 | •       | ·       |  |

| Vendors  | Part No.                                             | Size              | SS/<br>DS | Chip Brand | Chip NO.                         | Timing         | Voltage               | DIMM socket support<br>(Optional) |         |         |  |
|----------|------------------------------------------------------|-------------------|-----------|------------|----------------------------------|----------------|-----------------------|-----------------------------------|---------|---------|--|
|          |                                                      |                   |           |            |                                  |                |                       |                                   | 2 DIMMs | 4 DIMMs |  |
| Crucial  | CT12864BA1339.8FF                                    | 1GB               | SS        | Micron     | 9FF22D9KPT                       | 9              | -                     | •                                 | •       | •       |  |
| Crucial  | CT25664BA1339.16FF                                   | 2GB               | DS        | Micron     | 9KF27D9KPT                       | 9              | -                     | •                                 | •       | •       |  |
| Crucial  | BL25664BN13<br>37.16FF (XMP)                         | 6GB<br>(3 x 2GB)  | DS        | -          | -                                | 7-7-7-24       | 1.65V                 | •                                 | •       | •       |  |
| ELPIDA   | EBJ10UE8EDF0-DJ-F                                    | 1GB               | SS        | ELPIDA     | J1108EDSE-DJ-F                   | -              | 1.35V(low<br>voltage) | •                                 | •       | •       |  |
| ELPIDA   | EBJ21UE8EDF0-DJ-F                                    | 2GB               | DS        | ELPIDA     | J1108EDSE-DJ-F                   | -              | 1.35V(low<br>voltage) | •                                 | •       |         |  |
| G.SKILL  | F3-10600CL8<br>D-2GBHK(XMP)                          | 1GB               | SS        | G.SKILL    | -                                | -              | -                     | •                                 | •       | •       |  |
| G.SKILL  | F3-10600CL<br>9D-2GBNQ                               | 2GB<br>(2 x 1GB)  | SS        | -          | -                                | 9-9-9-24       | 1.5V                  | •                                 | •       | •       |  |
| G.SKILL  | F3-10666CL7<br>T-3GBPK(XMP)                          | 3GB<br>(3 x 1GB)  | SS        | -          | -                                | 7-7-7-18       | 1.5~1.6V              | •                                 | •       | •       |  |
| G.SKILL  | F3-10666CL8D-<br>4GBECO(XMP)                         | 4GB<br>(2 x 2GB)  | DS        | -          | -                                | 8-8-8-<br>8-24 | XMP<br>1.35V          | ·                                 | •       | •       |  |
| G.SKILL  | F3-10666CL<br>7T-6GBPK(XMP)                          | 6GB<br>(3 x 2GB)  | DS        | -          | -                                | 7-7-7-18       | 1.5~1.6V              | ·                                 | ·       |         |  |
| G.SKILL  | F3-10666C<br>L7D-8GBRH(XMP)                          | 8GB<br>(2 x 4GB)  | DS        | -          | -                                | 7-7-7-21       | 1.5V                  | •                                 | •       | •       |  |
| GEIL     | GET316GB1333C9QC                                     | 16GB<br>(4 x 4GB) | DS        | -          | -                                | 9-9-9-24       | 1.5V                  | •                                 |         |         |  |
| GEIL     | GV32GB1333C9DC                                       | 2GB<br>(2 x 1GB)  | DS        | •          | -                                | 9-9-9-24       | 1.5V                  | •                                 | •       | •       |  |
| GEIL     | GG34GB1333C9DC                                       | 4GB<br>(2 x 2GB)  | DS        | GEIL       | GL1L128M88BA12N                  | 9-9-9-24       | 1.3V(low voltage)     | •                                 | •       | •       |  |
| GEIL     | GV34GB1333C9DC                                       | 4GB<br>(2 x 2GB)  | DS        | •          | -                                | 9-9-9-24       | 1.5V                  | •                                 | •       | •       |  |
| GEIL     | GVP34GB1333C7DC                                      | 4GB<br>(2 x 2GB)  | DS        | -          | -                                | 7-7-7-24       | 1.5V                  | •                                 | •       | •       |  |
| Hynix    | HMT112U6TFR8A-H9                                     | 1GB               | SS        | Hynix      | H5TC1G83TFRH9A                   | -              | 1.35V(low voltage)    | •                                 | •       | •       |  |
| Hynix    | HMT325U6BFR8C-H9                                     | 2GB               | SS        | Hynix      | H5TQ2G83BFRH9C                   |                | -                     | •                                 | •       |         |  |
| Hynix    | HMT125U6TFR8A-H9                                     | 2GB               | DS        | Hynix      | H5TC1G83TFRH9A                   | -              | 1.35V(low voltage)    | •                                 | •       | •       |  |
| Hynix    | HMT351U6BFR8C-H9                                     | 4GB               | DS        | Hynix      | H5TQ2G83BFRH9C                   | -              | -                     | •                                 | •       | •       |  |
| KINGMAX  | FLFD45F-B8KL9 NAES                                   | 1GB               | SS        | KINGMAX    | KKB8FNWBFGNX-27A                 | -              | -                     | •                                 | •       | •       |  |
| KINGMAX  | FLFE85F-C8KF9 CAES                                   | 2GB               | SS        | KINGMAX    | KFC8FMFXF-DXX-15A                | -              | -                     | •                                 | •       | •       |  |
| KINGMAX  | FLFE85F-C8KL9 NAES                                   | 2GB               | SS        | KINGMAX    | KFC8FNLXF-DXX-15A                | -              | -                     | •                                 | •       | •       |  |
| KINGMAX  | FLFE85F-C8KM9 NAES                                   | 2GB               | SS        | KINGMAX    | KFC8FNMXF-BXX-15A                | -              | -                     | •                                 | •       | •       |  |
| KINGMAX  | FLFE85F-B8KL9 NEES                                   | 2GB               | DS        | KINGMAX    | KKB8FNWBFGNX-26A                 | -              | -                     | •                                 | •       | •       |  |
| KINGMAX  | FLFF65F-C8KL9 NEES                                   | 4GB               | DS        | KINGMAX    | KFC8FNLXF-DXX-15A                | -              | •                     | •                                 | •       | •       |  |
| KINGMAX  | FLFF65F-C8KM9 NEES                                   | 4GB               | DS        | KINGMAX    | KFC8FNMXF-BXX-15A                | -              | -                     | •                                 | •       | •       |  |
| KINGSTON | KVR1333D3<br>N9/1G(low profile)                      | 1GB               | SS        | ELPIDA     | J1108BDBG-DJ-F                   | 9              | 1.5V                  | •                                 | •       | •       |  |
| KINGSTON | KVR1333D3<br>N9/2G(low profile)                      | 2GB               | SS        | Hynix      | H5TQ2G83AFRH9C                   | 9              | -                     | •                                 | •       | •       |  |
| KINGSTON | KVR1333D3S8N9/2G                                     | 2GB               | SS        | Micron     | IID77 D9LGK                      | -              | 1.5V                  | •                                 | •       | •       |  |
| KINGSTON | KVR1333D3S<br>8N9/2G-SP(low profile)                 | 2GB               | SS        | ELPIDA     | J2108BCSE-DJ-F                   | -              | 1.5V                  | •                                 | •       | •       |  |
| KINGSTON | KVR1333D3<br>N9/2G(low profile)                      | 2GB<br>2GB        | DS        | ELPIDA     | J1108BFBG-DJ-F                   | 9              | 1.5V                  | •                                 | •       |         |  |
| KINGSTON | KVR1333D3N9/2G<br>KVR1333D3N9/2G                     | 2GB<br>2GB        | DS        | ELPIDA     | J1288JPNDPLD9U<br>J1108BDSE-DJ-F | 9              | 1.5V<br>1.5V          | •                                 |         | •       |  |
| KINGSTON | KVR1333D3N9/2G<br>KVR1333D3<br>N9/2G-SP(low profile) | 2GB<br>2GB        | DS        | KTC        | D1288JEMFNGD9U                   | -              | 1.5V<br>1.5V          | •                                 | •       | •       |  |
| KINGSTON | KVR1333D3N9/2G-<br>SP(low profile)                   | 2GB               | DS        | KINGSTON   | D1288JPSFPGD9U                   | -              | 1.5V                  | •                                 | •       | •       |  |
| KINGSTON | KHX1333C7<br>D3K2/4GX(XMP)                           | 4GB<br>(2 x 2GB)  | DS        | •          | -                                | 7              | 1.65V                 | •                                 | •       | •       |  |
| KINGSTON | KHX1333C9D3UK2/<br>4GX(XMP)                          | 4GB<br>(2 x 2GB)  | DS        | -          | -                                | 9              | XMP<br>1.25V          | •                                 |         |         |  |
| KINGSTON | KVR1333D<br>3N9/4G(low profile)                      | 4GB               | DS        | ELPIDA     | J2108BCSE-DJ-F                   | 9              | 1.5V                  | •                                 | •       | •       |  |
| KINGSTON | KVR1333D<br>3N9/4G(low profile)                      | 4GB               | DS        | ELPIDA     | J2108BCSE-DJ-F                   | -              | 1.5V                  | •                                 | •       | •       |  |
| KINGSTON | KVR1333D3N9/4G                                       | 4GB               | DS        | KTC        | D2568JENCNGD9U                   | -              | 1.5V                  | •                                 | •       | •       |  |
| KINGSTON | KVR1333D3N9/4G                                       | 4GB               | DS        | Hynix      | H5TQ2G83AFR                      | -              | -                     | •                                 | •       | •       |  |
| KINGSTON | KVR1333D3N9/4G-<br>SP(low profile)                   | 4GB               | DS        | KINGSTON   | D2568JENCPGD9U                   | -              | 1.5V                  | •                                 | •       | •       |  |
| Micron   | MT4JTF12864AZ-<br>1G4D1                              | 1GB               | SS        | Micron     | OJD12D9LGQ                       | -              | -                     | •                                 | •       | •       |  |
| Micron   | MT8JTF12864AZ-<br>1G4F1                              | 1GB               | SS        | Micron     | 9FF22D9KPT                       | 9              | -                     | ·                                 | ·       | ·       |  |

| Vendors          | Part No.                      | Size            | SS/<br>DS | Chip Brand     | Chip NO.                   | Timing   | Voltage | DIMM so<br>(Optional | cket suppo | ort     |
|------------------|-------------------------------|-----------------|-----------|----------------|----------------------------|----------|---------|----------------------|------------|---------|
|                  |                               |                 |           |                |                            |          |         | 1 DIMM               | 2 DIMMs    | 4 DIMMs |
| Micron           | MT8JTF25664AZ-<br>1G4D1       | 2GB             | SS        | Micron         | OJD12D9LGK                 | •        | -       | •                    | •          | •       |
| Micron           | MT8JTF25664AZ-<br>1G4M1       | 2GB             | SS        | MICRON         | IJM22 D9PFJ                | -        | -       | •                    | •          | •       |
| Micron           | MT16JTF25664AZ-<br>1G4F1      | 2GB             | DS        | Micron         | 9KF27D9KPT                 | 9        | -       | •                    | •          | •       |
| Micron           | MT16JTF51264AZ-<br>1G4D1      | 4GB             | DS        | Micron         | OLD22D9LGK                 | -        | -       | •                    | •          | •       |
| NANYA            | NT4GC64B8HG0NF-<br>CG         | 4GB             | DS        | NANYA          | NT5CB256M8GN-CG            | -        | -       | •                    | •          | •       |
| PSC              | AL7F8G73F-DJ2                 | 1GB             | SS        | PSC            | A3P1GF3FGF                 | -        | -       | •                    | •          | •       |
| PSC              | AL8F8G73F-DJ2                 | 2GB             | DS        | PSC            | A3P1GF3FGF                 | -        |         | •                    | •          | •       |
| SAMSUNG          | M378B2873FHS-CH9              | 1GB             | SS        | SAMSUNG        | K4B1G0846F                 | -        | -       | •                    | •          | •       |
| SAMSUNG          | M378B5773DH0-CH9              | 2GB             | SS        | SAMSUNG        | K4B2G0846D                 | -        | -       | •                    | •          | •       |
| SAMSUNG          | M378B5673FH0-CH9              | 2GB             | DS        | SAMSUNG        | K4B1G0846F                 | -        | -       | •                    | •          | •       |
| SAMSUNG          | M378B5273CH0-CH9              | 4GB             | DS        | SAMSUNG        | K4B2G0846C                 | -        | -       | •                    | •          | •       |
| SAMSUNG          | M378B1G73AH0-CH9              | 8GB             | DS        | SAMSUNG        | K4B4G0846A-HCH9            | -        | -       | •                    | •          |         |
| Super Talent     | W1333UA1GH                    | 1GB             | SS        | Hynix          | H5TQ1G83TFR                | 9        |         | •                    | •          | •       |
| Super Talent     | W1333UX2G8(XMP)               | 2GB<br>(2x 1GB) | SS        | -              | -                          | 8        | -       | •                    | •          |         |
| Super Talent     | W1333UB2GS                    | 2GB             | DS        | SAMSUNG        | K4B1G0846F                 | 9        | -       | •                    | •          | •       |
| Super Talent     | W1333UB4GS                    | 4GB             | DS        | SAMSUNG        | K4B2G0846C                 |          |         | •                    |            |         |
| Super Talent     | W1333UX6GM                    | 6GB<br>(3x 2GB) | DS        | Micron         | 0BF27D9KPT                 | 9-9-9-24 | 1.5V    | •                    | •          | •       |
| Transcend        | JM1333KLN-2G                  | 2GB             | SS        | Micron         | 0YD77D9LGK                 | -        | -       | •                    | •          | •       |
| Transcend        | JM1333KLN-2G                  | 2GB             | SS        | Hvnix          | H5TQ2G83BZRH9C             |          |         | •                    | •          | •       |
| Transcend        | JM1333KLU-2G                  | 2GB             | DS        | Transcend      | TK243PDF3                  | -        |         | •                    |            |         |
| Transcend        | TS256MLK64V3U                 | 2GB             | DS        | Micron         | 9GF27D9KPT                 |          |         |                      |            |         |
| Century          | PC3-10600 DDR3<br>-1333 9-9-9 | 1GB             | SS        | NANYA          | NT5CB128M8DN-CF            | -        | -       | •                    | •          | •       |
| Flixir           | M2F2G64CB88D7N-CG             | 2GB             | SS        | Flixir         | N2CB2G80DN-CG              | -        | -       | •                    |            |         |
| Elixir           | M2F2G64CB88G7N-CG             | 2GB             | SS        | Elixir         | N2CB2G80GN-CG              |          |         | •                    |            |         |
| Elixir           | M2F4G64CB8HB5N-<br>CG         | 4GB             | DS        | Elixir         | N2CB2G80BN-CG              | -        | -       | •                    | •          | •       |
| Elixir           | M2F4G64CB8HD5N-<br>CG         | 4GB             | DS        | Elixir         | N2CB2G80DN-CG              | -        | -       | •                    | •          |         |
| KINGSHARE        | KSRPCD313332G                 | 2GB             | DS        | PATRIOT        | PM128M8D385-15             | -        | -       | •                    | •          | •       |
| KINGSTEK         | KSTD3PC-10600                 | 2GB             | SS        | MICRON         | PE911-125E                 | -        | -       | •                    | •          |         |
| Kingtiger        | 2GB DIMM PC3-10666            | 2GB             | DS        | SAMSUNG        | SEC 904 HCH9<br>K4B1G0846D | -        | -       | ·                    | ·          | •       |
| MARKVI<br>SION   | BMD32048M<br>1333C9-1123      | 2GB             | DS        | MARKVI<br>SION | M3D1288P-13                | •        | -       | •                    | •          | •       |
| MARKVI<br>SION   | BMD34096M<br>1333C9-1124      | 4GB             | DS        | MARKVI<br>SION | M3D2568E-13                | -        | -       | •                    | •          | •       |
| PATRIOT          | PSD31G13332H                  | 1GB             | DS        | -              |                            | 9        | -       | •                    |            |         |
| PATRIOT          | PSD31G13332                   | 1GB             | DS        | PATRIOT        | PM64M8D38U-15              | -        | -       | •                    | •          |         |
| PATRIOT          | PSD32G13332H                  | 2GB             | DS        | -              | -                          | -        | -       | •                    | •          | •       |
| RAMAXEL          | RMR1870ED48<br>E8F-1333       | 2GB             | DS        | ELPIDA         | J1108BDBG-DJ-F             | -        | -       | ·                    | •          | •       |
| RAMAXEL          | RMR1870EC58<br>E9F-1333       | 4GB             | DS        | ELPIDA         | J2108BCSE-DJ-F             | •        | -       | •                    | •          | •       |
| Ridata           | C304627CB1AG22Fe              | 2GB             | DS        | Ridata         | N/A                        | 9        | -       | •                    | •          | •       |
| Ridata           | E304459CB1AG32Cf              | 4GB             | DS        | Ridata         | N/A                        | 9        | -       | •                    | •          | •       |
| SILICON<br>POWER | SP001GBLTU133S01              | 1GB             | SS        | NANYA          | NT5CB128M8AN-CG            | 9        | -       | •                    | •          | •       |
| SILICON<br>POWER | SP001GBLTU133S02              | 1GB             | SS        | Elixir         | N2CB1680AN-C6              | 9        | -       | •                    | •          | •       |
| SILICON<br>POWER | SP002GBLTU133S02              | 2GB             | DS        | Elixir         | N2CB1680AN-C6              | 9        | -       | •                    | •          | •       |
| TAKEMS           | TMS1GB364D081-<br>107EY       | 1GB             | SS        | •              | •                          | 7-7-7-20 | 1.5V    | •                    | •          |         |
| TAKEMS           | TMS1GB364D081-<br>138EY       | 1GB             | SS        | -              | -                          | 8-8-8-24 | 1.5V    | •                    | •          |         |
| TAKEMS           | TMS2GB364D081-<br>107EY       | 2GB             | DS        | -              | -                          | 7-7-7-20 | 1.5V    | •                    | •          |         |
| TAKEMS           | TMS2GB364D081-<br>138EY       | 2GB             | DS        | -              | -                          | 8-8-8-24 | 1.5V    | •                    | •          |         |
| TAKEMS           | TMS2GB364D082-<br>138EW       | 2GB             | DS        | -              | -                          | 8-8-8-24 | 1.5V    | •                    | •          |         |
| UMAX             | E41302GP0-73BDB               | 2GB             | DS        | UMAX           | U2S24D30TP-13              | -        | -       | •                    | •          | ·       |
| WINTEC           | 3WVS31333-2G-CNR              | 2GB             | DS        | AMPO           | AM3420803-13H              | -        | -       | ·                    | •          | •       |

# P8Z77-V LE Motherboard Qualified Vendors Lists (QVL) DDR3 1066MHz capability

| Vendors   | Part No.                        | Size | SS/ | Chip   | Chip NO.           | Timing | Voltage            | DIMM socket support (Optional) |         |         |  |
|-----------|---------------------------------|------|-----|--------|--------------------|--------|--------------------|--------------------------------|---------|---------|--|
|           |                                 |      | DS  | Brand  |                    |        |                    | 1 DIMM                         | 2 DIMMs | 4 DIMMs |  |
| Crucial   | CT12864BA1067.8FF               | 1GB  | SS  | Micron | 9GF22D9KPT         | 7      | -                  | •                              | •       | •       |  |
| Crucial   | CT25664BA1067.16FF              | 2GB  | DS  | Micron | 9HF22D9KPT         | 7      | -                  | •                              | •       | •       |  |
| ELPIDA    | EBJ10UE8EDF0-AE-F               | 1GB  | SS  | ELPIDA | J1108EDSE-DJ-F     | -      | 1.35V(low voltage) | •                              | •       | •       |  |
| ELPIDA    | EBJ21UE8EDF0-AE-F               | 2GB  | DS  | ELPIDA | J1108EDSE-DJ-F     | -      | 1.35V(low voltage) | •                              | •       | •       |  |
| KINGSTON  | KVR1066D3N7/1G<br>(low profile) | 1GB  | SS  | ELPIDA | J1108BFSE-DJ-F     | 7      | 1.5V               | ·                              | ·       | •       |  |
| KINGSTON  | KVR1066D3N7/2G                  | 2GB  | DS  | ELPIDA | J1108BDSE-DJ-F     | 7      | 1.5V               | •                              | •       | •       |  |
| KINGSTON  | KVR1066D3N7/4G                  | 4GB  | DS  | Hynix  | H5TQ2G83AFR        | 7      | 1.5V               | •                              | •       | •       |  |
| Micron    | MT8JTF12864AZ-<br>1G1F1         | 1GB  | SS  | Micron | 9GF22D9KPT         | 7      | -                  | •                              | •       | •       |  |
| Micron    | MT16JTF25664AZ-<br>1G1F1        | 2GB  | DS  | Micron | 9HF22D9KPT         | 7      | -                  | •                              | •       | •       |  |
| Kingtiger | 2GB DIMM PC3-8500               | 2GB  | DS  | Hynix  | H5TQ1G83AFP<br>G7C |        |                    | ·                              | ·       | •       |  |

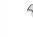

Side(s): SS - Single-sided DS - Double-sided DIMM support:

- 1 DIMM: Supports one (1) module inserted into any slot as Single-channel memory configuration. We suggest that you install the module into A2 slot.
- 2 DIMMs: Supports two (2) modules inserted into either the blue slots or the black slots as one pair of Dual-channel memory configuration. We suggest that you install the modules into slots A2 and B2 for better compatibility.
- 4 DIMMs: Supports four (4) modules inserted into both the blue and black slots as two pairs of Dual-channel memory configuration.

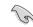

- ASUS exclusively provides hyper DIMM support function.
- Hyper DIMM support is subject to the physical characteristics of individual CPUs. Load the X.M.P. or D.O.C.P. settings in the BIOS for the hyper DIMM support.
- · Visit the ASUS website for the latest QVL.

## 2.2.4 Expansion slots

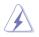

Ensure to unplug the power cord before adding or removing expansion cards. Failure to do so may cause you physical injury and damage motherboard components.

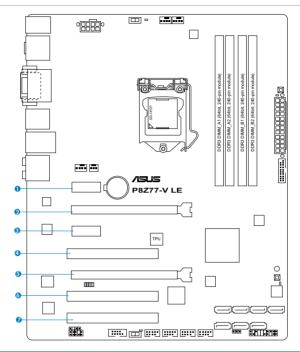

| Slot No. | Slot Description                               |
|----------|------------------------------------------------|
| 1        | PCIe 2.0 x1_1 slot                             |
| 2        | PCle 3.0 / 2.0 x16_1 slot [blue] (at x16 mode) |
| 3        | PCIe 2.0 x1_2 slot                             |
| 4        | PCI slot 1                                     |
| 5        | PCle 2.0 x16_2 slot [black] (at x4 mode)       |
| 6.       | PCI slot 2                                     |
| 7.       | PCI slot 3                                     |

|                      | PCI Express operating mode        |                |  |  |  |  |  |  |
|----------------------|-----------------------------------|----------------|--|--|--|--|--|--|
| VGA configuration    | PCle 3.0 / 2.0 x16_1              | PCle 2.0 x16_2 |  |  |  |  |  |  |
| Single VGA/PCle card | x16<br>(Recommend for single VGA) | N/A            |  |  |  |  |  |  |
| Dual VGA/PCIe card   | x16                               | x4             |  |  |  |  |  |  |

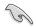

- PCIe 3.0 support depends on CPU type and requires PCIe 3.0 VGA card.
- In single VGA card mode, use the PCIe 3.0/2.0 x16\_1 slot (blue) for a PCI Express x16 graphics card to get better performance.
- In CrossFireX<sup>™</sup> mode, use the PCIe 3.0/2.0 x16\_1 and PCIe 2.0 x16\_2 slots for PCI Express x16 graphics cards to get better performance.
- We recommend that you provide sufficient power when running CrossFireX<sup>™</sup> mode.
- Connect a chassis fan to the motherboard connector labeled CHA\_FAN1/2 when using multiple graphics cards for better thermal environment. See pagg 2-23 for details.

#### IRQ assignments for this motherboard

|                                  | Α      | в      | С      | D      | E | F | G      | н      |
|----------------------------------|--------|--------|--------|--------|---|---|--------|--------|
| Audio Controller                 | -      | -      | -      | -      | - | - | shared | -      |
| EHCI Controller                  | -      | -      | -      | -      | - | - | -      | shared |
| XHCI Controller                  | shared | -      | -      | -      | - | - | -      | -      |
| SATA Controller                  | -      | -      | -      | shared | - | - | -      | -      |
| PCIE x16_1                       | shared | _      | -      | -      | - | - | -      | -      |
| PCIE x16_2                       | shared | _      | _      | _      | - | _ | _      | -      |
| PCIE x1_1                        | -      | -      | shared | -      | - | - | -      | -      |
| PCIE x1_2                        | -      | -      | -      | shared | - | - | -      | -      |
| PCI Slot 1                       | -      | shared | _      | _      | - | _ | _      | -      |
| PCI Slot 2                       | -      | _      | shared | _      | - | _ | _      | -      |
| PCI Slot 3                       | -      | -      | -      | shared | - | _ | -      | -      |
| Realtek 8111F (LAN)              | shared | -      | -      | _      | - | _ | -      | -      |
| Marvell SATA 6Gb/s<br>Controller | -      | -      | shared | -      | - | _ | -      | -      |
| ASM1042                          | -      | -      | _      | shared | - | _ | -      | -      |

## 2.2.5 Jumper

#### Clear RTC RAM (3-pin CLRTC)

This jumper allows you to clear the Real Time Clock (RTC) RAM in CMOS. You can clear the CMOS memory of date, time, and system setup parameters by erasing the CMOS RTC RAM data. The onboard button cell battery powers the RAM data in CMOS, which include system setup information such as system passwords.

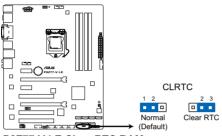

P8Z77-V LE Clear RTC RAM

To erase the RTC RAM

- 1. Turn OFF the computer and unplug the power cord.
- Move the jumper cap from pins 1-2 (default) to pins 2-3. Keep the cap on pins 2-3 for about 5–10 seconds, then move the cap back to pins 1-2.
- 3. Plug the power cord and turn ON the computer.
- 4. Hold down the <Del> key during the boot process and enter BIOS setup to re-enter data.

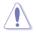

Except when clearing the RTC RAM, never remove the cap on CLRTC jumper default position. Removing the cap will cause system boot failure!

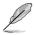

- If the steps above do not help, remove the onboard battery and move the jumper again to clear the CMOS RTC RAM data. After clearing the CMOS, reinstall the battery.
- You do not need to clear the RTC when the system hangs due to overclocking. For system failure due to overclocking, use the C.P.R. (CPU Parameter Recall) feature. Shut down and reboot the system so the BIOS can automatically reset parameter settings to default values.

## 2.2.6 Onboard switches

Onboard switches allow you to fine-tune performance when working on a bare or open-case system. This is ideal for overclockers and gamers who continually change settings to enhance system performance.

#### 1. MemOK! switch

Installing DIMMs that are incompatible with the motherboard may cause system boot failure, and the DRAM\_LED near the MemOK! switch lights continuously. Press and hold the MemOK! switch until the DRAM\_LED starts blinking to begin automatic memory compatibility tuning for successful boot.

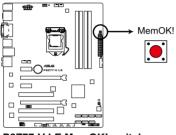

P8Z77-V LE MemOK! switch

- Refer to section 2.2.7 Onboard LEDs for the exact location of the DRAM\_LED.
- The DRAM\_LED also lights when the DIMM is not properly installed. Turn off the system and reinstall the DIMM before using the MemOK! function.
- The MemOK! switch does not function under Windows<sup>®</sup> OS environment.
- During the tuning process, the system loads and tests failsafe memory settings. It takes about 30 seconds for the system to test one set of failsafe settings. If the test fails, the system reboots and test the next set of failsafe settings. The blinking speed of the DRAM\_LED increases, indicating different test processes.
- Due to memory tuning requirement, the system automatically reboots when each timing set is tested. If the installed DIMMs still fail to boot after the whole tuning process, the DRAM\_LED lights continuously. Replace the DIMMs with ones recommended in the Memory QVL (Qualified Vendors Lists) in this user manual or on the ASUS website at www.asus.com.
- If you turn off the computer and replace DIMMs during the tuning process, the system continues memory tuning after turning on the computer. To stop memory tuning, turn off the computer and unplug the power cord for about 5–10 seconds.
- If your system fail to boot due to BIOS overclocking, press the MemOK! switch to boot and load BIOS default settings. A message will appear during POST reminding you that the BIOS has been restored to its default settings.
- We recommend that you download and update to the latest BIOS version from the ASUS website at www.asus.com after using the MemOK! function.

#### 2. TPU (GPU Boost) switch

Turning this switch to Enable will automatically optimize the system for fast, yet stable clock speeds.

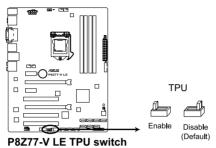

- For ensuring the system performance, turn the switch setting to Enable when the system is powered off.
- When the TPU switch is set to Enable, it can be used as a GPU Boost switch.
- The TPU LED near the TPU switch lights when the switch setting is turned to Enable. Refer to section 2.2.7 Onboard LEDs for the exact location of the TPU LED.
- If you change the switch setting to Enable under the OS environment, the TPU function will be activated after the next system bootup.
- You may use the TurboV and Auto Tuning feature in the TurboV EVO application, adjust the BIOS setup program, or enable the TPU switch at the same time. However, the system will use the last setting you have made.

#### 3. EPU switch

This switch allows you to enable or disable the EPU function.

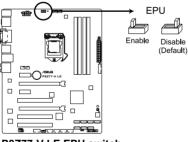

#### P8Z77-V LE EPU switch

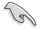

- The EPU LED near the TPU switch lights when the switch setting is turned to **Enable**.
- If you change the switch setting to Enable under the OS environment, the EPU function will be activated after the next system bootup.
- You may change the EPU settings in the EPU application, change the BIOS settings, and enable the EPU function at the same time. However, the system will use the last setting you have made.

#### 4. BIOS-FLBK switch

The BIOS Flashback button offers the most convenient way to update the BIOS. It allows overclockers to update new BIOS versions without having to enter their existing BIOS or operating system. Just plug in a USB storage and press the BIOS Flashback button for 3 seconds, and the BIOS is automatically flashed using standby power. Hassle-free updating for the ultimate convenience!

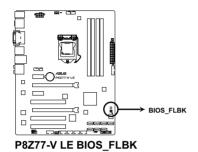

1. Download the USB BIOS Flashback wizard from the ASUS service website (www.asus. com). Save it to a USB portable disk, and place it in the root directory.

- Plug the USB flash drive into the bottom port of ESATA6G\_USB3\_34 connector in back I/O.
- Press the USB BIOS Flashback button for 3 seconds, and the light will begin to flash (on the third second).
- 4. The Flashback function is enabled once the light starts to flash.
- 5. The flashing rate of the light signal accelerates along with the updating speed.
- 6. BIOS update is complete once the light signal goes out.

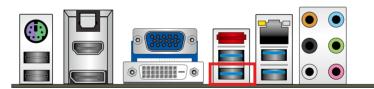

 Do not unplug portable disk, power system, or press the CLR\_CMOS button while BIOS update is ongoing, otherwise update will be interrupted. In case of interruption, please follow the recommended procedures again to complete BIOS update.

- If the light flashes for five seconds and turns into a stable lighting, this means that the USB BIOS Flashback is not operating properly. This may be caused by: 1. Improper installation of the portable disk. 2.Error in file name or incompatibility in file format. If this is the case, please restart the system to turn off the light.
- Updating BIOS may have risks. If the BIOS program is damaged during the process
  causing the system unable to reboot, please contact the local service station for help.

### 2.2.7 Onboard LEDs

#### 1. Standby Power LED

The motherboard comes with a standby power LED. The green LED lights up to indicate that the system is ON, in sleep mode, or in soft-off mode. This is a reminder that you should shut down the system and unplug the power cable before removing or plugging in any motherboard component. The illustration below shows the location of the onboard LED.

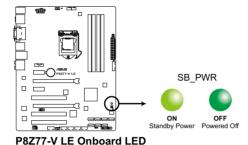

#### 2. DRAM LED

DRAM LED checks the DRAM in sequence during motherboard booting process. If an error is found, the LED next to the error device will continue lighting until the problem is solved. This user-friendly design provides an intuitional way to locate the root problem within a second.

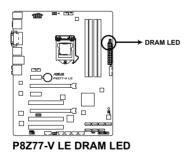

#### 4. BIOS\_FLBK LED

The BIOS\_FLBK LED lights when the BIOS-FLBK function is enabled.

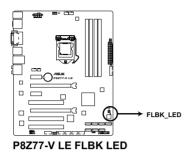

#### 4. EPU LED

Chapter 2

The EPU LED lights when the EPU switch is turned to **Enable**.

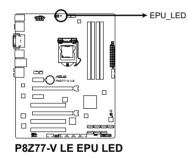

#### 5. TPU LED

The TPU LED lights when the TPU switch is turned to Enable.

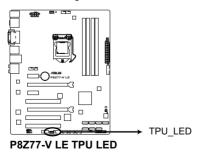

### 2.2.8 Internal connectors

#### 1. Intel® Z77 Serial ATA 6.0 Gb/s connectors (7-pin SATA6G\_1/2 [gray])

These connectors connect to Serial ATA 6.0 Gb/s hard disk drives via Serial ATA 6.0 Gb/s signal cables.

If you installed Serial ATA hard disk drives, you can create a RAID 0, 1, 5, and 10 configuration with the Intel<sup>®</sup> Rapid Storage Technology through the onboard Intel<sup>®</sup> Z77 chipset.

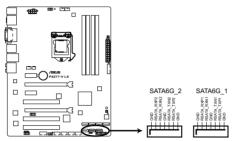

P8Z77-V LE SATA 6.0Gb/s connectors

- These connectors are set to [AHCI Mode] by default. If you intend to create a Serial ATA RAID set using these connectors, set the SATA Mode item in the BIOS to [RAID Mode]. Refer to section 3.5.3 SATA Configuration for details.
- Before creating a RAID set, refer to section 4.5 RAID Configurations or the manual bundled in the motherboard support DVD.
- When using NCQ, set the SATA Mode in the BIOS to [AHCI Mode]. Refer to section 3.5.3 SATA Configuration for details.
- You must install Windows<sup>®</sup> XP Service Pack 3 or later versions before using Serial ATA hard disk drives. The Serial ATA RAID feature is available only if you are using Windows<sup>®</sup> XP SP3 or later versions.

#### 2. Serial port connector (10-1 pin COM1)

This connector is for a serial (COM) port. Connect the serial port module cable to this connector, then install the module to a slot opening at the back of the system chassis.

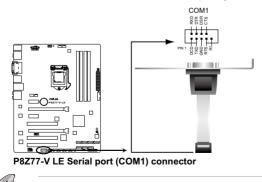

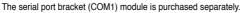

#### 3. USB 2.0 connectors (10-1 pin USB 3 ~ 10)

These connectors are for USB 2.0 ports. Connect the USB module cable to any of these connectors, then install the module to a slot opening at the back of the system chassis. These USB connectors comply with USB 2.0 specification that supports up to 480 Mbps connection speed.

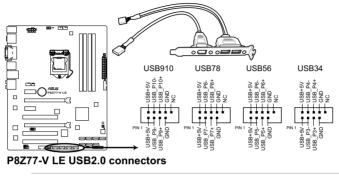

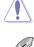

Never connect a 1394 cable to the USB connectors. Doing so will damage the motherboard!

The USB module cable is purchased separately.

#### 4. Front panel audio connector (10-1 pin AAFP)

This connector is for a chassis-mounted front panel audio I/O module that supports either HD Audio or legacy AC`97 audio standard. Connect one end of the front panel audio I/O module cable to this connector.

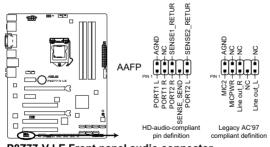

P8Z77-V LE Front panel audio connector

- We recommend that you connect a high-definition front panel audio module to this connector to avail of the motherboard's high-definition audio capability.
- If you want to connect a high-definition front panel audio module to this connector, set the Front Panel Select item in the BIOS setup to [HD Audio]; if you want to connect an AC'97 front panel audio module to this connector, set the item to [AC 97]. By default, this connector is set to [HD]. Refer to 3.5.6 Onboard Devices Configuration for details.

6

#### 5 Digital audio connector (4-1 pin SPDIF OUT)

This connector is for an additional Sonv/Philips Digital Interface (S/PDIF) port. Connect the S/PDIF Out module cable to this connector, then install the module to a slot opening at the back of the system chassis.

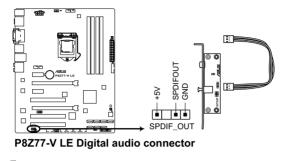

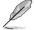

The S/PDIF module is purchased separately.

#### 6. CPU, chassis, and power fan connectors (4-pin CPU FAN, 4-pin CHA FAN1/2; 3-pin PWR FAN)

Connect the fan cables to the fan connectors on the motherboard, ensuring that the black wire of each cable matches the ground pin of the connector.

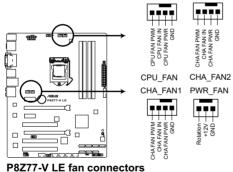

Do not forget to connect the fan cables to the fan connectors. Insufficient air flow inside the system may damage the motherboard components. These are not jumpers! Do not place jumper caps on the fan connectors!

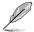

- The CPU\_FAN connector supports the CPU fan of maximum 1A (12 W) fan power.
- Only the 4-pin CPU\_FAN, CHA\_FAN1/2 connectors support the ASUS Fan Xpert+ feature.

#### 7. USB 3.0 connector (20-1 pin USB3\_56)

These connectors are for the additional USB 3.0 ports, and complies with the USB 3.0 specificaton that supports up to 4.8Gbps connection speed. If the USB 3.0 front panel cable is available from your system chassis, with this USB 3.0 connector, you can have a front panel USB 3.0 solution.

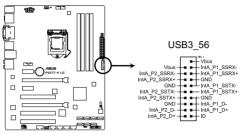

P8Z77-V LE USB3.0 Front panel connector

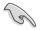

You can connect the ASUS front panel USB 3.0 bracket to this connector to obtain the front panel USB 3.0 solution.

#### 8. Intel® Z77 Serial ATA 3.0 Gb/s connectors (7-pin SATA3G\_1-4 [blue])

These connectors connect to Serial ATA 3.0 Gb/s hard disk drives and optical disc drives via Serial ATA 3.0 Gb/s signal cables.

If you installed Serial ATA hard disk drives, you can create a RAID 0, 1, 5, and 10 configuration with the Intel<sup>®</sup> Rapid Storage Technology through the onboard Intel<sup>®</sup> Z77 chipset.

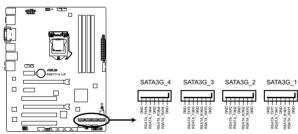

#### P8Z77-V LE SATA 3.0Gb/s connectors

- These connectors are set to [AHCI Mode] by default. If you intend to create a Serial ATA RAID set using these connectors, set the SATA Mode item in the BIOS to [RAID Mode]. Refer to section 3.5.3 SATA Configuration for details.
- When using NCQ, please check the SATA Mode in the BIOS is [AHCI Mode]. Refer to 3.5.3 SATA Configuration for details.
- You must install Windows<sup>®</sup> XP Service Pack 3 or later versions before using Serial ATA hard disk drives. The Serial ATA RAID feature is available only if you are using Windows<sup>®</sup> XP SP3 or later versions.
- Before creating a RAID set, refer to .section 4.5 RAID Configurations or the manual bundled in the motherboard support DVD.

#### 9. Marvell<sup>®</sup> Serial ATA 6.0Gb/s connectors (7-pin SATA6G\_E1 [navy blue])

This connector connects to Serial ATA 6.0 Gb/s hard disk drives via Serial ATA 6.0 Gb/s signal cables.

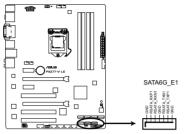

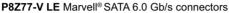

- The SATA6G\_E1 (navy blue) connectors are for data storage only. ATAPI device is not supported.
- You must install Windows<sup>®</sup> XP Service Pack 3 or later versions before using Serial ATA hard disk drives.
- When using NCQ, set the Marvell Storage Controller item in the BIOS to [Enabled]. Refer to section 3.5.6 Onboard Devices Configuration for details.

#### 10. ATX power connectors (24-pin EATXPWR; 8-pin EATX12V)

These connectors are for ATX power supply plugs. The power supply plugs are designed to fit these connectors in only one orientation. Find the proper orientation and push down firmly until the connectors completely fit.

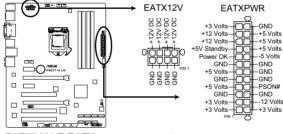

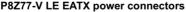

- For a fully configured system, we recommend that you use a power supply unit (PSU) that complies with ATX 12 V Specification 2.0 (or later version) and provides a minimum power of 450 W.
- Do not forget to connect the 4-pin / 8-pin EATX12 V power plug; otherwise, the system will not boot.
- We recommend that you use a PSU with higher power output when configuring a system with more power-consuming devices. The system may become unstable or may not boot up if the power is inadequate.
- If you are uncertain about the minimum power supply requirement for your system, refer to the Recommended Power Supply Wattage Calculator at <a href="http://support.asus.com/PowerSupplyCalculator/PSCalculator.aspx?SLanguage=en-us">http://support.asus.com/PowerSupplyCalculator/PSCalculator.aspx?SLanguage=en-us</a> for details.

(g)

#### 11. System panel connector (20-8 pin PANEL)

This connector supports several chassis-mounted functions.

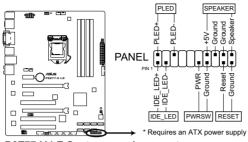

P8Z77-V LE System panel connector

#### System power LED (2-pin PLED)

This 2-pin connector is for the system power LED. Connect the chassis power LED cable to this connector. The system power LED lights up when you turn on the system power, and blinks when the system is in sleep mode.

#### Hard disk drive activity LED (2-pin IDE\_LED)

This 2-pin connector is for the HDD Activity LED. Connect the HDD Activity LED cable to this connector. The IDE LED lights up or flashes when data is read from or written to the HDD.

#### System warning speaker (4-pin SPEAKER)

This 4-pin connector is for the chassis-mounted system warning speaker. The speaker allows you to hear system beeps and warnings.

#### ATX power button/soft-off button (2-pin PWRSW)

his connector is for the system power button. Pressing the power button turns the system on or puts the system in sleep or soft-off mode depending on the BIOS settings. Pressing the power switch for more than four seconds while the system is ON turns the system OFF.

#### Reset button (2-pin RESET)

This 2-pin connector is for the chassis-mounted reset button for system reboot without turning off the system power.

# 2.3 Building your computer system

### 2.3.1 Additional tools and components to build a PC system

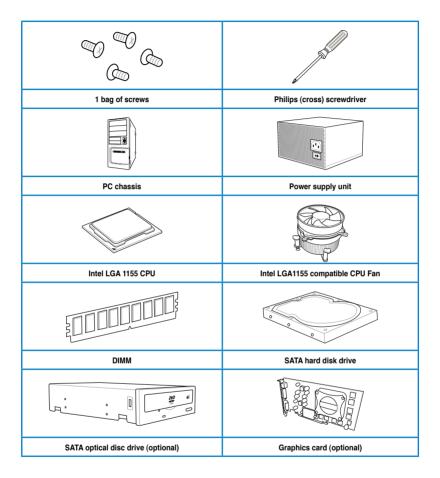

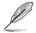

The tools and components in the table above are not included in the motherboard package.

### 2.3.2 CPU installation

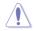

The LGA1156 CPU is incompatible with the LGA1155 socket. DO NOT install a LGA1156 CPU on the LGA1155 socket.

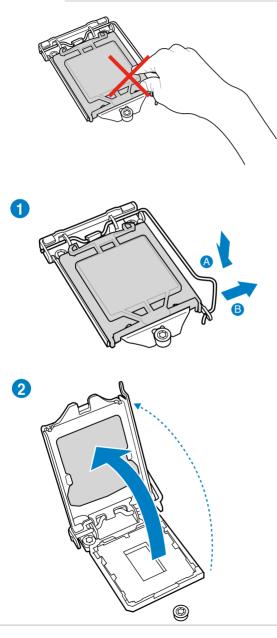

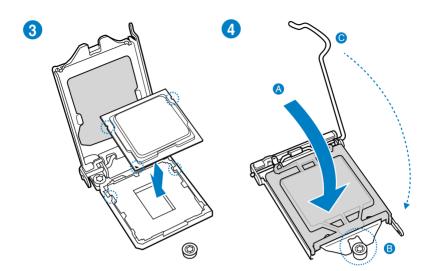

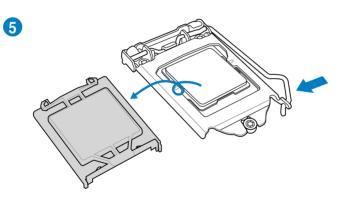

### 2.3.3 CPU heatsink and fan assembly installation

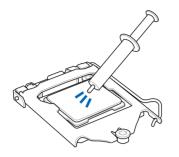

Apply the Thermal Interface Material to the CPU heatsink and CPU before you install the heatsink and fan if necessary.

### To install the CPU heatsink and fan assembly

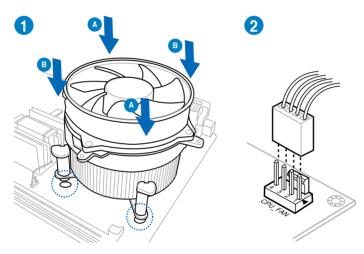

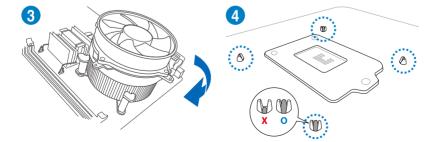

### To uninstall the CPU heatsink and fan assembly

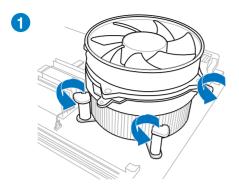

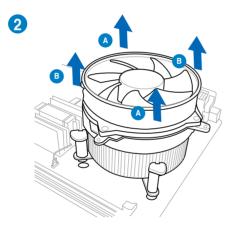

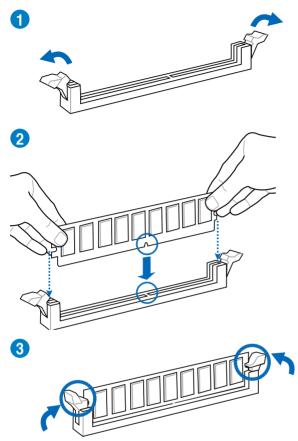

To remove a DIMM

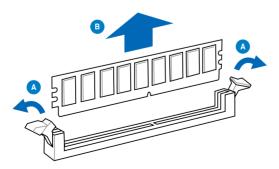

Chapter 2: Hardware information

### 2.3.5 Motherboard installation

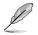

The diagrams in this section are for reference only. The motherboard layout may vary with models, but the installation steps remain the same.

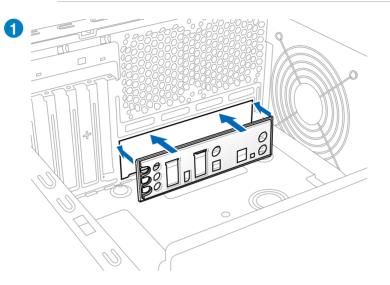

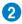

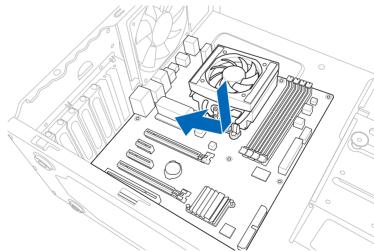

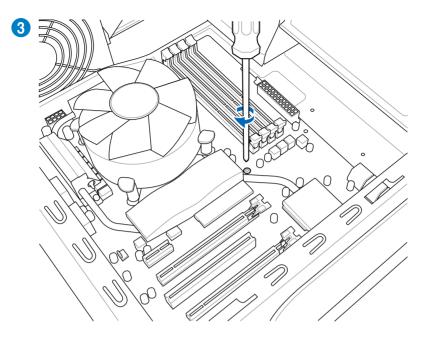

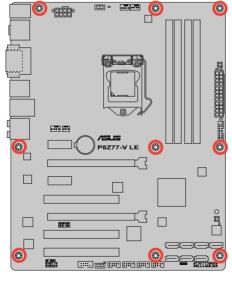

Chapter 2

DO NOT overtighten the screws! Doing so can damage the motherboard.

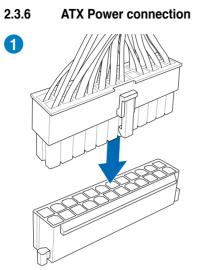

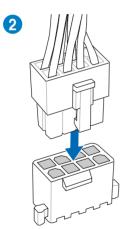

OR

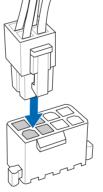

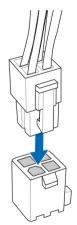

OR

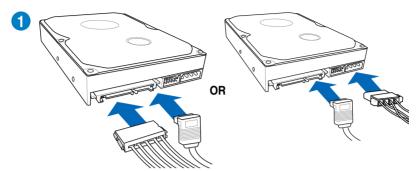

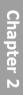

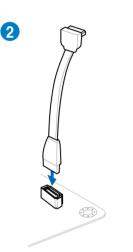

### 2.3.8 Front I/O Connector

To install the system panel connector

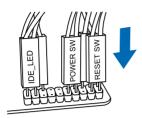

To install USB 2.0 Connector

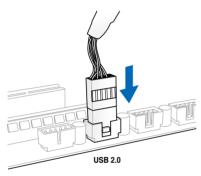

To install front panel audio connector

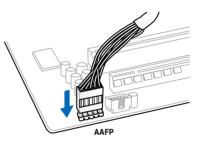

### To install USB 3.0 Connector

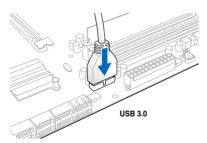

### 2.3.9 Expansion Card installation

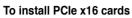

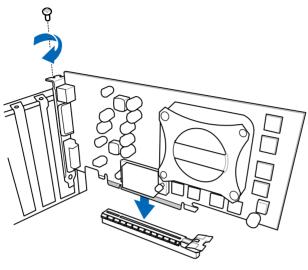

To install PCIe x1 cards

To install PCI cards

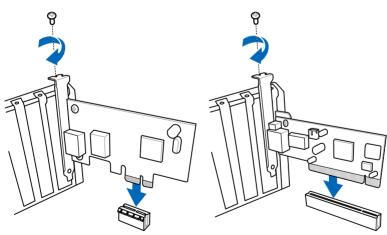

### 2.3.10 Rear panel connection

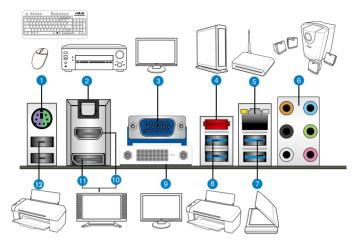

| Re | ar panel connectors               |     |                                                                                                    |
|----|-----------------------------------|-----|----------------------------------------------------------------------------------------------------|
| 1. | PS/2 Keyboard/Mouse COMBO port    | 7.  | ASMedia USB 3.0 ports 1 and 2, support<br>ASUS USB 3.0 Boost UASP Mode                                                                    |
| 2. | Optical S/PDIF Out port           | 8.  | Intel USB 3.0 ports 3 and 4, support ASUS<br>USB 3.0 Boost UASP Mode. The bottom<br>port supports USB BIOS Flashback and USB<br>Charger+. |
| 3. | Video Graphics Adapter (VGA) port | 9.  | DVI port                                                                                                    |
| 4. | External SATA 6G ports            | 10. | HDMI port                                                                                                    |
| 5. | Intel® LAN (RJ-45) port*          | 11. | DisplayPort                                                                                                    |
| 6. | Audio I/O ports**                 | 12. | USB 2.0 ports 1 and 2                                                                                                    |

#### \* and \*\*: Refer to the tables on the next page for LAN port LED and audio port definitions.

- Due to USB 3.0 controller limitation, USB 3.0 devices can only be used under Windows<sup>®</sup> OS environment and after the USB 3.0 driver is installed.
- Due to Intel<sup>®</sup> limitations, the USB3\_3-4 only support Windows<sup>®</sup> 7 operating system.
- The USB3\_4 port supports USB Charger+ and USB BIOS Flashback.
- USB 3.0 devices can be used as data storage only.
- We strongly recommend that you connect USB 3.0 devices to USB 3.0 ports for faster and better performance for your USB 3.0 devices.

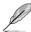

- This motherboard comes with multiple VGA output that features desktop extension on two monitors. You can connect two monitors to any two of the onboard VGA, DVI-D, HDMI and DisplayPort ports.
  - DVI-D can not be converted to output RGB signal to CRT and is not compatible with DVI-I.

### \* LAN port LED indications

| Activity Link L | .ED           | Speed LED | ACT/LINK<br>LED     | SPEED<br>LED |      |
|-----------------|---------------|-----------|---------------------|--------------|------|
| Status          | Description   | Status    | Description         |              |      |
| OFF             | No link       | OFF       | 10 Mbps connection  |              |      |
| ORANGE          | Linked        | ORANGE    | 100 Mbps connection |              |      |
| BLINKING        | Data activity | GREEN     | 1 Gbps connection   | LAN          | port |

### \*\* Audio 2, 4, 6, or 8-channel configuration

| Port       | Headset<br>2-channel | 4-channel         | 6-channel         | 8-channel         |
|------------|----------------------|-------------------|-------------------|-------------------|
| Light Blue | Line In              | Line In           | Line In           | Line In           |
| Lime       | Line Out             | Front Speaker Out | Front Speaker Out | Front Speaker Out |
| Pink       | Mic In               | Mic In            | Mic In            | Mic In            |
| Orange     | -                    | -                 | Center/Subwoofer  | Center/Subwoofer  |
| Black      | -                    | Rear Speaker Out  | Rear Speaker Out  | Rear Speaker Out  |
| Gray       | -                    | -                 | -                 | Side Speaker Out  |

### 2.3.11 Audio I/O connections

Audio I/O ports

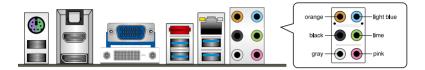

### **Connect to Headphone and Mic**

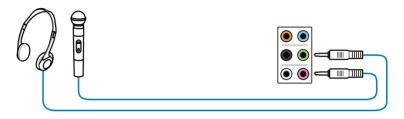

#### **Connect to Stereo Speakers**

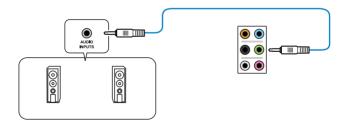

### **Connect to 2.1 channel Speakers**

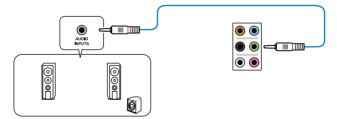

#### **Connect to 4.1 channel Speakers**

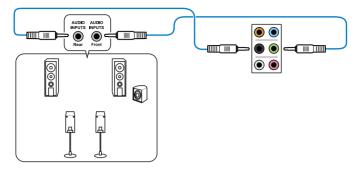

**Connect to 5.1 channel Speakers** 

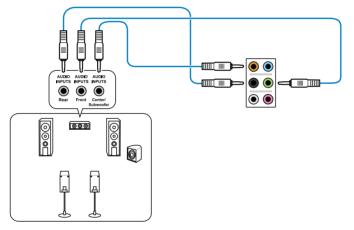

**Connect to 7.1 channel Speakers** 

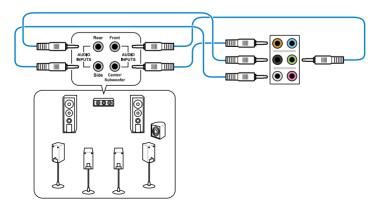

# 2.4 Starting up for the first time

- 1. After making all the connections, replace the system case cover.
- 2. Be sure that all switches are off.
- 3. Connect the power cord to the power connector at the back of the system chassis.
- 4. Connect the power cord to a power outlet that is equipped with a surge protector.
- 5. Turn on the devices in the following order:
  - a. Monitor
  - b. External SCSI devices (starting with the last device on the chain)
  - c. System power
- 6. After applying power, the system power LED on the system front panel case lights up. For systems with ATX power supplies, the system LED lights up when you press the ATX power button. If your monitor complies with the "green" standards or if it has a "power standby" feature, the monitor LED may light up or change from orange to green after the system LED turns on.

The system then runs the power-on self tests or POST. While the tests are running, the BIOS beeps (see the BIOS beep codes table below) or additional messages appear on the screen. If you do not see anything within 30 seconds from the time you turned on the power, the system may have failed a power-on test. Check the jumper settings and connections or call your retailer for assistance.

| BIOS Beep                                                               | Description                                                        |
|-------------------------------------------------------------------------|--------------------------------------------------------------------|
| One short beep                                                          | VGA detected<br>Quick boot set to disabled<br>No keyboard detected |
| One continuous beep followed by two short beeps then a pause (repeated) | No memory detected                                                 |
| One continuous beep followed by three short beeps                       | No VGA detected                                                    |
| One continuous beep followed by four short beeps                        | Hardware component failure                                         |

7. At power on, hold down the <Delete> key to enter the BIOS Setup. Follow the instructions in Chapter 3.

# 2.5 Turning off the computer

While the system is ON, pressing the power switch for less than four seconds puts the system on sleep mode or soft-off mode, depending on the BIOS setting. Pressing the power switch for more than four seconds lets the system enter the soft-off mode regardless of the BIOS setting.

# **Chapter 3**

# 3.1 Knowing BIOS

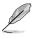

The ASUS UEFI BIOS offers a user-friendly interface that goes beyond traditional keyboard-only BIOS controls to enable more flexible and convenient mouse input. Users can easily navigate the UEFI BIOS with the same smoothness as their operating system. The term "BIOS" in this user manual refers to "UEFI BIOS" unless otherwise specified.

BIOS (Basic Input and Output System) stores system hardware settings such as storage device configuration, overclocking settings, advanced power management, and boot device configuration that are needed for system startup in the motherboard CMOS. In normal circumstances, the default BIOS settings apply to most conditions to ensure optimum performance. **We recommend that you not change the default BIOS settings** except in the following circumstances:

- An error message appears on the screen during the system bootup and requests you to run the BIOS Setup.
- You have installed a new system component that requires further BIOS settings or update.

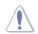

Inappropriate settings of the BIOS may result to instability or failure to boot. We strongly recommend that you change the BIOS settings only with the help of a trained service personnel.

# 3.2 BIOS setup program

A BIOS setup program is provided for BIOS item modification. When you start up the computer, the system provides you with the opportunity to run this program. Press <Del> during the Power-On Self-Test (POST) to enter the Setup utility. Otherwise, POST continues with its test routines.

If you wish to enter Setup after POST, press <Ctri> + <Alt> + <Delete>, or press the reset button on the system chassis to restart the system. You can also turn the system off and then turn it back on to restart the system. Do this last option only if the first two failed.

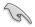

- The BIOS setup screens shown in this section are for reference purposes only, and may not exactly match what you see on your screen.
- Ensure that a USB mouse is connected to your motherboard if you want to use the mouse to control the BIOS setup program.
- If the system becomes unstable after changing any BIOS setting, load the default settings to ensure system compatibility and stability. Select the Load Optimized Defaults item under the Exit menu. See section 3.9 Exit Menu for details.
- If the system fails to boot after changing any BIOS setting, try to clear the CMOS and reset the motherboard to the default value. See section 2.2.5 Jumper for information on how to erase the RTC RAM.
- The BIOS setup program does not support the bluetooth devices.

The BIOS setup program is designed to make it as easy to use as possible. Being a menu-driven program, it lets you scroll through the various submenus and select from the available options using a keyboard or a USB mouse.

The BIOS setup program can be used under two modes: **EZ Mode** and **Advanced Mode**. You can change modes from the **Exit** menu or from the **Exit/Advanced Mode** button in the **EZ Mode/Advanced Mode** screen.

### 3.2.1 EZ Mode

By default, the EZ Mode screen appears when you enter the BIOS setup program. The EZ Mode provides you an overview of the basic system information, and allows you to select the display language, system performance mode and boot device priority. To access the Advanced Mode, click **Exit/Advanced Mode**, then select **Advanced Mode**.

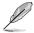

The default screen for entering the BIOS setup program can be changed. Refer to the **Setup Mode** item in section **3.7 Boot memu** for details.

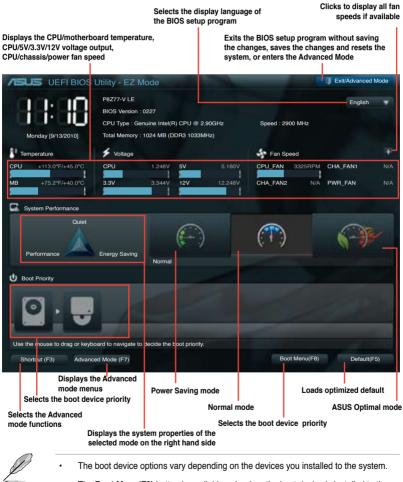

 The Boot Menu(F8) button is available only when the boot device is installed to the system.

### 3.2.2 Advanced Mode

The Advanced Mode provides advanced options for experienced end-users to configure the BIOS settings. The figure below shows an example of the Advanced Mode. Refer to the following sections for the detailed configurations.

| -I BIOS Utility -<br>Ai Tweaker       | Advanced Moo                                                                   | te                                                                                                    |                                                                                                    |                                                                                                    | 🚺 Exit                                                                                                    |
|---------------------------------------|--------------------------------------------------------------------------------|----------------------------------------------------------------------------------------------------|----------------------------------------------------------------------------------------------------|----------------------------------------------------------------------------------------------------|----------------------------------------------------------------------------------------------------|
| Ai Twosker                            |                                                                                |                                                                                                    |                                                                                                    |                                                                                                    |                                                                                                    |
| Ai Twoskor                            | -0                                                                             |                                                                                                    | al I                                                                                                    | ڻ<br>ا                                                                                                    | 8                                                                                                    |
| 100 C                                 | Advanced                                                                       |                                                                                                    | onitor                                                                                                    | Boot                                                                                                    | Tool                                                                                                    |
| Controller Dis                        | farvell Storage Controll<br>abled                                              | ler Enabled                                                                                                | f                                                                                                    |                                                                                                    |                                                                                                    |
| troller<br>ROM                        |                                                                                | Enabled                                                                                                    |                                                                                                    |                                                                                                    |                                                                                                    |
| ) Controller<br>) Battery Charging Su | pport                                                                          | Enabled<br>Disabled                                                                                        | -                                                                                                    |                                                                                                    |                                                                                                    |
|                                       | 2 slot (Black) bandwi<br>Controller<br>DPROM<br>troller<br>ROM<br>D Controller | 2 slot (Black) bandwidth<br>Marvell Storage Control<br>Sontroller<br>Disabled<br>Enabled<br>troller<br>ROM | Land the second second | 2 slot (Black) bandwidth 2 slot (Black) bandwidth Marvell Storage Controller Marvell Storage Controller Disabled Disabled Controller Disabled Disabled Disab | 2 slot (Black) bandwidth 2 slot (Black) bandwidth Marvel 3 sroze Controller Disabled PPROM Disabled Disabled Di |

### Menu bar

The menu bar on top of the screen has the following main items:

| Main       | For changing the basic system configuration                                         |
|------------|-------------------------------------------------------------------------------------|
| Ai Tweaker | For changing the overclocking settings                                              |
| Advanced   | For changing the advanced system settings                                           |
| Monitor    | For displaying the system temperature, power status, and changing the fan settings. |
| Boot       | For changing the system boot configuration                                          |
| Tool       | For configuring options for special functions                                       |
| Exit       | For selecting the exit options and loading default settings                         |

#### Menu items

The highlighted item on the menu bar displays the specific items for that menu. For example, selecting **Main** shows the Main menu items.

The other items (Ai Tweaker, Advanced, Monitor, Boot, Tool, and Exit) on the menu bar have their respective menu items.

### **Back button**

This button appears when entering a submenu. Press <Esc> or use the USB mouse to click this button to return to the previous menu screen.

#### Submenu items

A greater than sign (>) before each item on any menu screen means that the item has a submenu. To display the submenu, select the item and press <Enter>.

#### Pop-up window

Select a menu item and press <Enter> to display a pop-up window with the configuration options for that item.

### Scroll bar

A scroll bar appears on the right side of a menu screen when there are items that do not fit on the screen. Press the Up/Down arrow keys or <Page Up> / <Page Down> keys to display the other items on the screen.

### **Navigation keys**

At the bottom right corner of the menu screen are the navigation keys for the BIOS setup program. Use the navigation keys to select items in the menu and change the settings.

### General help

At the top right corner of the menu screen is a brief description of the selected item. Use <F12> key to capture the BIOS screen and save it to the removable storage device.

### **Configuration fields**

These fields show the values for the menu items. If an item is user-configurable, you can change the value of the field opposite the item. You cannot select an item that is not user-configurable.

A configurable field is highlighted when selected. To change the value of a field, select it and press <Enter> to display a list of options.

# 3.3 Main menu

The Main menu screen appears when you enter the Advanced Mode of the BIOS Setup program. The Main menu provides you an overview of the basic system information, and allows you to set the system date, time, language, and security settings.

| /ISUS UEFI                                                        | BIOS Utility - Adv | anced Mode                            |                                  |                      | T Exit |
|-------------------------------------------------------------------|--------------------|---------------------------------------|----------------------------------|----------------------|--------|
| Main                                                              | Ai Tweaker         | Advanced                              | Monitor                          | U<br>Boot            | Tool   |
| BIOS Information<br>BIOS Version<br>Build Date                    |                    |                                       | 0227 x64<br>12/19/2011           | Choose the system de |        |
| EC Version<br>ME Version<br>South Bridge Stepp<br>CPU Information | ing                |                                       | XUECA-011<br>8.0.0.1296<br>04/B2 |                      |        |
| Genuine Intel(R) Cl<br>Speed<br>Memory Information                |                    |                                       | 2900 MHz                         |                      |        |
| Total Memory<br>Memory Frequency                                  |                    | 10                                    | 24 MB (DDR3)<br>1333 MHz         |                      |        |
| System Language<br>System Date                                    |                    | I I I I I I I I I I I I I I I I I I I | English                          |                      |        |
| System Time<br>Access Level                                       |                    |                                       | 3:46:15]<br>Administrator        |                      |        |
| > Security                                                        |                    |                                       |                                  |                      |        |

### Security

The Security menu items allow you to change the system security settings.

| ASUS VEF                                                                           | I BIOS Utility - Adv                                                                                                    | anced Mode |         | -                                                                                                    | Exit                                   |  |
|------------------------------------------------------------------------------------|----------------------------------------------------------------------------------------------------|------------|---------|----------------------------------------------------------------------------------------------------|----------------------------------------|--|
|                                                                                    | €t                                                                                                    | Ξø         | Ģ       | ψ                                                                                                    |                                        |  |
| Main                                                                               | Ai Tweaker                                                                                                    | Advanced   | Monitor |                                                                                                    |                                        |  |
| Back M                                                                             | lain\ Security >                                                                                                    |            |         |                                                                                                    |                                        |  |
| then this only limit<br>only asked for wh<br>If ONLY the User<br>is a power on pas | nistrator's password is set,<br>ts access to Setup and is<br>ien entering Setup<br>'s password is set, then this<br>ssword and must be entered<br>up. In Setup the User will |            |         | To clear the administ<br>key in the current par<br>Enter Current Passw<br>and then press «Ent<br>prompted to create/c<br>password. | ssword in the<br>rord box,<br>er> when |  |
| Administrator Pas<br>User Password                                                 | Administrator Password<br>User Password                                                                                                    |            |         | Not Installed<br>Not Installed                                                                                                    |                                        |  |
| Administrator Pas<br>User Password                                                 | sword                                                                                                    |            |         |                                                                                                    |                                        |  |

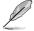

- If you have forgotten your BIOS password, erase the CMOS Real Time Clock (RTC) RAM to clear the BIOS password. See section **2.2.5 Jumper** for information on how to erase the RTC RAM.
- The Administrator or User Password items on top of the screen show the default Not Installed. After you set a password, these items show Installed.

### Administrator Password

If you have set an administrator password, we recommend that you enter the administrator password for accessing the system. Otherwise, you might be able to see or change only selected fields in the BIOS setup program.

To set an administrator password:

- 1. Select the Administrator Password item and press <Enter>.
- 2. From the Create New Password box, key in a password, then press < Enter>.
- 3. Confirm the password when prompted.

To change an administrator password:

- 1. Select the Administrator Password item and press <Enter>.
- From the Enter Current Password box, key in the current password, then press <Enter>.
- 3. From the Create New Password box, key in a new password, then press < Enter>.
- 4. Confirm the password when prompted.

To clear the administrator password, follow the same steps as in changing an administrator password, but press <Enter> when prompted to create/confirm the password. After you clear the password, the **Administrator Password** item on top of the screen shows **Not Installed**.

### **User Password**

If you have set a user password, you must enter the user password for accessing the system. The **User Password** item on top of the screen shows the default **Not Installed**. After you set a password, this item shows **Installed**.

To set a user password:

- 1. Select the User Password item and press <Enter>.
- 2. From the Create New Password box, key in a password, then press <Enter>.
- 3. Confirm the password when prompted.

To change a user password:

- 1. Select the User Password item and press <Enter>.
- From the Enter Current Password box, key in the current password, then press <Enter>.
- 3. From the Create New Password box, key in a new password, then press < Enter>.
- 4. Confirm the password when prompted.

To clear the user password, follow the same steps as in changing a user password, but press <Enter> when prompted to create/confirm the password. After you clear the password, the **User Password** item on top of the screen shows **Not Installed**.

# 3.4 Ai Tweaker menu

The Ai Tweaker menu items allow you to configure overclocking-related items.

Be cautious when changing the settings of the Ai Tweaker menu items. Incorrect field values can cause the system to malfunction.

The configuration options for this section vary depending on the CPU and DIMM model you installed on the motherboard.

| 1                |                        | ⊑ð       | କା       | U<br>U                                                                       | 4    |
|------------------|------------------------|----------|----------|------------------------------------------------------------------------------|------|
| Main             | Ai Tweaker             | Advanced | Monitor  | Boot                                                                         | Tool |
| Target CPU Spec  | ed : 3400MHz           | _        |          | [X.M.P.] When XMP is frequency, CPU ratio                                    |      |
|                  |                        |          |          | parameters will be au                                                        |      |
| Ai Overclock Tun | er                     |          | Auto     |                                                                              |      |
| Turbo Ratio      |                        |          | Auto     |                                                                              |      |
| nternal PLL Ove  | rvoltage               |          | Auto     |                                                                              |      |
| CPU bus speed    | DRAM speed ration mode |          | Auto     |                                                                              |      |
| Memory Frequer   | ю                      |          | Auto     |                                                                              |      |
| GPU Max. Frequ   | lency                  | A        | uto      |                                                                              |      |
| EPU Power Savi   | ng Mode                |          | Disabled | →←: Select Screen                                                            |      |
| > OC Tuner       |                        |          |          | 1↓: Select Item<br>Enter: Select                                             |      |
| > DRAM Timing    | Control                |          |          | +/-: Change Opt.<br>F1: General Help                                         |      |
| > CPU Power N    | lanagement             |          |          | F1: General Help<br>F2: Previous Values<br>F3: Shortcut                      |      |
| > DIGI+ Power    | Control                |          |          | F3: Shortcut<br>F5: Optimized Defau<br>F10: Save ESC: E<br>F12: Print Screen |      |

Scroll down to display the following items:

| CPU Voltage          | 0.896V | Offset Mode |                                               |
|----------------------|--------|-------------|-----------------------------------------------|
| CPU Offset Mode Sign |        | +           |                                               |
| CPU Offset Voltage   |        | Auto        |                                               |
| GPU Voltage          |        | Offset Mode |                                               |
| GPU Offset Mode Sign |        | +           |                                               |
| iGPU Offset Voltage  |        | Auto        |                                               |
| DRAM Voltage         |        | Auto        |                                               |
| CCSA Voltage         | 0.925V | Auto        | →←: Select Screen                             |
| PCH Voltage          | 1.050V | Auto        | Enter: Select<br>+/-: Change Opt.             |
| CPU PLL Voltage      |        | Auto        | F1: General Help<br>F2: Previous Values       |
| CPU Spread Spectrum  |        | Auto        | F3: Shortcut                                  |
|                      |        |             | F5: Optimized Defaults<br>F10: Save ESC: Exit |
|                      |        |             | F12: Print Screen                             |
|                      |        |             |                                               |
|                      |        |             |                                               |

### Ai Overclock Tuner [Auto]

Allows you to select the CPU overclocking options to achieve the desired CPU internal frequency. Select any of these preset overclocking configuration options:

[Auto] Loads the optimal settings for the system.

[Manual] Allows you to individually set overclocking parameters.

### **BCLK/PCIE Frequency [XXX]**

Allows you to adjust the CPU and VGA frequency to enhance the system performance. Use the <+> and <-> keys to adjust the value. You can also key in the desired value using the numeric keypad. The values range from 80.0MHz to 300.0MHz.

### Turbo Ratio [Auto]

Allows you to manually adjust the Trubo CPU ratio.

[Auto] All Turbo ratio are set by Intel CPU default settings.

[By Per Core] All numbers of active cores can be set to an individual Turbo ratio in BIOS.

### Ratio Mode [By Per Core]

This item appears only when you set the **Turbo Ratio** item to [By Per Core]. Configuration options: [By Per Core] [Synchronization].

#### 1-Core Ratio Limit [Auto]

This item appears only when you set both the **Turbo Ratio** and **Ratio Mode** item to [By Per Core]. Use the <+> and <-> keys to adjust the value.

#### 2-/3-/4-Core Ratio Limit [Auto]

This item appears only when you set the **Turbo Ratio** item to [By Per Core] and **Ratio Mode** item to [Synchromization]. Use the <+> and <-> keys to adjust the value.

### Internal PLL Overvoltage [Auto]

Allows you to set the Internal PLL Overvoltage. Configuration options: [Auto] [Enabled] [Disabled]

### CPU bus speed : DRAM speed ratio mode [Auto]

Allows you to set the CPU bus speed to DRAM speed ratio mode.

| [Auto]    | DRA | M speed is set | t to t | he optir | nized | se   | ttin | gs.  |       |      |      |
|-----------|-----|----------------|--------|----------|-------|------|------|------|-------|------|------|
| [100:133] | The | CPU bus spee   | d to   | DRAM     | spee  | d ra | atio | is s | et to | 100: | 133. |
|           |     |                |        |          |       |      |      |      |       |      |      |

### [100:100] The CPU bus speed to DRAM speed ratio is set to 100:100.

### Memory Frequency [Auto]

Allows you to set the memory operating frequency. The configuration options vary with the **BCLK/PCIE Frequency** item settings. Configuration options: [Auto]

[DDR3-800MHz] [DDR3-1066MHz] [DDR3-1333MHz] [DDR3-1400MHz] [DDR3-1600MHz] [DDR3-1800MHz] [DDR3-1866MHz] [DDR3-2000MHz] [DDR3-2133MHz] [DDR3-2200MHz] [DDR3-2400MHz] [DDR3-2600MHz] [DDR3-2600MHz] [DDR3-2800MHz]

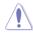

Selecting a very high memory frequency may cause the system to become unstable! If this happens, revert to the default setting.

## iGPU Max. Frequency [xxx]

Allows you to set the iGPU maximum frequency. The values range from xxxxMHz (by CPU) to 3000MHz with a 50MHz interval. Use <+>/<-> to adjust the value.

## EPU Power Saving MODE [Disabled]

Allows you to enable or disable the EPU power saving function.Configuration options: [Disabled] [Enabled]

## **EPU Setting [Auto]**

This item appears only when you set the **EPU Power Saving MODE** item to [Enabled and allows you to select the EPU power saving mode. Configuration options: [Auto] [Light Power Saving Mode] [Medium Power Saving Mode] [Max Power Saving Mode]

## **OC Tuner**

OC Tuner automatically overclocks the frequency and voltage of CPU and DRAM for enhancing the system performance. Configuration options: [OK] [Cancel]

## **DRAM Timing Control**

The sub-items in this menu allow you to set the DRAM timing control features. Use the <+> and <-> keys to adjust the value. To restore the default setting, type [auto] using the keyboard and press the <Enter> key.

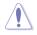

Changing the values in this menu may cause the system to become unstable! If this happens, revert to the default settings.

## **CPU Power Management**

The sub-items in this menu allow you to set the CPU ratio and features.

#### CPU Ratio [Auto]

Allows you to manually adjust the maximum non-turbo CPU ratio. Use <+> and <-> keys to adjust the value. The valid value ranges vary according to your CPU model.

Enhanced Intel SpeedStep Technology [Enabled]

Allows you to enable or disable the Enhanced Intel® SpeedStep Technology (EIST).

[Disabled] Disables this function.

[Enabled] The operating system dynamically adjusts the processor voltage and core frequency which may result in decreased average consumption and decreased average heat production.

Turbo Mode [Enabled]

This item appears only when you set the **EIST** item to [Enabled].

- [Enabled] Allows processor cores to run faster than marked frequency in specific conditions.
- [Disabled] Disables this function.

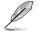

The following three items appear only when you set both the **EIST** and **Turbo Mode** items to [Enabled].

Long Duration Power Limit [Auto] Use the <+> and <-> keys to adjust the value.

<u>Long Duration Maintained [Auto]</u> Use the <+> and <-> keys to adjust the value.

<u>Short Duration Power Limit [Auto]</u> Use the <+> and <-> keys to adjust the value.

Primary Plane Current Limit [Auto]

Maximum instantaneous current allowed at any given time for CPU cores Use <+> and <-> key to adjust the value at 0.125A increment.

Secondary Plane Current Limit [Auto]

Maximum instantaneous current allowed at any given time for Internal Graphics cores. Use <+> and <-> key to adjust the value at 0.125A increment.

## **DIGI+ Power Control**

## **CPU Load-Line Calibration [Auto]**

Load-line is defined by Intel VRM spec and affects CPU voltage. The CPU working voltage will decrease proportionally to CPU loading. Higher value gets a higher voltage and better overclocking performance, but increases the CPU and VRM thermal. This item allows you to adjust the voltage range from the following percentages to boost the system performance: 0% (Regular), 25% (Medium), 50% (High), 75% (Ultra High) and 100% (Extreme). Configuration options: [Auto] [Regular] [Medium] [High] [Ultra High] [Extreme]

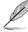

The actual performance boost may vary depending on your CPU specification.

# CPU Voltage Frequency [Auto]

Frequency switching affects the VRM transient response, and the thermal component. Higher frequency gets quicker transient response. Configuration options: [Auto] [Manual]

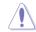

DO NOT remove the thermal module when switching to Manual Mode. The thermal conditions should be monitored.

## VRM Spread Spectrum [Disabled]

This item appears only when you set the **Frequency** item to [Auto] and allows you to enable the spread spectrum to enhance system stability.

## CPU Power Phase Control [Standard]

Allows you to control the power phase based on the CPU's demands. Configuration options: [Standard] [Optimized] [Extreme] [Manual Adjustment]

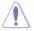

DO NOT remove the thermal module when switching to Extreme and Manual Mode. The thermal conditions should be monitored.

## CPU Power Duty Control [T.Probe]

DIGI + VRM Duty control adjusts the current and thermal conditions of every component's phase. Configuration options:

[T. Probe] - Select to maintain the VRM thermal balance.

[Extreme] - Select to maintain the current VRM balance.

## CPU Current Capability [100%]

Allows you to configure the total power range, and extends the overclocking frequency range simultaneously. Configuration options: [100%] [110%] [120%] [130%] [140%]

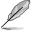

Choose a higher value when overclocking, or under a high CPU loading for extra power support.

## **CPU Power Thermal Control [125]**

A higher temperature brings a wider CPU power thermal range and extends the overclocking tolerance to enlarge the O.C. potential. Use the <+> and <-> keys to adjust the value. The values range from 125 to 135.

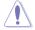

DO NOT remove the thermal module. The thermal conditions should be monitored.

## **CPU Power Response Control [Auto]**

The DIG+ VRM controller provides a faster, and precise power response rate for the CPU. Apply a higher value for an extreme overclocking. Configuration options: [Auto] [Regular: 100%] [Medium: 150%] [Fast: 200%] [Ultra Fast: 250%]

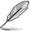

The actual performance boost may vary depending on your CPU configuration.

## iGPU Load-line Calibration [Auto]

Allows you to set the iGPU Load-line Calibration. Configuration options: [Auto] [Regular] [High] [Extreme]

## iGPU Current Capability [100%]

Allows you to set the iGPU Current Capability. Configuration options: [100%] [110%] [120%] [130%]

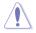

Do not remove the thermal module while changing the DIGI+ VRM related parrameters . The thermal conditions should be monitored.

Some of the following items are adjusted by typing the desired values using the numeric keypad and press the <Enter> key. You can also use the <+> and <-> keys to adjust the value. To restore the default setting, type [auto] using the keyboard and press the <Enter> key.

## DRAM Current Capability [100%]

Allows you to set the DRAM Current Capability. Configuration options: [100%] [110%] [120%] [130%]

## **DRAM Voltage Frequency [Auto]**

Allows you to set the DRAM Voltage Frequency automatically or manually. Configuration options: [Auto] [Manual]

## DRAM Fixed Frequency Mode [XXX]

This item appears only when you set the **DRAM Voltage** item to [Manual] and allows you to set a fixed DRAM frequency. Use the <+> and <-> keys to adjust the value. The values range from 300k Hz to 500k Hz with a 50k Hz interval.

## **DRAM Power Phase Control [Auto]**

Allows you to set the DRAM Power Phase Control. Configuration options: [Auto] [Optimized] [Extreme].

[Auto] Allows you to set the Auto mode.

[Optimized] Allows you to set the ASUS optimized phase tuning profile.

[Extreme] Allows you to set the full phase mode.

## CPU Voltage [Offset Mode]

[Manual Mode] Allows you to set a fixed CPU voltage. [Offset Mode] Allows you to set the Offset voltage.

## CPU Offset Mode Sign [+]

This item appears only when you set the CPU Voltage item to [Offset Mode].

- [+] To offset the voltage by a positive value.
- [-] To offset the voltage by a negative value.

#### CPU Offset Voltage [Auto]

This item appears only when you set the **CPU Voltage** item to [Offset Mode] and allows you to set the Offset voltage. The values range from 0.005V to 0.635V with a 0.005V interval.

#### CPU Manual Voltage [Auto]

This item appears only when you set the **CPU Voltage** item to [Manual Mode] and allows you to set a fixed CPU voltage. The values range from 0.800V to 1.990V with a 0.005V interval.

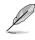

Refer to the CPU documentation before setting the CPU voltage. Setting a high voltage may damage the CPU permanently, and setting a low voltage may make the system unstable.

## iGPU Voltage [Offset Mode]

[Manual Mode] Allows you to set a fixed iGPU voltage.

[Offset Mode] Allows you to set the iGPU Offset voltage.

#### iGPU Offset Voltage [Auto]

This item appears only when you set the **iGPU Voltage** item to [Offset Mode] and allows you to set the Offset voltage. The values range from 0.005 to 0.635V with a 0.005V interval.

#### iGPU Manual Voltage [Auto]

This item appears only when you set the **iGPU Voltage** item to [Manual Mode] and allows you to set a fixed iGPU voltage. The values range from 0.800V to 1.990V with a 0.005V interval.

## DRAM Voltage [Auto]

Allows you to set the DRAM voltage. The values range from 1.20V to 2.135V with a 0.005V interval.

According to Intel CPU spec, DIMMs with voltage requirement over 1.65V may damage the CPU permanently. We recommend you install the DIMMs with the voltage requirement below 1.65V.

## VCCSA Voltage [Auto]

Allows you to set the VCCSA voltage. The values range from 0.610V to 1.560V with a 0.005V interval.

## PCH Voltage [Auto]

Allows you to set the Platform Controller Hub voltage. The values range from 0.735V to 1.685V with a 0.005V interval.

The values of the CPU Manual Voltage, CPU Offset Voltage, iGPU Manual Voltage, iGPU Offset Voltage, DRAM Voltage, VCCSA Voltage and PCH Voltage items are labeled in different color, indicating the risk levels of high voltage settings.

 The system may need better cooling system to work stably under high voltage settings.

|               | Black     | Yellow    | Pink      | Red       |
|---------------|-----------|-----------|-----------|-----------|
| CPU Offset    | 0.005V-   | 0.060V-   | 0.110V-   | 0.160V-   |
| Voltage       | 0.055V    | 0.105V    | 0.155V    | 0.635V    |
| iGPU Offset   | 0.005V-   | 0.060V-   | 0.110V-   | 0.160V-   |
| Voltage       | 0.055V    | 0.105V    | 0.155V    | 0.635V    |
| DRAM Voltage  | 1.20000V- | 1.58000V- | 1.65500V- | 1.73000V- |
| DRAW VOILage  | 1.57500V  | 1.65000V  | 1.72500V  | 2.13500V  |
| VCCSA Voltage | 0.610V-   | 0.975V-   | 1.020V-   | 1.065V-   |
| VCCSA Voltage | 0.970V    | 1.015V    | 1.060V    | 1.560V    |
| PCH Voltage   | 0.735V-   | 1.105V-   | 1.160V-   | 1.210V-   |
| Fon voltage   | 1.1000V   | 1.155V    | 1.205V    | 1.685V    |

## CPU PLL Voltage [Auto]

Allows you to set the CPU and PCH PLL voltage. The values range from 1.80V to 1.90V with a 0.1V interval. Configuration options: [Auto] [+0.1V]

## **CPU Spread Spectrum [Auto]**

- [Auto] Automatic configuration.
- [Disabled] Enhances the BCLK overclocking ability.
- [Enabled] Sets to [Enabled] for EMI control.

# 3.5 Advanced menu

The Advanced menu items allow you to change the settings for the CPU and other system devices.

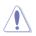

Be cautious when changing the settings of the Advanced menu items. Incorrect field values can cause the system to malfunction.

| ASUS UEFI BIO                                                                                                    | OS Utility - Adva | anced Mode            |         | ALC: NO                                                                                                    | Exit |
|----------------------------------------------------------------------------------------------------|-------------------|-----------------------|---------|----------------------------------------------------------------------------------------------------|------|
| Main                                                                                                    | Ai Tweaker        | <b>So</b><br>Advanced | Monitor | U<br>Boot                                                                                                    | Tool |
| <ul> <li>CPU Configuration</li> <li>PCH Configuration</li> <li>SATA Configuration</li> <li>System Agent Confi</li> <li>USB Configuration</li> <li>Onboard Devices C</li> <li>APM</li> <li>Network Stack</li> </ul> | guration          |                       |         | CPU Configuration Par<br>→←: Select Screen<br>12: Select tem<br>Enter: Select<br>Hit: Select<br>Hit: Select<br>F1: General Help<br>F2: Previous Values<br>F3: Shortcut<br>F1: General Help<br>F2: Previous Values<br>F3: Shortcut<br>F1: Select Default<br>F1: Select Screen<br>F1: Print Screen |      |

## 3.5.1 CPU Configuration

The items in this menu show the CPU-related information that the BIOS automatically detects.

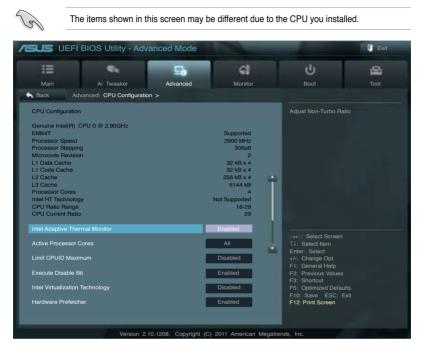

#### Scroll down to display the following items:

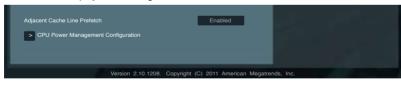

## Intel Adaptive Thermal Monitor [Enabled]

[Enabled] Enables the overheated CPU to throttle its clock speed to cool down.

[Disabled] Disables the CPU thermal monitor function.

## Active Processor Cores [All]

Allows you to choose the number of CPU cores to activate in each processor package. Configuration options: [All] [1] [2] [3]

## Limit CPUID Maximum [Disabled]

[Enabled] Allows legacy operating systems to boot even without support for CPUs with extended CPUID functions.

[Disabled] Disables this function.

Chapter 3

## Execute Disable Bit [Enabled]

- [Enabled] Enables the No-Execution Page Protection Technology.
- [Disabled] Forces the XD feature flag to always return to zero (0).

## Intel® Virtualization Technology [Disabled]

- [Enabled] Allows a hardware platform to run multiple operating systems separately and simultaneously, enabling one system to virtually function as several systems.
- [Disabled] Disables this function.

## Hardware Prefetcher [Enabled]

- [Enabled] Allows a hardware platform to run multiple operating systems separately and simultaneously, enabling one system to virtually function as several systems.
- [Disabled] Disables this function.

## Adjacent Cache Line Prefetch [Enabled]

[Enabled]Allows a hardware platform to perform adjacent cache line prefetching.[Disabled]Disables this function.

## **CPU Power Management Configuration**

## CPU Ratio [Auto]

Allows you to set the ratio between the CPU Core Clock and the BCLK Frequency. Use <+> and <-> keys to adjust the ratio. The valid value ranges vary according to your CPU model.

## Enhanced Intel SpeedStep Technology [Enabled]

Allows you to enable or disable the Enhanced Intel® SpeedStep Technology (EIST).

| [Disabled] | The CPU runs at its default speed.           |
|------------|----------------------------------------------|
| [Enabled]  | The operating system controls the CPU speed. |

#### Turbo Mode [Enabled]

- [Enabled] Allows processor cores to run faster than marked frequency in specific condition.
- [Disabled] Disables this function.

## CPU C1E [Auto]

Allows you to enable or disable the CPU C1E.

- [Auto] Set this item automatically.
- [Enabled] Enables the C1E support function. This item should be enabled in order to enable the Enhanced Halt State.

[Disabled] Disables this function.

## CPU C3 Report [Auto]

Allows you to disable or enable the CPU C3 report to OS.

| [Auto]     | Set this item automatically.                                                                               |
|------------|----------------------------------------------------------------------------------------------------|
| [Enabled]  | Enables the C3 report function. This item should be enabled in order to<br>enable the Enhanced Halt State. |
| [Disabled] | Disables this function.                                                                                    |

## CPU C6 Report [Auto]

Allows you to disable or enable the CPU C6 report to OS.

| [Auto]     | Set this item automatically.                                                                            |
|------------|----------------------------------------------------------------------------------------------------|
| [Enabled]  | Enables the C6 report function. This item should be enabled in order to enable the Enhanced Halt State. |
| [Disabled] | Disables this function.                                                                                 |

## 3.5.2 PCH Configuration

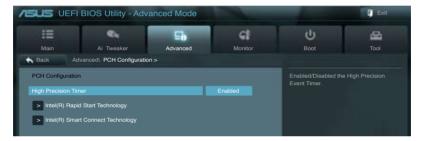

## High Precision Timer [Enabled]

Allows you to enable or disable the High Precision Event Timer.Configuration options: [Enabled] [Disabled]

## Intel(R) Rapid Start Technology

## Intel(R) Rapid Start Technology [Disabled]

Allows you to enable or disable the Intel(R) Rapid Start Technology.Configuration options: [Enabled] [Disabled]

The following three items appear only when you set the Intel(R) Rapid Start Technology to [Enabled].

#### Entry on S3 RTC Wake [Enabled]

Allows you to enable or disable the iFFS invocation upon S3 RTC wake. Configuration options: [Enabled] [Disabled]

#### Entry After [10 Minutes]

This item appears only when you set the **Entry on S3 RTC Wake** to [Enabled] and allows you to set the RTC wake timer at S3 entry. Configuration options: [Immediately] [1 minute] [2 minute] [5 minute] [10 minute] [15 minute] [30 minute] [1 hour] [2 hours]

#### Active Page Threshold Support [Disbaled]

Allows you to enable or disable the Active Page Threshold Support. Configuration options: [Enabled] [Disabled]

#### Active Memory Threshold [x]

This item appears only when you set the **Active Page Threshold Support** to [Enabled] and allows you to set the Active Memory Threshold. When the partition size is larger than the Active Page Threshold size, the system will try to support the Intel(R) Rapid Start Technology. When the item is set to zero, the system automatically checks whether the partition size is enough at S3 entry. Key in the desired value using the numeric keypad.

## Intel(R) Smart Connect Technology

## **ISCT Configuration [Disabled]**

Allows you to enable or disable the ISCT configuration. Configuration options: [Enabled] [Disabled]

## 3.5.3 SATA Configuration

While entering Setup, the BIOS automatically detects the presence of SATA devices. The SATA Port items show **Not Present** if no SATA device is installed to the corresponding SATA port.

| Main Ai Tweaker Advanced Monitor Boot | Tool                                                    |
|---------------------------------------|---------------------------------------------------------|
|                                       | om<br>Opt.<br>Help<br>Values<br>d Defaults<br>ESC: Exit |

Scroll down to display the following items:

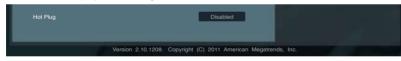

## SATA Mode Selection [AHCI]

Allows you to set the SATA configuration.

[IDE Mode] Set to [IDE Mode] when you want to use the Serial ATA hard disk drives as Parallel ATA physical storage devices.
 [AHCI Mode] Set to [AHCI Mode] when you want the SATA hard disk drives to use the AHCI (Advanced Host Controller Interface). The AHCI allows the onboard storage driver to enable advanced Serial ATA features that increases storage performance on random workloads by allowing the drive to internally optimize the order of commands.
 [RAID Mode] Set to [RAID Mode] when you want to create a RAID configuration from the SATA hard disk drives.

## S.M.A.R.T. Status Check [Enabled]

S.M.A.R.T. (Self-Monitoring, Analysis and Reporting Technology) is a monitor system. When read/write of your hard disk errors occur, this feature allows the hard disk to report warning messages during the POST. Configuration options: [Enabled] [Disabled]

## Hot Plug [Disabled]

These items appear only when you set the **SATA mode** item to [AHCI Mode] or [RAID Mode], and allow you to enable/disable SATA Hot Plug Support. Configuration options: [Disabled] [Enabled]

## 3.5.4 System Agent Configuration

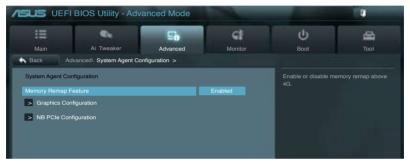

## Memory Remap Feature [Enabled]

[Enabled]Allow you to enable remapping the memory above 4GB.[Disabled]Disables this function.

## **Graphics Configuration**

## Primary Display [Auto]

Allows you to select a primary display from iGPU, PCIE, or PCI graphic devices, or select SG for switchable GFX. Configuration options: [Auto] [iGPU] [PCIE] [PCI]

## iGPU Memory [64M]

Allows you to set the iGPU memory size. Configuration options: [32M] [64M] [96M] [128M]  $\sim$  [448M] [480M] [512M] [1024M]

## Render Standby [Enabled]

Allows you to enable or disable Render Standby by internal graphics devices. Configuration options: [Disabled] [Enabled]

## iGPU Multi-Monitor [Enabled]

Allows you to enable or disable the Lucid Virtu support for both the integrated and discrete graphics. The iGPU shared memory size will be fixed at 64MB. Configuration options: [Disabled] [Enabled]

## **NB PCle Configuration**

Allows you to configure the NB PCI Express settings.

## PCIE x16\_1 [Auto]

Allows you to set the PCIE x16\_1 link speed. Configuration options: [Auto] [Gen1] [Gen2] [Gen3]

## 3.5.5 USB Configuration

The items in this menu allow you to change the USB-related features.

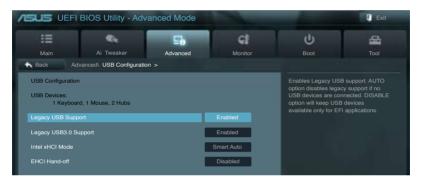

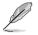

The **USB Devices** item shows the auto-detected values. If no USB device is detected, the item shows **None**.

## Legacy USB Support [Enabled]

| [Enabled]  | Enables the support for USB devices on legacy operating systems (OS).                                                                                                    |
|------------|----------------------------------------------------------------------------------------------------|
| [Disabled] | The USB devices can be used only for the BIOS setup program.                                                                                                    |
| [Auto]     | Allows the system to detect the presence of USB devices at startup. If detected, the USB controller legacy mode is enabled. If no USB device is detected, the legacy USB support is disabled. |

## Legacy USB3.0 Support [Enabled]

[Enabled] Enables the support for USB 3.0 devices on legacy operating systems (OS).

[Disabled] Disables the function.

## Intel xHCI Mode [Smart Auto]

Allows you to select the Intel xHCI Mode. Configuration options: [Smart Auto] [Auto] [Enabled] [Disabled]

## EHCI Hand-off [Disabled]

| [Enabled] | Enables the support for operating systems without an EHCI hand-off feature. |
|-----------|-----------------------------------------------------------------------------|
|           |                                                                             |

[Disabled] Disables the function.

**Chapter 3** 

## 3.5.6 Onboard Devices Configuration

| ISUS UEFI         | BIOS Utility - Adv        | anced Mode           |                    |                  | 1                                    | 🗓 Exit |
|-------------------|---------------------------|----------------------|--------------------|------------------|--------------------------------------|--------|
| :=                | •                         | -                    | କା                 |                  | ڻ<br>ٺ                               | -      |
| Main              | Ai Tweaker                | Advanced             | Monitor            |                  | Boot                                 |        |
| Back Ad           | wanced\ Onboard Devices   | s Configuration >    |                    |                  |                                      |        |
|                   |                           | _                    | _                  | -                | Enabled/Disabled A                   |        |
| HD Audio controll | er .                      |                      |                    |                  |                                      |        |
| Front Panel Type  |                           |                      | HD                 |                  |                                      |        |
| SPDIF Out Type    |                           |                      | SPDIF              |                  |                                      |        |
| OF DIF Out Type   |                           |                      | SPDIP              |                  |                                      |        |
| PCI Express X16   | _2 Slot (Black) bandwidth |                      | x2 mode            |                  |                                      |        |
|                   |                           |                      |                    |                  |                                      |        |
| Marvell Storage C | ontroller                 |                      | Enabled            |                  |                                      |        |
| Marvell Storage C | PROM                      |                      | Enabled            |                  |                                      |        |
|                   |                           |                      |                    |                  |                                      |        |
| Realtek LAN Con   | troller                   |                      | Enabled            |                  |                                      |        |
| Realtek PXE OPROM |                           | Disabled             |                    | →←: Select Scree |                                      |        |
| Realler FAE OFF   |                           |                      | Disabled           |                  | Enter: Select                        |        |
| ASmedia USB 3.0   | ) Controller              |                      | Enabled            |                  | +/-: Change Opt.<br>F1: General Help |        |
|                   |                           |                      |                    |                  | F2: Previous Value                   |        |
| ASmedia USB 3.0   | Battery Charging Support  |                      | Disabled           |                  | F3: Shortcut<br>F5: Optimized Defa   |        |
| > Serial Port (   | Configuration             |                      |                    |                  | F10: Save ESC:<br>F12: Print Screen  |        |
| Senar Fort        | Jonnguration              |                      |                    |                  | F12. Fint Screen                     |        |
|                   |                           |                      |                    |                  |                                      |        |
|                   | Version 2                 | 10.1208. Copyright ( | C) 2011 American N | legatren         | ds. Inc.                             |        |

## HD Audio Controller [Enabled]

[Enabled] [Disabled] Enables the High Definition Audio Controller. Disables the controller.

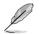

The following two items appear only when you set the  $\mbox{HD}\xspace$  Audio Controlleritem to [Enabled].

## Front Panel Type [HD]

Allows you to set the front panel audio connector (AAFP) mode to legacy AC'97 or highdefinition audio depending on the audio standard that the front panel audio module supports.

| [HD]   | Sets the front panel audio connector (AAFP) mode to high definition audio. |
|--------|----------------------------------------------------------------------------|
| [AC97] | Sets the front panel audio connector (AAFP) mode to legacy AC'97           |

## SPDIF Out Type [SPDIF]

| [SPDIF] | Sets to [SPDIF] for SPDIF audio output. |
|---------|-----------------------------------------|
| [HDMI]  | Sets to [HDMI] for HDMI audio output.   |

## PCI Express X16\_2 Slot (Black) bandwidth [X2 Mode]

| [X2 mode] | PCIe X16_2 slot runs at X2 mode with all slots enabled.       |
|-----------|---------------------------------------------------------------|
| [X4 mode] | PCIe X16_2 slot runs at X4 mode for high performance support. |
|           | (PCle X1_1, PCle X1_2 slots are disabled.)                    |

## Marvell Storage Controller [Enabled]

Allows you to enable to disable the Marvell Storage Controller.

| [Disabled] | Disables the Marvell storage controller. |
|------------|------------------------------------------|
| [[nabled]  | Exchange the Manual states as asstualled |

[Enabled] Enables the Marvell storage controller.

## Marvell Storage OPROM [Enabled]

Allows you to enable to disable the Marvell Storage OPROM.

| [Enabled]  | Enables the Marvell Storage OPROM.  |
|------------|-------------------------------------|
| [Disabled] | Disables the Marvell Storage OPROM. |

# Realtek LAN Controller [Enabled]

| [Enabled]  | Enables the Realtek LAN controller. |
|------------|-------------------------------------|
| [Disabled] | Disables the controller             |

## Realtek PXE OPROM [Disabled]

This item appears only when you set the previous item to [Enabled] and allows you to enable or disable the PXE OptionRom of the Realtek LAN controller. Configuration options: [Enabled] [Disabled]

## ASmedia USB 3.0 Controller [Enabled]

| [Enabled]  | Enables the USB 3.0 controller. |
|------------|---------------------------------|
| [Disabled] | Disables the controller.        |

## ASmedia USB 3.0 Battery Charging Support [Disabled]

This item appears only when you set the previous item to [Enabled] and allows you to enable or disable the ASmedia USB 3.0 Battery Charging Support.

[Enabled] Enables Asmedia USB 3.0 fast battery charging support for USB 3.0 devices complying with the BC 1.1 regulation.

[Disabled] Disables battery charging support.

## **Serial Port Configuration**

The sub-items in this menu allow you to set the serial port configuration.

#### Serial Port [Enabled]

Allows you to enable or disable the serial port (COM). Configuration options: [Enabled] [Disabled]

#### Change Settings [IO=3F8h; IRQ=4]

This item appears only when you set the **Serial Port** to [Enabled] and allows you to select the Serial Port base address. Configuration options: [IO=3F8h; IRQ=4] [IO=2F8h; IRQ=3] [IO=3E8h; IRQ=4] [IO=2E8h; IRQ=3]

# 3.5.7 APM

| /ISUS UEFI                                                                                      | BIOS Utility - Adv                 | anced Mode |                                               | -                                                                                                    | Exit                                  |
|-------------------------------------------------------------------------------------------------|------------------------------------|------------|-----------------------------------------------|----------------------------------------------------------------------------------------------------|---------------------------------------|
| Main<br>Back Ad                                                                                 | Ai Tweaker<br>vanced\ <b>APM</b> > | Advanced   | Monitor                                       | U<br>Boot                                                                                             | Tool                                  |
| Restore AC Power<br>Power On By PS/2<br>Power On By PCIE<br>Power On By Ring<br>Power On By RTC | Keyboard                           |            | Power off<br>Disabled<br>Disabled<br>Disabled | Allow BIOS yo switch<br>at S5 to get the syste<br>requirement. When as<br>other PME options w<br>off. | m ready for ErP<br>et to Enabled, all |

## Restore AC Power Loss [Power Off]

- [Power On] The system goes into on state after an AC power loss.
- [Power Off] The system goes into off state after an AC power loss.
- [Last State] The system goes into either off or on state, whatever the system state was before the AC power loss.

## Power On By PS/2 Keyboard [Disabled]

| [Disabled]  | Disables the Power On by a PS/2 keyboard.                                                                                                    |
|-------------|----------------------------------------------------------------------------------------------------|
| [Space Bar] | Sets the Space Bar on the PS/2 keyboard to turn on the system.                                                                                    |
| [Ctrl-Esc]  | Sets the Ctrl+Esc key on the PS/2 keyboard to turn on the system.                                                                                 |
| [Power Key] | Sets Power key on the PS/2 keyboard to turn on the system. This feature requires an ATX power supply that provides at least 1A on the +5VSB lead. |

## Power On By PCIE/PCI [Disabled]

[Disabled] Disables the PCIE/PCI devices to generate a wake-on-LAN feature of the Intel/Realtek LAN device.

[Enabled] Enables the PCIE/PCI devices to generate a wake-on-LAN feature of the Intel/Realtek LAN device.

## Power On By Ring [Disabled]

- [Disabled] Disables Ring to generate a wake event. [Enabled] Enables Ring to generate a wake event.
- [Enabled] Enables hing to generate a wake e

## Power On By RTC [Disabled]

 

 [Disabled]
 Disables RTC to generate a wake event.

 [Enabled]
 When set to [Enabled], the items RTC Alarm Date (Days) and Hour/ Minute/Second will become user-configurable with set values.

## **RTC Alarm Date (Days)**

This item appears only when you set the previous item to [Enabled] and allows you to select RTC alarm time (days). When you set the time to zero, the RTC alarms everyday. Use <+> and <-> keys to adjust the time.

## - Hour / - Mimute / - Second

Allows you to set the RTC alarm time. Use <+> and <-> keys to adjust the time.

**Chapter 3** 

## 3.5.8 Network Stack

| 15US VEF                | I BIOS Utility - Adv      | anced Mode |             | -                                                                            | Exit     |
|-------------------------|---------------------------|------------|-------------|------------------------------------------------------------------------------|----------|
| :=                      | e.                        | =          | cl          | ڻ<br>ا                                                                       | <b>A</b> |
| Main                    | Ai Tweaker                | Advanced   |             |                                                                              |          |
| Back A<br>Network Stack | .dvanced\ Network Stack > |            | Disabl Link | Allow BIOS yo switch                                                         |          |
|                         |                           |            |             | at S5 to get the syste<br>requirement. When s<br>other PME options w<br>off. |          |

## Network Stack [Disable Link]

Enables or disables the UEFI network stack. Configuration options: [Disable Link] [Enable]

# 3.6 Monitor menu

The Monitor menu displays the system temperature/power status, and allows you to change the fan settings.

| SUS LIEFEBROS Unitity - 7 |               |              |       |                                       | <b>O</b> tell |
|---------------------------|---------------|--------------|-------|---------------------------------------|---------------|
| HE C                      | Silver cert . | el<br>mite   |       | U<br>Nort                             | <b>**</b>     |
| 1211 Transrature          |               | 11°E 7 477'S | (1)   |                                       |               |
| et legerature             |               | 19'0 / 45'4  |       |                                       |               |
| C/U Fin Spied             |               | ine rec      |       |                                       |               |
|                           |               | ALM -        |       |                                       |               |
|                           |               | I AM         |       |                                       |               |
|                           |               | N/A          | 1     |                                       |               |
| O'U VELTHER               |               | +0.964 V     |       |                                       |               |
|                           |               | +0.544.V     |       |                                       |               |
|                           |               | -8.040 V     |       |                                       |               |
|                           |               | +12.995 9    | tit:s | Wiert Streen<br>Wiert Stee<br>"Digget |               |
|                           |               | - Eristant   | P11.4 | Change Get<br>amonal Help             |               |
|                           |               | 100 BTH      | P11.1 |                                       |               |
|                           |               | Standard     | F201  | Reint Borner                          |               |
|                           |               |              |       |                                       |               |

Scroll down to display the following items:

| SUS UEH BIOS Utility - Ad    | vancea Maae           |               |                                          | 1 1 1 1 1 1 1 1 1 1 1 1 1 1 1 1 1 1 1 |
|------------------------------|-----------------------|---------------|------------------------------------------|---------------------------------------|
| HE CANADA                    | F <b>b</b><br>Noncert | ei<br>Paritar | ل<br>eet                                 | <b>4</b><br>181                       |
| 124 willinge                 |                       | +12.000 v     | tf enacted, option<br>map protect functi |                                       |
| CPU O-Fim Control            |                       | Annial        |                                          |                                       |
| CPU Fan Spield Low Linit     |                       | 201.474       |                                          |                                       |
|                              |                       | staniard      |                                          |                                       |
| Chalului G-Fan Control       | 8                     | and and       |                                          |                                       |
| Diastici Fin Doesd Low Likit |                       | 600 BPH       |                                          |                                       |
|                              |                       | Itovisti      |                                          |                                       |
| Chassis2 Q-Fan Control       |                       | Enerated.     | +: Gebest Streen                         |                                       |
| Cinnais2 Fill Dowed Low Land |                       | 1000 MPH -    | Diters Delect                            |                                       |
|                              |                       | at and and    | Fis General Help<br>Fis Previous While   |                                       |
|                              |                       |               | Planthartout:<br>Pla, Aptables Dete      |                                       |
|                              |                       | Ensuel        | F101 David KSCs bo<br>F324 Priori Screen |                                       |
|                              |                       |               |                                          |                                       |

## CPU Temperature / MB Temperature [xxx°C/xxx°F]

The onboard hardware monitor automatically detects and displays the CPU and motherboard temperatures. Select **Ignore** if you do not wish to display the detected temperatures.

## CPU Fan Speed [xxxx RPM] or [Ignore] / [N/A] PWR Fan Speed [xxxx RPM] or [Ignore] / [N/A] Chassis Fan 1/2 Speed [xxxx RPM] or [Ignore] / [N/A]

The onboard hardware monitor automatically detects and displays the CPU, chassis, and power fan speed in rotations per minute (RPM). If the fan is not connected to the motherboard, the field shows N/A. Select **Ignore** if you do not wish to display the detected speed.

## CPU Voltage, 3.3V Voltage, 5V Voltage, 12V Voltage

The onboard hardware monitor automatically detects the voltage output through the onboard voltage regulators. Select **Ignore** if you do not want to detect this item.

## CPU Q-Fan Control [Enabled]

[Disabled]Disables the CPU Q-Fan control feature.[Enabled]Enables the CPU Q-Fan control feature.

## CPU Fan Speed Low Limit [200 RPM]

This item appears only when you enable the **CPU Q-Fan Control** feature and allows you to disable or set the CPU fan warning speed.

Configuration options: [Ignore] [200 RPM] [300 RPM] [400 RPM] [500 RPM] [600 RPM]

#### CPU Fan Profile [Standard]

This item appears only when you enable the **CPU Q-Fan Control** feature and allows you to set the appropriate performance level of the CPU fan.

- [Standard] Sets to [Standard] to make the CPU fan automatically adjust depending on the CPU temperature.
- [Silent] Sets to [Silent] to minimize the fan speed for quiet CPU fan operation.
- [Turbo] Sets to [Turbo] to achieve maximum CPU fan speed.
- [Manual] Sets to [Manual] to assign detailed fan speed control parameters.

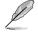

The following four items appear only when you set CPU Fan Profile to [Manual].

#### CPU Upper Temperature [70]

Use the <+> and <> keys to adjust the upper limit of the CPU temperature. The values range from 40°C to 90°C.

#### CPU Fan Max. Duty Cycle(%) [100]

Use the <+> and <-> keys to adjust the maximum CPU fan duty cycle. The values range from 20% to 100%. When the CPU temperature reaches the upper limit, the CPU fan will operate at the maximum duty cycle.

#### **CPU Lower Temperature [20]**

Displays the lower limit of the CPU temperature.

#### CPU Fan Min. Duty Cycle(%) [20]

Use the <+> and <-> keys to adjust the minimum CPU fan duty cycle. The values range from 0% to 100%. When the CPU temperature is under 40°C, the CPU fan will operate at the minimum duty cycle.

## Chassis1/2 Q-Fan Control [Enabled]

[Disabled] Disables the Chassis1/2 Q-Fan control feature.

[Enabled] Enables the Chassis1/2 Q-Fan control feature.

## Chassis1/2 Fan Speed Low Limit [600 RPM]

This item appears only when you enable the **Chassis1/2 Q-Fan Control** feature and allows you to disable or set the chassis1/2 fan warning speed.

Configuration options: [Ignore] [200 RPM] [300 RPM] [400 RPM] [500 RPM] [600 RPM]

#### Chassis1/2 Fan Profile [Standard]

This item appears only when you enable the **Chassis1/2 Q-Fan Control** feature and allows you to set the appropriate performance level of the chassis1/2 fan.

- [Standard] Sets to [Standard] to make the chassis fan automatically adjust depending on the chassis temperature.
- [Silent] Sets to [Silent] to minimize the fan speed for quiet chassis fan operation.
- [Turbo] Sets to [Turbo] to achieve maximum chassis fan speed.
- [Manual] Sets to [Manual] to assign detailed fan speed control parameters.

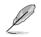

The following four items appear only when you set Chassis1/2 Fan Profile to [Manual].

#### Chassis1/2 Upper Temperature [70]

Use the <+> and <-> keys to adjust the upper limit of the chassis temperature. The values range from  $40^{\circ}$ C to  $90^{\circ}$ C.

#### Chassis1/2 Fan Max. Duty Cycle(%) [100]

Use the <+> and <-> keys to adjust the maximum chassis fan duty cycle. The values range from 20% to 100%. When the chassis temperature reaches the upper limit, the chassis fan will operate at the maximum duty cycle.

#### Chassis1/2 Lower Temperature [40]

Displays the lower limit of the chassis temperature.

#### Chasis1/2 Fan Min. Duty Cycle(%) [60]

Use the <+> and <-> keys to adjust the minimum chassis fan duty cycle. The values range from 0% to 100%. When the chassis temperature is under 40°C, the chassis fan will operate at the minimum duty cycle.

## Anti Surge Support [Enabled]

This item allows you to enable or disable the Anti Surge function. Configuration options: [Disabled] [Enabled]

# 3.7 Boot menu

The Boot menu items allow you to change the system boot options.

| ISUS VEFIE             | BIOS Utility - Adva | anced Mode |            |                                         | Exit     |
|------------------------|---------------------|------------|------------|-----------------------------------------|----------|
| :=                     | e,                  | ⊑o         | G          | G                                       | <b>A</b> |
| Main                   | Ai Tweaker          | Advanced   | Monitor    | Boot                                    | Tool     |
|                        |                     |            |            |                                         |          |
| Bootup NumLock Sta     |                     |            |            | Select the keyboard I                   |          |
| Full Screen Logo       |                     |            | Enabled    |                                         |          |
| Wait for 'F1' If Error |                     |            | Enabled    |                                         |          |
| Option ROM Message     | es                  |            | Force BIOS |                                         |          |
| Setup Mode             |                     |            | EZ Mode    |                                         |          |
| UEFI/Legacy Boot       |                     |            | Enable bot |                                         |          |
| PCI ROM Priority       |                     |            | egacy ROM  |                                         |          |
|                        |                     |            |            |                                         |          |
| Boot Option Priorities |                     |            |            | →←: Select Screen<br>î↓: Select Item    |          |
| Boot Override          |                     |            |            | Enter: Select<br>+/-: Change Opt.       |          |
|                        |                     |            |            | F1: General Help<br>F2: Previous Values |          |
|                        |                     |            |            | F3: Shortcut                            |          |
|                        |                     |            |            | F5: Optimized Defau<br>F10: Save ESC: E |          |
|                        |                     |            |            | F12: Print Screen                       |          |
|                        |                     |            |            |                                         |          |
|                        |                     |            |            |                                         |          |

## Bootup NumLock State [On]

| )n]. |
|------|
| )r   |

[Off] Sets the power-on state of the NumLock to [Off].

## Full Screen Logo [Enabled]

[Disabled] Disables the full screen logo display feature.

Set this item to [Enabled] to use the ASUS MyLogo 2<sup>™</sup> feature.

# <u>Chapter 3</u>

## Wait For 'F1' If Error [Enabled]

[Disabled] Disables this function.

[Enabled] The system waits for the <F1> key to be pressed when error occurs.

## **Option ROM Messages [Force BIOS]**

[Force BIOS] The third-party ROM messages will be forced to display during the boot sequence.

[Keep Current] The third-party ROM messages will be displayed only if the third-party manufacturer had set the add-on device to do so.

## Setup Mode [EZ Mode]

[Advanced Mode] Sets Advanced Mode as the default screen for entering the BIOS setup program.

[EZ Mode] Sets EZ Mode as the default screen for entering the BIOS setup program.

## UEFI/Legacy Boot [Enable both UEFI and Legacy]

| [Enable both UEFI and Legacy] | Enables both UEFI and Legacy boot.                    |
|-------------------------------|-------------------------------------------------------|
| [Disable UEFI]                | Enables the Legacy boot, and disables the UEFI boot.  |
| [Disable Legacy]              | Enables the UEFI booth, and disables the Legacy boot. |

## PCI ROM Priority [Legacy ROM]

Allows you to select which PCI Option ROM to launch in case there are multiple Option ROMs (Legacy and EFI compatible). Configuration options: [Legacy ROM] [EFI Compatible ROM].

## **Boot Option Priorities**

These items specify the boot device priority sequence from the available devices. The number of device items that appears on the screen depends on the number of devices installed in the system.

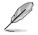

- To select the boot device during system startup, press <F8> when ASUS Logo appears.
- To access Windows OS in Safe Mode, do any of the following:
  - Press <F5> when ASUS Logo appears. - Press <F8> after POST

## Boot Override

These items displays the available devices. The number of device items that appears on the screen depends on the number of devices installed in the system. Click an item to start booting from the selected device.

# 3.8 Tools menu

The Tools menu items allow you to configure options for special functions. Select an item then press <Enter> to display the submenu.

| Active Contract Advanced Mode                                                                                       |            |          | -       | Exit                 |      |
|----------------------------------------------------------------------------------------------------|------------|----------|---------|----------------------|------|
| Main                                                                                                    | Ai Tweaker | Advanced | Monitor | U<br>Boot            | Tool |
| <ul> <li>&gt; ASUS EZ Flash 2 Utility</li> <li>&gt; ASUS O.C. Profile</li> <li>&gt; ASUS SPD Information</li> </ul> |            | _        |         | Be used to update Bl |      |

## 3.8.1 ASUS EZ Flash 2 Utility

Allows you to run ASUS EZ Flash 2. When you press <Enter>, a confirmation message appears. Use the left/right arrow key to select between [Yes] or [No], then press <Enter> to confirm your choice.

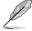

For more details, refer to section 3.10.2 ASUS EZ Flash 2 utility.

## 3.8.2 ASUS O.C. Profile

This item allows you to store or load multiple BIOS settings.

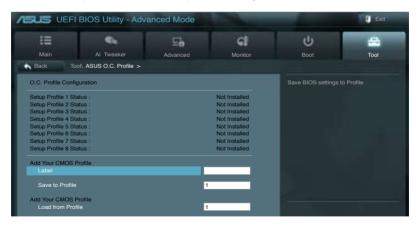

The Setup Profile Status items show Not Installed if no profile is created.

## Save to Profile

Allows you to save the current BIOS settings to the BIOS Flash, and create a profile. Key in a profile number from one to eight, press <Enter>, and then select **Yes**.

## Load from Profile

Allows you to load the previous BIOS settings saved in the BIOS Flash. Key in the profile number that saved your BIOS settings, press <Enter>, and then select **Yes**.

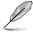

 DO NOT shut down or reset the system while updating the BIOS to prevent the system boot failure!

We recommend that you update the BIOS file only coming from the same memory/CPU configuration and BIOS version.

## 3.8.3 ASUS SPD Information

#### DIMM Slot # [Slot 1]

Displays the Serial Presence Detect (SPD) information of the DIMM module installed on the selected slot. Configuration options: [Slot 1] [Slot 2] [Slot 3] [Slot 4]

# 3.9 Exit menu

The Exit menu items allow you to load the optimal default values for the BIOS items, and save or discard your changes to the BIOS items. You can access the **EZ Mode** from the Exit menu.

| Exit                                    |   |  |
|-----------------------------------------|---|--|
|                                         |   |  |
|                                         |   |  |
|                                         |   |  |
| Save Changes & Reset                    |   |  |
| Discard Changes & Exit                  |   |  |
|                                         |   |  |
|                                         |   |  |
| ASUS EZ Mode                            |   |  |
|                                         |   |  |
| Launch EFI Shell from filesystem device |   |  |
|                                         | Γ |  |
|                                         |   |  |

## Load Optimized Defaults

This option allows you to load the default values for each of the parameters on the Setup menus. When you select this option or if you press <F5>, a confirmation window appears. Select **Yes** to load the default values.

## Save Changes & Reset

Once you are finished making your selections, choose this option from the Exit menu to ensure the values you selected are saved. When you select this option or if you press <F10>, a confirmation window appears. Select **Yes** to save changes and exit.

## **Discard Changes & Exit**

This option allows you to exit the Setup program without saving your changes. When you select this option or if you press <Esc>, a confirmation window appears. Select **Yes** to discard changes and exit.

## ASUS EZ Mode

This option allows you to enter the EZ Mode screen.

## Launch EFI Shell from filesystem device

This option allows you to attempt to launch the EFI Shell application (shellx64.efi) from one of the available filesystem devices.

# 3.10 Updating BIOS

The ASUS website publishes the latest BIOS versions to provide enhancements on system stability, compatibility, or performance. However, BIOS updating is potentially risky. If there is no problem using the current version of BIOS, **DO NOT manually update the BIOS**. Inappropriate BIOS updating may result in the system's failure to boot. Carefully follow the instructions of this chapter to update your BIOS if necessary.

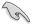

Visit the ASUS website (www.asus.com) to download the latest BIOS file for this motherboard.

The following utilities allow you to manage and update the motherboard BIOS setup program.

- 1. ASUS Update: Updates the BIOS in Windows® environment.
- 2. ASUS EZ Flash 2: Updates the BIOS using a USB flash drive.
- 3. **ASUS CrashFree BIOS 3:** Restores the BIOS using the motherboard support DVD or a USB flash drive when the BIOS file fails or gets corrupted.
- 4. **ASUS BIOS Updater:** Updates and backups the BIOS in DOS environment using the motherboard support DVD and a USB flash disk drive.

Refer to the corresponding sections for details on these utilities.

Save a copy of the original motherboard BIOS file to a USB flash disk in case you need to restore the BIOS in the future. Copy the original motherboard BIOS using the **ASUS** Update or **BIOS Update** utilities.

## 3.10.1 ASUS Update utility

The ASUS Update is a utility that allows you to manage, save, and update the motherboard BIOS in Windows<sup>®</sup> environment. The ASUS Update utility allows you to:

- · Update the BIOS directly from the Internet
- · Download the latest BIOS file from the Internet
- · Update the BIOS from an updated BIOS file
- · View the BIOS version information

This utility is available in the support DVD that comes with the motherboard package.

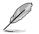

ASUS Update requires an Internet connection either through a network or an Internet Service Provider (ISP).

## Launching ASUS Update

After installing AI Suite II from the motherboard support DVD, launch ASUS Update by clicking **Update > ASUS Update** on the AI Suite II main menu bar.

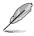

Quit all Windows® applications before you update the BIOS using this utility.

## Updating the BIOS through the Internet

To update the BIOS through the Internet:

 From the ASUS Update screen, select Update BIOS from Internet, and then click Next.

- Select the ASUS FTP site nearest you to avoid network traffic.
   If you want to enable the BIOS downgradable function and auto BIOS backup function, check the checkboxs before the two items on the screen.
- 3. Select the BIOS version that you want to download. Click Next.

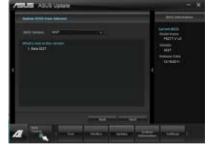

- You can decide whether to change the BIOS boot logo, which is the image appearing on screen during the Power-On Self-Tests (POST). Click Yes if you want to change the boot logo or No to continue.
- 5. Follow the onscreen instructions to complete the update process.

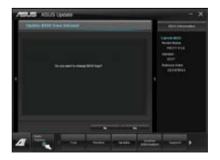

## Updating the BIOS through a BIOS file

To update the BIOS through a BIOS file:

1. From the ASUS Update screen, select **Update BIOS from file**, and then click **Next**.

2. Locate the BIOS file from the Open window, click **Open**, and click **Next**.

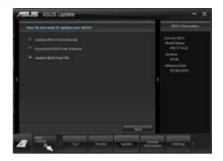

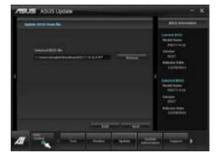

- You can decide whether to change the BIOS boot logo. Click Yes if you want to change the boot logo or No to continue.
- 4. Follow the onscreen instructions to complete the update process.

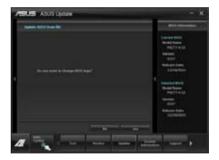

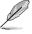

- The screenshots in this section are for reference only. The actual BIOS information vary by models.
- Refer to the software manual in the support DVD or visit the ASUS website at www.asus.com for detailed software configuration.

## 3.10.2 ASUS EZ Flash 2 utility

The ASUS EZ Flash 2 feature allows you to update the BIOS without having to use a bootable floppy disk or an OS-based utility.

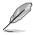

Before you start using this utility, download the latest BIOS from the ASUS website at www.asus.com.

To update the BIOS using EZ Flash 2:

- 1. Insert the USB flash disk that contains the latest BIOS file to the USB port.
- 2. Enter the Advanced Mode of the BIOS setup program. Go to the **Tool** menu to select **ASUS EZ Flash Utility** and press <Enter> to enable it.

|                                   | and the second second se | 🔋 Exit                          |
|-----------------------------------|----------------------------------------------------------------------------------------------------|---------------------------------|
| ASUSTek EZ Flash BIOS ROM Utility | V00.75                                                                                                    |                                 |
| Flash Info<br>MODEL: P8Z77-V LE   |                                                                                                    | DATE: 12/15/2011                |
| fs0:∖                             |                                                                                                    |                                 |
| Drive                             | Folder Info                                                                                                    |                                 |
| 150A<br>151A                      | 12/15/11 10:23p 4194304 P8                                                                                                    | Z77VLE.CAP                      |
| File Infor                        |                                                                                                    |                                 |
| MODEL:                            |                                                                                                    | DATE:                           |
| Help Info                         |                                                                                                    |                                 |
| [Enter] Select or Load            | [Tab] Switch [Up/Down/PageUp/PageDown/Home/E                                                                                                    | nd] Move [Esc] Exit [F2] Backup |
|                                   |                                                                                                    | THE PARTY OF                    |

- 3. Press <Tab> to switch to the Drive field.
- Press the Up/Down arrow keys to find the USB flash disk that contains the latest BIOS, and then press <Enter>.
- 5. Press <Tab> to switch to the Folder Info field.
- Press the Up/Down arrow keys to find the BIOS file, and then press <Enter> to perform the BIOS update process. Reboot the system when the update process is done.

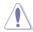

- This function can support devices such as a USB flash disk with FAT 32/16 format and single partition only.
- DO NOT shut down or reset the system while updating the BIOS to prevent system boot failure!

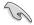

Ensure to load the BIOS default settings to ensure system compatibility and stability. Select the **Load Optimized Defaults** item under the **Exit** menu. See section **3.9 Exit Menu** for details.

## 3.10.3 ASUS CrashFree BIOS 3 utility

The ASUS CrashFree BIOS 3 utility is an auto recovery tool that allows you to restore the BIOS file when it fails or gets corrupted during the updating process. You can restore a corrupted BIOS file using the motherboard support DVD or a USB flash drive that contains the BIOS file.

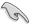

- The BIOS file in the motherboard support DVD may be older than the BIOS file published on the ASUS official website. If you want to use the newer BIOS file, download the file at support.asus.com and save it to a USB flash drive.
  - Before using this utility, rename the BIOS file in the removable device into P8Z77VLE.CAP.

## **Recovering the BIOS**

To recover the BIOS:

- 1. Turn on the system.
- 2. Insert the motherboard support DVD to the optical drive, or the USB flash drive containing the BIOS file to the USB port.
- 3. The utility automatically checks the devices for the BIOS file. When found, the utility reads the BIOS file and enters ASUS EZ Flash 2 utility automatically.
- The system requires you to enter BIOS Setup to recover BIOS setting. To ensure system compatibility and stability, we recommend that you press <F5> to load default BIOS values.

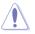

DO NOT shut down or reset the system while updating the BIOS! Doing so can cause system boot failure!

## 3.10.4 ASUS BIOS Updater

The ASUS BIOS Updater allows you to update BIOS in DOS environment. This utility also allows you to copy the current BIOS file that you can use as a backup when the BIOS fails or gets corrupted during the updating process.

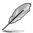

19

The succeeding utility screens are for reference only. The actual utility screen displays may not be same as shown.

## **Before updating BIOS**

- 1. Prepare the motherboard support DVD and a USB flash drive in FAT32/16 format and single partition.
- Download the latest BIOS file and BIOS Updater from the ASUS website at http:// support.asus.com and save them on the USB flash drive.
  - NTFS is not supported under DOS environment. Do not save the BIOS file and BIOS Updater to a hard disk drive or USB flash drive in NTFS format.
  - · Do not save the BIOS file to a floppy disk due to low disk capacity.
- 3. Turn off the computer and disconnect all SATA hard disk drives (optional).

## Booting the system in DOS environment

- 1. Insert the USB flash drive with the latest BIOS file and BIOS Updater to the USB port.
- Boot your computer. When the ASUS Logo appears, press <F8> to show the BIOS Boot Device Select Menu. Insert the support DVD into the optical drive and select the optical drive as the boot device.

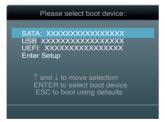

- 3. When the **Make Disk** menu appears, select the **FreeDOS command prompt** item by pressing the item number.
- 4. At the FreeDOS prompt, type d: and press <Enter> to switch the disk from Drive C (optical drive) to Drive D (USB flash drive).

```
Welcome to FreeDOS (http://www.freedos.org)!
C:\>d:
D:\>
```

## Updating the BIOS file

To update the BIOS file using BIOS Updater

1. At the FreeDOS prompt, type bupdater /pc /g and press <Enter>.

D:\>bupdater /pc /g

2. The BIOS Updater screen appears as below.

| BOARD: 1<br>VER: 022<br>DATE: 12 | rent ROM<br>18277-V LE<br>17<br>1/15/2011 | Update ROM<br>BOARD: Unknown<br>VER: Unknown<br>DATE: Unknown |
|----------------------------------|-------------------------------------------|---------------------------------------------------------------|
| PATH: A:                         | P8277VLE.CAP<br>17:30:48                  | 4194304 2011-12-15                                            |
|                                  |                                           |                                                               |

 Press <Tab> to switch between screen fields and use the <Up/Down/Home/End> keys to select the BIOS file and press <Enter>. BIOS Updater checks the selected BIOS file and prompts you to confirm BIOS update.

| Are you sure to update BIOS? | ٦ |
|------------------------------|---|
| Yes <mark>Ro</mark>          |   |

4. Select **Yes** and press <Enter>. When BIOS update is done, press <ESC> to exit BIOS Updater. Restart your computer.

| _ /         |   | 1 |
|-------------|---|---|
|             |   |   |
| $\subseteq$ | - |   |

DO NOT shut down or reset the system while updating the BIOS to prevent system boot failure!

- For BIOS Updater version 1.04 or later, the utility automatically exits to the DOS prompt after updating BIOS.
  - Ensure to load the BIOS default settings to ensure system compatibility and stability. Select the Load Optimized Defaults item under the Exit BIOS menu. See Chaper 3 of your motherboard user manual for details.
  - Ensure to connect all SATA hard disk drives after updating the BIOS file if you have disconnected them.

# 4.1 Installing an operating system

This motherboard supports Windows® XP/ 64-bit XP / 7 / 64-bit 7 operating systems (OS). Always install the latest OS version and corresponding updates to maximize the features of your hardware.

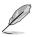

- Motherboard settings and hardware options vary. Use the setup procedures presented in this chapter for reference only. Refer to your OS documentation for detailed information.
- Ensure that you install the Windows<sup>®</sup> XP Service Pack 3 or Windows<sup>®</sup> 64-bit XP / 7 / 64-bit 7 operating systems (OS) before installing the drivers for better compatibility and system stability.

# 4.2 Support DVD information

The support DVD that comes with the motherboard package contains the drivers, software applications, and utilities that you can install to avail all motherboard features.

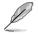

The contents of the support DVD are subject to change at any time without notice. Visit the ASUS website at www.asus.com for updates.

## 4.2.1 Running the support DVD

Place the support DVD into the optical drive. The DVD automatically displays the Drivers menu if Autorun is enabled in your computer. Click each menu tab and select the items you want to install.

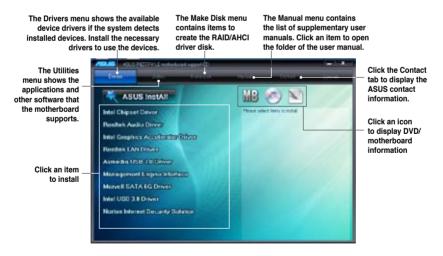

L

If Autorun is NOT enabled in your computer, browse the contents of the support DVD to locate the file ASSETUP.EXE from the BIN folder. Double-click the ASSETUP.EXE to run the DVD.

## 4.2.2 Obtaining the software manuals

The software manuals are included in the support DVD. Follow the instructions below to get the necessary software manuals.

The software manual files are in Portable Document Format (PDF). Install the Adobe® Acrobat® Reader from the Utilities menu before opening the files.

 Click the Manual tab. Click ASUS Motherboard Utility Guide from the manual list on the left.

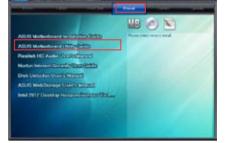

2. The **Manual** folder of the support DVD appears. Double-click the folder of your selected software.

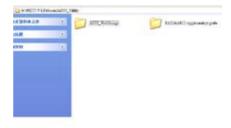

 Some software manuals are provided in different languages. Double-click the language to show the software manual.

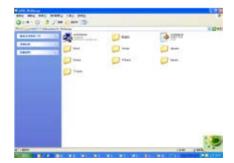

The screenshots in this section are for reference only. The actual software manuals containing in the support DVD vary by models.

Chapter 4

# 4.3 Software information

Most of the applications in the support DVD have wizards that will conveniently guide you through the installation. View the online help or readme file that came with the software application for more information.

## 4.3.1 Al Suite II

AI Suite II is an all-in-one interface that integrates several ASUS utilities and allows users to launch and operate these utilities simultaneously.

## Installing AI Suite II

To install AI Suite II on your computer

- 1. Place the support DVD to the optical drive. The Drivers installation tab appears if your computer has enabled the Autorun feature.
- 2. Click the Utilities tab, then click Al Suite II.
- 3. Follow the onscreen instructions to complete installation.

## Using AI Suite II

Al Suite II automatically starts when you enter the Windows® operating system (OS). The Al Suite II icon appears in the Windows® notification area. Click the icon to open the Al Suite II main menu bar.

Click each button to select and launch a utility, to monitor the system, to update the motherboard BIOS, to display the system information, and to customize the settings of AI Suite II.

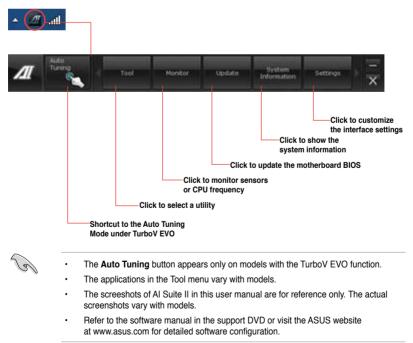

## 4.3.2 TurboV EVO

ASUS TurboV EVO introduces **TurboV** that allows you to manually adjust the CPU frequency and related voltages as well as **Auto Tuning** function that offers automatic and easy overlocking and system level up. After installing AI Suite II from the motherboard support DVD, launch TurboV EVO by clicking **Tool > TurboV EVO** on the AI Suite II main menu bar.

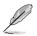

Refer to the software manual in the support DVD or visit the ASUS website at www.asus.com for detailed software configuration.

## TurboV

**TurboV** allows you to overclock the BCLK frequency, CPU voltage, DRAM voltage, VCCSA Voltage, CPU PLL Voltage and PCH Voltage in WIndows<sup>®</sup> environment and takes effect in real-time without exiting and rebooting the OS.

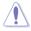

Refer to the CPU documentation before adjusting CPU voltage settings. Setting a high voltage may damage the CPU permanently, and setting a low voltage may make the system unstable.

For system stability, all changes made in **TurboV** will not be saved to BIOS settings and will not be kept on the next system boot. Use the **Save Profile** function to save your customized overclocking settings and manually load the profile after Windows starts.

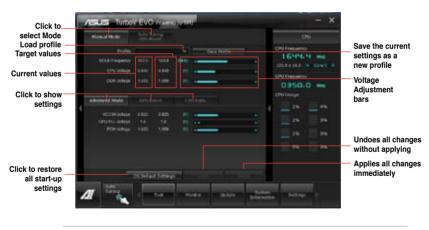

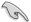

For advanced overclock ability, adjust first the BIOS items, and then proceed more detailed adjustments.

#### Using Advanced Mode

Click **More Settings**, and then click the **Advanced Mode** tab to adjust the advanced voltage settings.

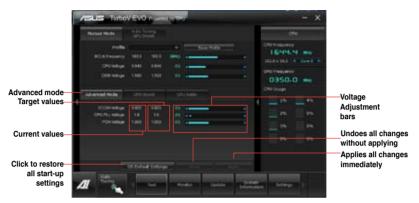

#### **CPU Ratio**

Allows you to manually adjust the CPU ratio.

- 1. Click Manual Mode, and then click the CPU Ratio tab.
- 2. Click the ON button to activate CPU Ratio.
- 3. You will requested to restart the system. Click Yes to make the change take effect.

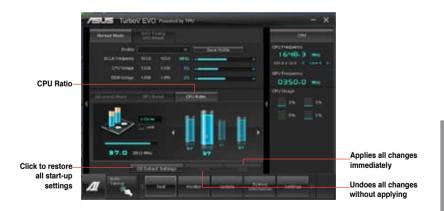

4. Drag the adjustment bar upwards or downwards to the desired value.

|                 | ASUS Turbo                                    | V EVOrwers                                     |                     |      | - *                                                                           |
|-----------------|-----------------------------------------------|------------------------------------------------|---------------------|------|-------------------------------------------------------------------------------|
|                 | Politic<br>BLA (HOMO)<br>CRV WARP<br>CRV WARP | 1010 1010<br>1000 1000                         |                     |      | UNITED TO<br>1644-4 Mail<br>Stand Control Control<br>Statements<br>0350-0 Mar |
| Adjustment bar- | Advanced Hole                                 | uru boar<br>ante ante<br>tal tal<br>tall talle |                     |      | 2 2 2 2 2                                                                     |
|                 | <u></u>                                       |                                                | a<br>Inter I folder | 1225 | a - 1996 (1997)                                                               |

- Set the CPU Ratio Setting item in BIOS to [Auto] before using the CPU Ratio function
  in TurboV. Refer to Chapter 3 of your motherboard user manual for details.
- The CPU Ratio bars show the status of the CPU cores, which vary with your CPU model.

#### Auto Tuning

ASUS TurboV EVO includes two auto tuning modes, providing the most flexible auto-tuning options.

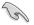

The overclocking result varies with the CPU model and the system configuration.

- To prevent overheating from damaging the motherboard, a better thermal environment is strongly recommended.
- · Fast Tuning: fast CPU overclocking
- Extreme Tuning: extreme overclocking for CPU and memory

#### Using Fast Tuning

- 1. Click the **Auto Tuning** tab and then click **Fast**.
- Read through the warning messages and click OK to start auto-overclocking.

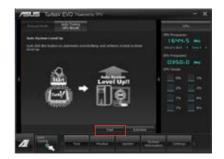

 TurboV automatically overclocks the CPU, saves BIOS settings and restarts the system. After re-entering Windows, a message appears indicating auto tuning success. Click OK to exit.

#### Using Extreme Tuning

- 1. Click the **Auto Tuning** tab and then click **Extreme**.
- 2. Read through the warning messages and click **OK** to start auto-overclocking.

- TurboV automatically overclocks the CPU and memory and restarts the system. After re-entering Windows, a message appears indicating the current overclocking result. To keep the result, click Stop.
- If you did not click Stop in the previous step, TurboV automatically starts further system overclocking and stability test. An animation appears indicating the overclocking process. Click Stop if you want to cancel the Overclocking process.
- TurboV automatically adjusts and saves BIOS settings and restarts the system. After re-entering Windows, a message appears indicating auto tuning success. Click **OK** to exit.

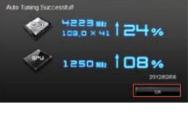

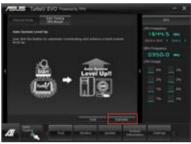

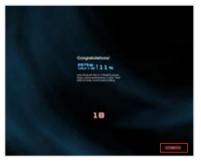

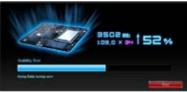

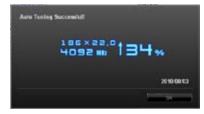

#### 4.3.3 DIGI+ Power Control

DIGI+ PowerControl allows you to adjust the VRM voltage and frequency modulation to enhance reliability and stability. It also provides profile settings to achieve the highest power efficiency, generating less heat to prolong component lifespan, and minimize power loss. After installing AI Suite II from the motherboard support DVD, launch DIGI+ Power Control by clicking **Tool > DIGI+ Power Control** on the AI Suite II main menu bar. Select **CPU Power** or **DRAM Power** to adjust the power control settings.

#### Smart DIGI+

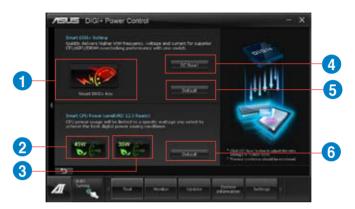

| art DIGI+ Key<br>ickly delivers a higher VRM frequency, voltage, and current for superior<br>U/iGPU/DRAM overclocking performance with one switch.<br>art CPU Power Level - 45W<br>U power usage is limited to 45W to achieve the best digital power<br>ring conditions.<br>art CPU Power Level - 35W |
|----------------------------------------------------------------------------------------------------|
| U power usage is limited to 45W to achieve the best digital power ing conditions.                                                                                                    |
| art CPU Power Level - 35W                                                                                                    |
| U power usage is limited to 35W to achieve the best digital power<br>ring mode.                                                                                                    |
| Now!<br>usts the CPU ratio in TurboV EVO.                                                                                                    |
| fault (Smart DIGI+ Setting)<br>s your CPU/iGPU/DRAM power to default settings.                                                                                                    |
| fault (Smart CPU Power Level)<br>is your power consumption to CPU default setting.                                                                                                    |
| f                                                                                                    |

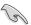

Enabling the Smart CPU Power Level may decrease the total power delivery to the CPU, and affect the CPU performance under a heavy system load. The system restores to its default settings on the next startup.

#### 4.3.4 EPU

EPU is an energy-efficient tool that satisfies different computing needs. This utility provides several modes that you can select to save system power. Selecting Auto mode will have the system shift modes automatically according to current system status. You can also customize each mode by configuring settings like CPU frequency, GPU frequency, vCore Voltage, and Fan Control.

#### Launching EPU

After installing AI Suite II from the motherboard support DVD, launch EPU by clicking **Tool > EPU** on the AI Suite II main menu bar.

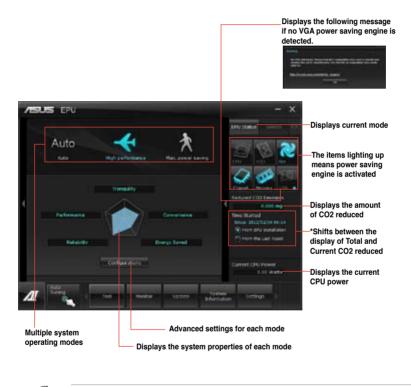

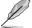

- \*• Select From EPU Installation to show the CO2 that has been reduced since you installed EPU.
- \*• Select From the Last Reset to show the total CO2 that has been reduced since you click the Clear button \_\_\_\_\_\_.
- Refer to the software manual in the support DVD or visit the ASUS website at www.asus.com for detailed software configuration.

#### 4.3.5 FAN Xpert+

Fan Xpert+ intelligently allows you to adjust both the CPU and chassis fan speeds according to different ambient temperatures caused by different climate conditions in different geographic regions and your PC's system loading. The built-in variety of useful profiles offer flexible controls of fan speed to achieve a quiet and cool environment.

#### Launching FAN Xpert+

After installing AI Suite II from the motherboard support DVD, launch FAN Xpert+ by clicking **Tool > FAN Xpert+** on the AI Suite II main menu bar.

#### Using FAN Xpert+

Click **Fan Name** to select a fan and then click **Setting** to select a preset mode for your selected fan.

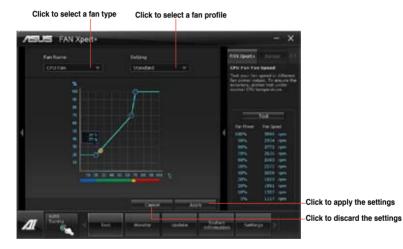

#### Fan setting

- · Disable: disables the Fan Xpert+ function.
- Standard: adjusts fan speed in a moderate pattern.
- · Silent: minimizes fan speed for quiet fan operation.
- Turbo: maximizes the fan speed for the best cooling effect.
- Intelligent: automatically adjusts the CPU fan speed according to the ambient temperature.
- Stable: fixes the CPU fan speed to avoid noise caused by the unsteady fan rotation. However, the fan will speed up when the temperature exceeds 70°C.
- User: Allows you to configure the CPU fan profile under certain limitations.

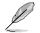

Refer to the software manual in the support DVD or visit the ASUS website at www.asus.com for detailed software configuration.

#### 4.3.6 Probe II

Probe II is a utility that monitors the computer's vital components, and detects and alerts you of any problem with these components. Probe II senses fan rotations, CPU temperature, and system voltages, among others. With this utility, you are assured that your computer is always at a healthy operating condition.

#### Launching Probe II

After installing AI Suite II from the motherboard support DVD, launch Probe II by clicking **Tool > Probe II** on the AI Suite II main menu bar.

#### **Configuring Probe II**

Click the **Voltage/Temperature/Fan Speed** tabs to activate the sensors or to adjust the sensor threshold values. The **Preference** tab allows you to customize the time interval of sensor alerts, or change the temperature unit.

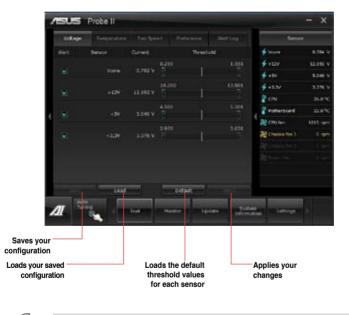

Ø

Refer to the software manual in the support DVD or visit the ASUS website at www.asus.com for detailed software configuration.

#### 4.3.7 USB 3.0 Boost

The ASUS exclusive USB 3.0 Boost provides speed boost for USB 3.0 devices and the up-to-date support of USB Attached SCSI Protocol (UASP). With USB 3.0 Boost, you can accelerate the transfer speed of your USB 3.0 devices with ease.

#### Launching USB 3.0 Boost

After installing AI Suite II from the motherboard support DVD, launch USB 3.0 Boost by clicking **Tool > USB 3.0 Boost** on the AI Suite II main menu bar.

#### **Configuring USB 3.0 Boost**

- 1. Connect a USB 3.0 device to the USB 3.0 port.
- USB 3.0 Boost automatically detects the property of the connected device and switches to **Turbo** mode or **UASP** mode (if UASP is supported by the connected device).
- 3. You can manually switch the USB 3.0 mode back to Normal mode at any time.

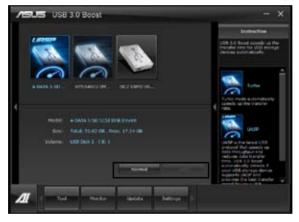

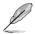

- Refer to the software manual in the support DVD or visit the ASUS website at www.asus.com for detailed software configuration.
- Due to Intel<sup>®</sup> chipset limitation, Intel<sup>®</sup> USB 3.0 ports do not support ASUS 3.0 Boost in Windows XP operating system.
- Use the USB 3.0 devices for high performance. The data transfer speed varies with USB devices.

#### 4.3.8 USB BIOS Flashback Wizard

This utility allows you to check and save the latest BIOS version to a USB storage device. With ASUS USB BIOS Flashback hardware feature, the system BIOS is conveniently updated without booting your system.

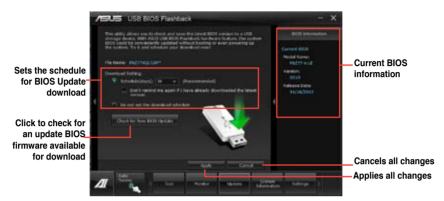

#### Scheduling the latest BIOS download

- 1. In the **Download Setting** field, tick **Schedule (days)** and select the number of days for the next download update available.
- Click Apply to save the BIOS download schedule. Click Cancel to cancel the changes made.

#### Downloading the updated BIOS

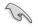

Plug the flash drive before you start downloading.

- 1. Click Check for New BIOS Update to look for an updated BIOS firmware.
- 2. Wait for the system to check the latest BIOS firmware.

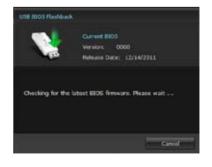

 After the utility detects a new BIOS firmware, save the BIOS firmware by clicking from the Save to field, select the USB flashdrive, and click Download.

2. After the download is complete, click **OK**.

| /22.    | E USE DOS Fairback                                                                                                    | - | + X.       |
|---------|----------------------------------------------------------------------------------------------------|---|------------|
| 111.1.1 |                                                                                                    |   | PRE77-V LE |
|         | PRITALE CAP                                                                                                    | İ |            |
|         | and the second second sec                                                                                                    |   |            |
| А       | The local division of the local division of the local division of |   |            |

| ASSAUST USE DOS Farmace                                                                                                    | - x       |
|----------------------------------------------------------------------------------------------------|-----------|
| The state of the state of the s | PAZYTANLE |
|                                                                                                    |           |
| A                                                                                                    |           |

After you download the BIOS file to your flash drive, you can update the motherboard's BIOS. Refer to **BIOS-FLBK switch** section in **2.2.6 Onboard Switches** for details.

#### 4.3.9 MyLogo2

This MyLogo utility lets you customize the boot logo. The boot logo is the image that appears on screen during the Power-On-Self-Tests (POST). Personalize your computer from the very beginning!

#### Launching ASUS Update

After installing AI Suite II from the motherboard support DVD, launch MyLogo by clicking **Update> MyLogo** on the AI Suite II main menu bar.

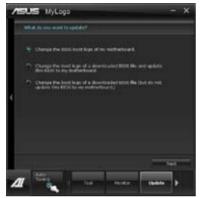

#### Using MyLogo

Select the way you would like to do update your boot logo. Then click Next and follow the given instructions.

#### Change the BIOS boot logo of my motherboard

1. Under Current BIOS, click **Browse** and choose the desired image for your boot logo. Then click on Next.

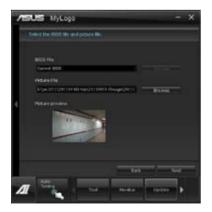

- 2. Click on Auto Tune to adjust image size compatibility or adjust the resolution bar.
- 3. You can click on Booting Preview to preview the boot image. Then click Next.
- 4. Click on Flash to start updating the image to the boot logo.
- 5. Click on Yes to reboot or you can also see the new logo next time you restart your computer.

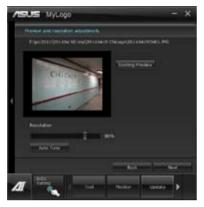

Change the boot logo of a downloaded BIOS file and update (or do not update) this BIOS to the motherboard

- 1. At BIOS File, **Browse** to download the requested BIOS file to your system. This utility will help you detect the compatibility of the BIOS version.
- 2. Then at Picture File, Browse to select the desired image for boot logo. Click Next.
- 3. Follow steps 2-5 in Change the BIOS boot logo of my motherboard to complete logo update.

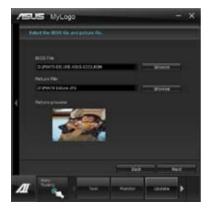

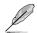

The fullscreen logo application in BIOS utility must be enabled for MyLogo to take effect.

Chapter 4

#### 4.3.10 Audio configurations

The Realtek® audio CODEC provides 8-channel audio capability to deliver the ultimate audio experience on your computer. The software provides Jack-Detection function, S/PDIF Out support, and interrupt capability. The CODEC also includes the Realtek® proprietary UAJ® (Universal Audio Jack) technology for all audio ports, eliminating cable connection errors and giving users plug and play convenience.

Follow the installation wizard to install the Realtek® Audio Driver from the support DVD that came with the motherboard package.

If the Realtek audio software is correctly installed, you will find the **Realtek HD Audio Manager** icon on the taskbar. Doubleclick on the icon to display the Realtek HD Audio Manager.

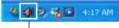

Realtek HD Audio Manager

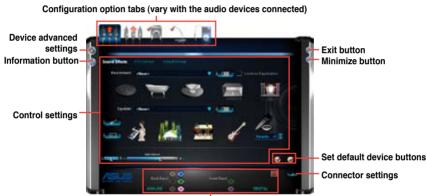

#### A. Realtek HD Audio Manager for Windows<sup>®</sup> 7<sup>™</sup>

Analog and digital connector status

#### B. Realtek HD Audio Manager for Windows XP

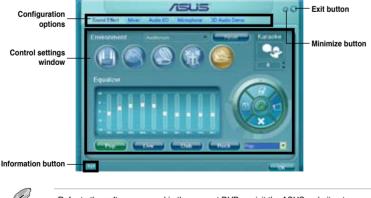

Ø

Refer to the software manual in the support DVD or visit the ASUS website at www.asus.com for detailed software configuration.

# 4.4 Introduction to Intel<sup>®</sup> 2012 Desktop responsiveness technologies

This document details the overview of the installation and configuration procedures of the Intel® 2012 Desktop responsiveness technologies.

Intel® 2012 Desktop responsiveness technologies feature the three technologies:

- Intel<sup>®</sup> Smart Response Technology
- Intel<sup>®</sup> Rapid Start Technology
- Intel<sup>®</sup> Smart Connect Technology

## 4.4.1 System Requirements for Intel<sup>®</sup> 2012 Desktop responsiveness technologies

In order for the system to run smoothly for the Intel® 2012 Desktop responsiveness, you must meet the following requirements:

- 1. CPU: Intel® 3rd/2nd generation Core Processor family
- 2. OS: Windows® 7 operating systems
- 3. SSD: One dedicated SSD (Solid State Disk) to support Intel® Smart Response and Intel® Rapid Start Technology is necessary.

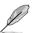

Refer to the **SSD Capacity Requirements** table for the information of SSD size, partition capacity, and system memory requirements.

- 4. HDD: At least one HDD (Hard Disk Drive) for the system OS drive.
- 5. DRAM: To enable Intel® Rapid Start Technology, DRAM size smaller than 8GB is required.

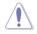

Ensure to enable the acceleration of Intel® Smart Response Technology before creating the partition for the Intel® Rapid Start Technology.

#### **SSD Capacity Requirements**

| S                                       | SD Partition Capacity                                                                                            | System DRAM                                                   |                                                               |                                                               |  |  |
|-----------------------------------------|----------------------------------------------------------------------------------------------------|---------------------------------------------------------------|---------------------------------------------------------------|---------------------------------------------------------------|--|--|
|                                         | Requirements                                                                                                    | 2GB                                                           | 4GB                                                           | 8GB                                                           |  |  |
|                                         | Intel <sup>®</sup> Rapid Start                                                                                   | 2GB                                                           | 4GB                                                           | 8GB                                                           |  |  |
| suc                                     | Intel <sup>®</sup> Smart Response                                                                                | 20GB                                                          | 20GB                                                          | 20GB                                                          |  |  |
| Intel <sup>®</sup> storage combinations | Intel <sup>®</sup> Smart Response<br>and<br>Intel <sup>®</sup> Rapid Start                                       | Separate 20GB<br>and 2GB<br>partition<br>(SSD size ><br>22GB) | Separate<br>20GB and 4GB<br>partition<br>(SSD size ><br>24GB) | Separate<br>20GB and 8GB<br>partition<br>(SSD size ><br>28GB) |  |  |
| Intel <sup>®</sup> sto                  | Intel <sup>®</sup> Smart Response,<br>Intel <sup>®</sup> Rapid Start,<br>and<br>Intel <sup>®</sup> Smart Connect | Separate 20GB<br>and 2GB partition<br>(SSD size ><br>22GB)    | Separate<br>20GB and 4GB<br>partition<br>(SSD size ><br>24GB) | Separate 20GB<br>and 8GB<br>partition<br>(SSD size ><br>28GB) |  |  |

S

 The SSD used for Intel<sup>®</sup> Rapid Start and Intel<sup>®</sup> Smart Response is not allowed for creating RAID.

- Due to OS behavior, Intel<sup>®</sup> Rapid Start Technology works inefficiently with over 4G system memory under Windows<sup>®</sup> 7 32-bit operating system.
- Only Intel<sup>®</sup> internal SATA ports (gray and blue) support Intel<sup>®</sup> 2012 Desktop responsiveness technologies.
- The performance of Intel<sup>®</sup> Smart Response Technology and Intel<sup>®</sup> Rapid Storage Technology vary by the installed SSD.

#### 4.4.2 Intel<sup>®</sup> Smart Response Technology

Intel<sup>®</sup> Smart Response Technology boosts overall system performance. It uses an installed fast SSD (min. 20GB available) as a cache for frequently accessed operations, speeding up hard drive/main memory interaction. Key benefits are expedited hard drive speeds, reduced load and wait times, and maximized storage utilization. Power consumption also goes down by reducing unnecessary hard drive spin.

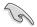

Before applying Intel<sup>®</sup> Smart Response Technology, setting the SATA Mode BIOS item to [RAID mode] in BIOS setup is necessary. Refer to section **3.5.3 SATA Configuration** for details

#### Installing Intel<sup>®</sup> Smart Response Technology

- 1. Place the support DVD to the optical drive. The Drivers installation tab appears if your computer has enabled the Autorun feature.
- 2. Click the Drivers tab, then click Intel<sup>®</sup> Rapid Storage Technology Driver software.
- 3. Follow the onscreen instructions to complete the installation.

#### Using the Intel® Smart Response Technology

1. Click **Accelerate** to launch Smart Response Technology settings.

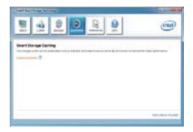

- 2. Select the SSD you want to use to accelerate your storage system.
  - b. Select the size allocated for SSD caching.
  - c. Select which HDD for caching.
  - d. **Enhanced mode**: WRITE THROUGH, write to SSD and HDD at the same time.

Maximized mode: WRITE BACK, write to SSD and write back to HDD in a later time.

| # 100 or port 1: 12:00<br>O SUD or port 2: 13:68 |                                      |
|--------------------------------------------------|--------------------------------------|
| seed the age allocated for the carbo me          | mary.                                |
| O LUHA<br>NUBA GROWNERUS B DL                    |                                      |
| end the data or visions to according             | •                                    |
| Volumed (210 GD) (yellow)                        |                                      |
| Viet if easilies and an externel for a           | with a system as a set in all with a |
| seed the accessful of mode                       |                                      |
| Distanced many<br>Material mode                  |                                      |
|                                                  |                                      |

 Select Disable Acceleration to disable this function, and select Change Mode to switch acceleration mode to Enhanced/ Maximized.

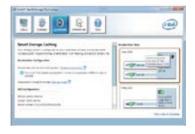

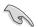

- To enable Intel<sup>®</sup> Smart Response Technology, you need at least one SSD (≧20GB) and a HDD, and only one SSD can be assigned for caching.
- If you want to restore the OS, go to BIOS Option ROM > Acceleration Options and remove the Disks/Volume Acceleration to disable Intel<sup>®</sup> Smart Response Technology. Refer to Chapter 4, section Installing Serial ATA hard disk for the entry of BIOS Option ROM.
- The maximum caching size on the SSD is 64GB. If it exceeds, the storage capacity left out for caching can still be identified by the system for normal storage.

#### 4.4.3 Intel<sup>®</sup> Rapid Start Technology

Intel<sup>®</sup> Rapid Start Technology allows you to quickly resume your computer from sleeping mode. Saving your computer's system memory to the configured SSD provides a faster wake-up response time, but keeps the energy in a low profile.

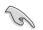

- Before applying Intel<sup>®</sup> Rapid Start Technology, go to Advanced Mode > Advanced > PCH Configuration in BIOS item, and enable Intel<sup>®</sup> Rapid Start Technology.
- Ensure to follow the procedure Creating a partition precisely to enable the Intel Rapid Start function. Error message appears if you install the Intel<sup>®</sup> Rapid Start Utility before creating a partition.

#### **Creating a partition**

- Ensure to backup your data before using the Microsoft partition tool. Incorrect
  partitioning process will result to data loss.
- Adjusting the DRAM to a high frequency will result to unstable system performance.
- 1. Go to Start, right-click Computer > Manage > Disk Management.
- 2. Select the SSD that you want to create the partition.

 Right click the New Volume that you want to shrink from, and select Shrink Volume.

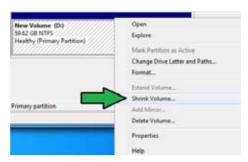

- 4. If your SSD is not initialized and unformatted:
  - a. Right click the disk that you want to create the partition, and select Initialize.
  - Right click the unallocated volume, select New Simple Volume, and follow the remaining steps.

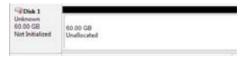

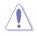

If your SSD is smaller than 64GB, and is set to **Full disk capacity** caching option for Intel<sup>®</sup> Smart Response, you can not see any volume in the Disk Management. Ensure to set your cache memory value of **18.6GB** in Intel<sup>®</sup> Smart Response to allow enough capacity for the Intel<sup>®</sup> Rapid Start partition.

 Key in the required partition size, and must be equal to the system DRAM memory (1GB = 1024MB). Click Shrink.

> Go to Start > Control Panel > System and Security > System, and check the DRAM size information.

The unallocated volume is allocated to the selected disk.

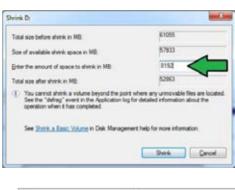

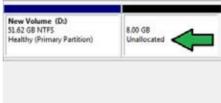

- To launch the disk partitioning tool, click Start > Programs > Accessories > Command Prompt tool.
- 7. Type diskpart and press Enter.
- In the diskpart prompt, type list disk after DISKPART, and press Enter. Select the disk with the unallocated volume by typing select disk x (x = disk number), and press Enter.

| Disk ###         | Status           | Size       |          | Free      |          | Dyn | Gpt |
|------------------|------------------|------------|----------|-----------|----------|-----|-----|
| Disk Ø<br>Disk 1 | Online<br>Online | 2794<br>59 | GB<br>GB | 1824<br>8 | KB<br>GB |     | *   |
| ISKPARI> :       | elect disk 1     |            |          |           |          |     |     |

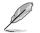

The value "x" refers to a disk number where you created the unallocated partition. Refer to step 5 for details about the unallocated disk space in the SSD.

- 9. Type create partition primary, and press Enter.
- After creating a primary partition, type detail disk, and press Enter to view the details of the partitioned disk.
- Select the RAW volume which has the same size as the shrinked volume, type select volume x (x = number), and press Enter to store the Intel® Rapid Start partition.

BISKPART> create partition primary DiskPart succeeded in creating the specified partition. DISKPART>

| HITSPARES &                 |            |            |           |                     |        |              |       |
|-----------------------------|------------|------------|-----------|---------------------|--------|--------------|-------|
| the the lat                 | 627874     |            |           |                     |        |              |       |
| Path 1 0                    | line       |            |           |                     |        |              |       |
| Larget   1                  |            |            |           |                     |        |              |       |
| Location Po<br>Correct, Res | the second | Tate 1 Ma  | CONSTRUCT | Lanes               |        |              |       |
| Beet Disk                   | R          |            |           |                     |        |              |       |
| Ultrenat Inc                | File 1     | Niel I He  |           |                     |        |              |       |
| Chartered I                 | 111        | 11         |           |                     |        |              |       |
| Veline ##                   | Itr        | Labe 1     | Pa-       | Type                | liker  | Status       | 1n/re |
| Salue 2                     |            | New Telsne | MILLION D | Partition Partition | \$1 GE | the state of |       |

DISKPART> select volume 3 Volume 3 is the selected volume. DISKPART>

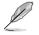

The value "x" refers to a disk number where you want to create the store partition.

 Type set id=84 override, press Enter, and wait for the "shrinking process" until the Disk Management utility identifies a new partition called Hibernation Partition.

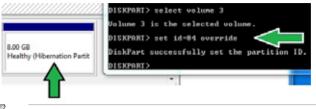

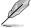

The **Hibernation Partition** does not appear when you choose "GPT (GUID Partition Table store type". Ensure the "Unallocated" disappears from the volume, and a new partition is identified.

13. Reboot the system after creating the partition.

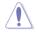

The partition for Intel® Rapid Start Technology is incomplete if the computer is not rebooted, and this results to function failure of Intel® Rapid Start Technology.

## Enabling and disabling the Intel $\ensuremath{^{\textcircled{\$}}}$ Rapid Start Technology under the OS

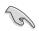

Install the Intel® Rapid Start Technology first from your support DVD in order to launch the Intel® Rapid Start Manager.

After creating the partition, launch the Intel® Rapid Start Manager to enable or disable the Intel® Rapid Start Technology.

 Click the Show hidden icons arrow from the right side of the task bar, and click Intel<sup>®</sup> Rapid Start Technology Manager icon.

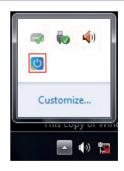

2. Tick **On** in the Status field to enable the function, and click **Save**.

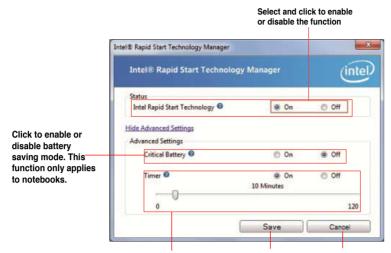

Click to enable or disable the timer. When enabled, move the scroll bar to the desired time. When the system is idle for more than the time period you set, the system automatically goes into the Intel<sup>®</sup> Rapid Start mode. Default time is 10 minutes. Click to save the Click to cancel the settings made. settings made.

#### **Recovering the partition**

This procedure allows you to delete the Intel® Rapid Start Technology from your system, and recover the partition you made for the Intel Rapid® Start Technology installation.

- 1. Run the Command Prompt tool.
- 2. Type diskpart and press Enter.
- At the diskpart prompt, type list disk after DISKPART, and press Enter.
- Select the disk (SSD) where the Intel® Rapid Start Technology is installed for volume recovery, type select disk x (x = number), and press Enter.

| Dick         | <br>Status       | Size             | Free           | Dyn | Gpt |
|--------------|------------------|------------------|----------------|-----|-----|
| Diek<br>Disk | Online<br>Online | 2794 GB<br>59 GB | 1024 KB<br>0 B |     | *   |

DISKPART> select disk 1 Disk 1 is now the selected disk. DISKPART> \_

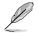

The value "x" refers to a disk number where you want to delete the store partition.

 Type list partition, press Enter, and select the partition where the Intel® Rapid Start Technology is installed by typing select partition x (x = number), and press Enter.

| Partition              | ===   | Type              | Size  |          | Offse      | зŧ |
|------------------------|-------|-------------------|-------|----------|------------|----|
| Partition<br>Partition | 12    | Prinary<br>OEM    |       | GB<br>GB | 1824<br>51 |    |
| DISKPARI) se           | lect  | partition 2       |       |          |            |    |
| Partition 2            | is no | w the selected pa | rtiti | on.      |            |    |

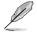

The value "x" refers to a disk number where you want to delete the store partition.

6. Type delete partition override, and press Enter. The diskpart utility deletes the selected partition.

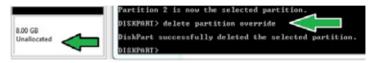

- 7. In the desktop, click Start, right-click Computer, and click Manage.
- In the Computer Management window, click **Disk Management**, right click the shrinked new volume, and select **Extend** Volume.

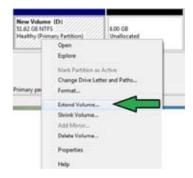

9. As the Extend Volume Wizard appears, click **Next**.

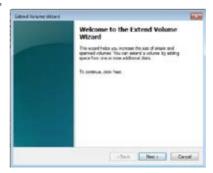

10. Click **Next** after selecting the default selected disk.

| You can use space on one of more definition and | ed the volume.    |
|-------------------------------------------------|-------------------|
| Available                                       | Seturbul          |
| AN'S                                            | 146 1 - 2110 PuR  |
|                                                 |                   |
| e Parton                                        | M                 |
| Tetra and averages in record of the             | 10100             |
| Maxmum available asses in ME                    | 8182              |
| Select the ansart of space in ME                | 4192 ( <u>1</u> ) |

- 11. Extend volume setup is completed. Click **Finish** to recover the Intel® Rapid Start Technology partition.
- 12. Reboot the system after deleting the partition.
- Go to Start > Control Panel > Programs > Programs and Features > to remove the Intel® Rapid Start Manager for the complete deletion of Intel® Rapid Start Technology.

#### 4.4.4 Intel<sup>®</sup> Smart Connect Technology

The Intel® Smart Connect Technology is a feature that provides the latest content updates and energy efficiency to your computer's platform.

Once installed and activated, the Intel<sup>®</sup> Smart Connect Technology periodically wakes up the system from sleeping mode, performs user state gathering, and initiates re-entry to sleeping mode to wake-up after a set time interval.

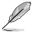

- Intel® Smart Connect Technology supports Windows® Live Mail, Microsoft Outlook, and Seesmic applications.
- It is necessary to enable the items of the PCH Configuration in the BIOS before applying the Intel<sup>®</sup> Smart Connect Technology. Go to Advanced Mode > Advanced > PCH Configuration, and enable the Intel<sup>®</sup> Smart Connect Technology.

#### Installing the Intel® Smart Connect Technology

- 1. Place the support DVD to the optical drive.
- 2. Go to Utilities, and click Intel® Smart Connect Technology.
- 3. As the setup wizard appears, click **Next** to begin the setup.
- 4. Tick I accept the terms in the License Agreement, and click Next.

5. Select all and click Next for Custom Setup.

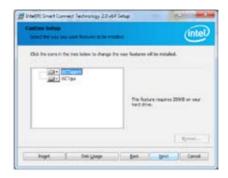

- 6. Click **Install** to proceed the installation.
- Click Yes to restart your system, and for the newly installed Intel<sup>®</sup> Smart Connect Technology to take effect.

#### Using the Intel<sup>®</sup> Smart Connect Technology

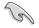

- Before the system goes to sleep mode, ensure to keep your applications on the desktop, and enter the applications, passwords.
- Ensure that the internet is in connection when enabling the Intel® Smart Connect Technology.
- 1. Click Start > All Programs > Intel > Intel<sup>®</sup> Smart Connect Technology.
- In the Basic tab, click Enable Updating. When enabled, the Advanced tab is available for advanced function settings.

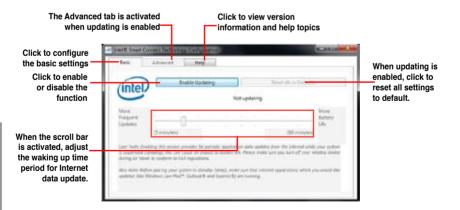

 To disable the updating function, click Disable Updating. Clicking this button automatically disables the configuration in the Advanced tab. To reset to defaults, click Reset All to Defaults.

| intel)                                                         | Divisie Lydering                                                  | Reset: All tor Defaults                                                                                                    |
|----------------------------------------------------------------|-------------------------------------------------------------------|----------------------------------------------------------------------------------------------------|
| -                                                              | Will update avery 15 minute                                       | as when your computer is alleap                                                                                                    |
| lure<br>requert                                                | 0                                                                 | Mart<br>Battary<br>Like                                                                                                    |
| 5-                                                             | wina test                                                         | (60 minutes)                                                                                                    |
| unger des Alwaing<br>ung ar travel to co<br>de Nate Jejon pito | p Pin lan cius si insol ta totiny Ah.<br>Ifoin la 544 sepulation. | a data upakata from the internet unlike your spot<br>Petiter motir surryou kurn off your varient dev<br>une that oriented applications which you, which is |

 In the Advanced tab, set up the schedule during low power usage time period for power saving. This setting only applies to the assigned time period.

| (intel)                                                         |                                                           |                      |                         |
|-----------------------------------------------------------------|-----------------------------------------------------------|----------------------|-------------------------|
|                                                                 | 10ert of                                                  | 700 844              |                         |
| Reference Rover Sau                                             | nge<br>End at                                             | 7.00,AM              | •                       |
| ian has forded from Sorga at<br>adding to other (add sorter you | tives you to set the bare po<br>pre cover or not at works | rist during which yo | e PC wit construe power |

5. In the **Help** tab, click **About** to view the feature's version. Click **Topics** to learn more about the Intel<sup>®</sup> Smart Connect Technology and its configuration.

### 4.5 RAID configurations

The motherboard supports the following SATA RAID solutions:

- Intel® Rapid Storage Technology with RAID 0, RAID 1, RAID 10 and RAID 5 support.
  - You must install Windows<sup>®</sup> XP Service Pack 3 or Windows<sup>®</sup> 64-bit XP / 7 / 64-bit 7 operating systems (OS) before using Serial ATA hard disk drives. The Serial ATA RAID feature is available only if you are using Windows<sup>®</sup> XP SP3 or Windows<sup>®</sup> 64-bit XP / 7 / 64-bit 7 operating systems (OS).
    - Due to Windows<sup>®</sup> XP limitation, a RAID array with the total capacity over 2TB cannot be set as a boot disk. A RAID array over 2TB can only be set as a data disk only.
    - If you want to install a Windows<sup>®</sup> operating system to a hard disk drive included in a RAID set, you have to create a RAID driver disk and load the RAID driver during OS installation. Refer to section 4.6 Creating a RAID driver disk for details.

#### 4.5.1 RAID definitions

**RAID 0 (Data striping)** optimizes two identical hard disk drives to read and write data in parallel, interleaved stacks. Two hard disks perform the same work as a single drive but at a sustained data transfer rate, double that of a single disk alone, thus improving data access and storage. Use of two new identical hard disk drives is required for this setup.

**RAID 1 (Data mirroring)** copies and maintains an identical image of data from one drive to a second drive. If one drive fails, the disk array management software directs all applications to the surviving drive as it contains a complete copy of the data in the other drive. This RAID configuration provides data protection and increases fault tolerance to the entire system. Use two new drives or use an existing drive and a new drive for this setup. The new drive must be of the same size or larger than the existing drive.

**RAID 5** stripes both data and parity information across three or more hard disk drives. Among the advantages of RAID 5 configuration include better HDD performance, fault tolerance, and higher storage capacity. The RAID 5 configuration is best suited for transaction processing, relational database applications, enterprise resource planning, and other business systems. Use a minimum of three identical hard disk drives for this setup.

**RAID 10** is data striping and data mirroring combined without parity (redundancy data) having to be calculated and written. With the RAID 10 configuration you get all the benefits of both RAID 0 and RAID 1 configurations. Use four new hard disk drives or use an existing drive and three new drives for this setup.

#### 4.5.2 Installing Serial ATA hard disks

The motherboard supports Serial ATA hard disk drives. For optimal performance, install identical drives of the same model and capacity when creating a disk array.

To install the SATA hard disks for a RAID configuration:

- 1. Install the SATA hard disks into the drive bays.
- 2. Connect the SATA signal cables.
- 3. Connect a SATA power cable to the power connector on each drive.

#### 4.5.3 Setting the RAID item in BIOS

You must enable the RAID function in the BIOS Setup before creating RAID set(s) using SATA HDDs. To do this:

- 1. Enter the BIOS Setup during POST.
- 2. Go to the Advanced menu > SATA Configuration, and then press <Enter>.
- 3. Set the SATA Mode item to [RAID Mode].
- 4. Save your changes, and then exit the BIOS Setup.

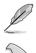

Refer to Chapter 3 for details on entering and navigating through the BIOS Setup.

Due to chipset limitation, when set any of SATA ports to RAID mode, all SATA ports run at RAID mode together.

#### 4.5.4 Intel<sup>®</sup> Rapid Storage Technology Option ROM utility

To enter the Intel® Rapid Storage Technology Option ROM utility:

- 1. Turn on the system.
- 2. During POST, press <Ctrl> + <l> to display the utility main menu.

|                                                                                                    |                                                          | Option ROM - v10.5.1.1070<br>on. All Rights Reserved.                                                                    |     |
|----------------------------------------------------------------------------------------------------|----------------------------------------------------------|----------------------------------------------------------------------------------------------------|-----|
| <ol> <li>Create RAID</li> <li>Delete RAID</li> <li>Reset Disks</li> </ol>                                  |                                                          | <ol> <li>Recovery Volume Options</li> <li>Acceleration Options</li> <li>Exit</li> </ol>                                  |     |
| RAID Volumes:<br>None defined.                                                                             | =[ DISK/VOLUME INFOR                                     | MATION ]                                                                                                    |     |
| Physical Devices:<br>Port Device Model<br>0 ST3160812AS<br>1 ST3160812AS<br>2 ST3160812AS<br>3 ST3160812AS | Serial #<br>9LSOHJA4<br>9LSOF4HL<br>3LSOJYL8<br>9LSOBJ5H | Size Type/Status(Vol<br>149.0GB Non-RAID Disk<br>149.0GB Non-RAID Disk<br>149.0GB Non-RAID Disk<br>149.0GB Non-RAID Disk | ID) |
| [↑↓]-Select                                                                                                | [ESC]-Exit                                               | [ENTER]-Select Menu                                                                                                    |     |

The navigation keys at the bottom of the screen allow you to move through the menus and select the menu options.

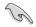

The RAID BIOS setup screens shown in this section are for reference only and may not exactly match the items on your screen.

Į

The utility supports maximum four hard disk drives for RAID configuration.

#### Creating a RAID set

To create a RAID set:

1. From the utility main menu, select **1. Create RAID Volume** and press <Enter>. The following screen appears:

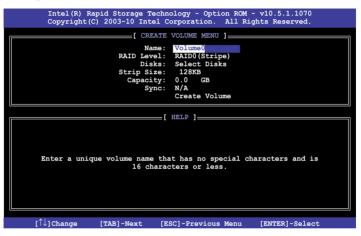

- 2. Enter a name for the RAID set and press < Enter>.
- 3. When the **RAID Level** item is selected, press the up/down arrow key to select a RAID level to create, and then press <Enter>.
- 4. When the **Disks** item is selected, press <Enter> to select the hard disk drives you want to include in the RAID set. The **SELECT DISKS** screen appears:

| Port | Drive Model | Serial #       | Size        | Status        |
|------|-------------|----------------|-------------|---------------|
| )    | ST3160812AS | 9LSOHJA4       | 149.0GB     | Non-RAID Disk |
|      | ST3160812AS | 9LSOF4HL       | 149.0GB     | Non-RAID Disk |
| 2    | ST3160812AS | 3LS0JYL8       | 149.0GB     | Non-RAID Disk |
| 3    | ST3160812AS | 9LS0BJ5H       | 149.0GB     | Non-RAID Disk |
|      | Select 2 to | 6 disks to use | in creating | the volume.   |

- 5. Use the up/down arrow key to select a drive, and then press <Space> to select. A small triangle marks the selected drive. Press <Enter> after completing your selection.
- Use the up/down arrow key to select the stripe size for the RAID array (for RAID 0, 10 and 5 only),and then press <Enter>. The available stripe size values range from 4KB to 128KB. The following are typical values: RAID 0: 128KB RAID 10: 64KB RAID 5: 64KB

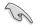

We recommend a lower stripe size for server systems, and a higher stripe size for multimedia computer systems used mainly for audio and video editing.

- 7. When the **Capacity** item is selected, enter the RAID volume capacity that you want and press <Enter>. The default value indicates the maximum allowed capacity.
- 8. When the **Create Volume** item is selected, press <Enter>. The following warning message appears:

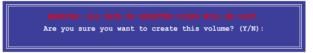

9. Press <Y> to create the RAID volume and return to the main menu, or <N> to go back to the **CREATE VOLUME** menu.

#### **Deleting a RAID set**

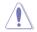

Take caution when deleting a RAID set. You will lose all data on the hard disk drives when you delete a RAID set.

To delete a RAID set:

1. From the utility main menu, select **2. Delete RAID Volume** and press <Enter>. The following screen appears:

|                |             | Storage Technold<br>03-10 Intel Corr |                     |                  |                 |  |
|----------------|-------------|--------------------------------------|---------------------|------------------|-----------------|--|
|                |             | [ DELETE VO                          | LUME MENU ]=        |                  |                 |  |
| Name<br>Volume | 0 RAIDO(Str | Drives                               | Capacity<br>298.0GB | Status<br>Normal | Bootable<br>Yes |  |
|                |             |                                      |                     |                  |                 |  |
|                |             |                                      |                     |                  |                 |  |
|                |             |                                      |                     |                  |                 |  |
| 1              |             | HE                                   | LP ]                |                  |                 |  |
|                |             |                                      |                     |                  |                 |  |
|                | Deleting a  | volume will res                      | set the disks       | s to non-RA      | ID.             |  |
|                |             | ING: ALL DISK DA                     |                     |                  |                 |  |
|                | (This       | does not apply                       | to Recovery         | volumes)         |                 |  |
|                |             |                                      |                     |                  |                 |  |
|                |             |                                      |                     |                  |                 |  |
| [↑↓]-          | -Select     | [ESC]-Previou                        | ıs Menu             | [DEL]-Delete     | e Volume        |  |

2. Use the up/down arrow key to select the RAID set you want to delete, and then press <Del>. The following warning message appears:

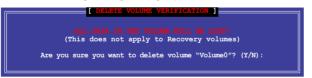

 Press <Y> to delete the RAID set and return to the utility main menu, or press <N> to return to the DELETE VOLUME menu.

#### Exiting the Intel® Rapid Storage Technology Option ROM utility

To exit the utility:

1. From the utility main menu, select **5. Exit**, and then press <Enter>. The following warning message appears:

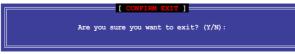

2. Press <Y> to exit or press <N> to return to the utility main menu.

### 4.6 Creating a RAID driver disk

A floppy disk with the RAID driver is required when installing a Windows<sup>®</sup> operating system on a hard disk drive that is included in a RAID set.

The motherboard does not provide a floppy drive connector. You have to use a USB floppy disk drive when creating a SATA RAID driver disk.

 Windows<sup>®</sup> XP may not recognize the USB floppy disk drive due to Windows<sup>®</sup> XP limitation. To work around this OS limitation, refer to section 4.5.4 Using a USB floppy disk drive.

#### 4.6.1 Creating a RAID driver disk without entering the OS

To create a RAID driver disk without entering the OS:

- 1. Boot your computer.
- 2. Press <Del> during POST to enter the BIOS setup utility.
- 3. Set the optical drive as the primary boot device.
- 4. Insert the support DVD into the optical drive.
- 5. Save changes and exit BIOS.
- 6. When the Make Disk menu appears, press <1> to create a RAID driver disk.
- 7. Insert a formatted floppy disk into the USB floppy disk drive, then press <Enter>.
- 8. Follow the succeeding screen instructions to complete the process.

#### 4.6.2 Creating a RAID driver disk in Windows®

To create a RAID driver disk in Windows®:

- 1. Start Windows®.
- 2. Plug the USB floppy disk drive and insert a floppy disk.
- 3. Place the motherboard support DVD into the optical drive.
- 4. Go to the **Make Disk** menu, and then click **Intel AHCI/RAID Driver Disk** to create a RAID driver disk.
- 5. Select USB floppy disk drive as the destination disk.
- 6. Follow the succeeding screen instructions to complete the process.

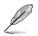

Write-protect the floppy disk to avoid a computer virus infection.

#### 4.6.3 Installing the RAID driver during Windows® OS installation

To install the RAID driver in Windows® XP:

- 1. During the OS installation, the system prompts you to press the F6 key to install thirdparty SCSI or RAID driver.
- 2. Press <F6>, and then insert the floppy disk with RAID driver into the USB floppy disk drive.
- 3. When prompted to select the SCSI adapter to install, select the RAID driver for the corresponding OS version.
- 4. Follow the succeeding screen instructions to complete the installation.

To install the RAID driver for Windows® 7 or later OS:

- 1. During the OS installation, click **Load Driver** to allow you to select the installation media containing the RAID driver.
- Insert the USB flash drive with RAID driver into the USB port or the support DVD into the optical drive, and then click **Browse**.
- Click the name of the device you've inserted, go to Drivers > RAID, and then select the RAID driver for the corresponding OS version. Click OK.
- 4. Follow the succeeding screen instructions to complete the installation.

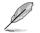

Before loading the RAID driver from a USB flash drive, you have to use another computer to copy the RAID driver from the support DVD to the USB flash drive.

#### 4.6.4 Using a USB floppy disk drive

Due to OS limitation, Windows<sup>®</sup> XP may not recognize the USB floppy disk drive when you install the RAID driver from a floppy disk during the OS installation.

To solve this issue, add the USB floppy disk drive's Vendor ID (VID) and Product ID (PID) to the floppy disk containing the RAID driver. Refer to the steps below:

- 1. Using another computer, plug the USB floppy disk drive, and insert the floppy disk containing the RAID driver.
- Right-click My Computer on the Windows<sup>®</sup> desktop or start menu, and then select Manage from the pop-up window.

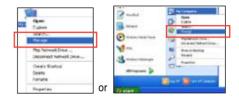

 Select Device Manager. From the Universal Serial Bus controllers, right-click xxxxx USB Floppy, and then select Properties from the pop-up window.

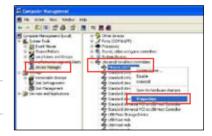

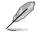

The name of the USB floppy disk drive varies with different vendors.

4. Click **Details** tab. The Vendor ID (VID) and Product ID (PID) are displayed.

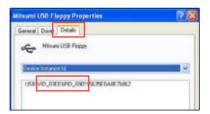

- 5. Browse the contents of the RAID driver disk to locate the file **txtsetup.oem**.
- Double-click the file. A window appears, allowing you to select the program for opening the oem file.

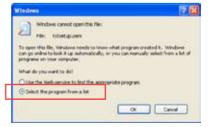

7. Use Notepad to open the file.

| Pile: titsetup.cen         | •                   |                                         |            |
|----------------------------|---------------------|-----------------------------------------|------------|
| Recommended Progr          | ána i               |                                         |            |
| Notepad                    |                     |                                         |            |
| Cher Programs:             |                     |                                         |            |
| Adobe Reader 8.            | 1                   |                                         |            |
| S Internet Explorer        | č                   |                                         |            |
| V Paint                    |                     |                                         |            |
| Windows Media P            |                     |                                         | 1          |
| Windows Picture            | and Fax Never       |                                         |            |
| WordPad                    |                     | 000000000000000000000000000000000000000 |            |
| Type a description that yo | ou want to use t    | or this kind of 1                       | BE:        |
|                            |                     |                                         |            |
| Always use the selects     | ed program to co    | pen this kind of                        | tie        |
|                            |                     | 100 C 100                               | Browne     |
|                            |                     | L                                       | provine    |
| the program you want is n  | of in the left or o | n vour commente                         | was not be |

- Find the [Hardwarelds.scsi.iaAHCI\_DesktopWorkstationServer] and [Hardwarelds.scsi.iaStor\_DesktopWorkstationServer] sections in the txtsetup.oem file.
- 9. Type the following line to the bottom of the two sections: id = "USB\VID\_xxxx&PID\_xxxx", "usbstor"

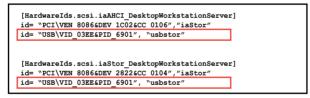

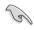

Add the same line to both sections.

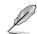

The VID and PID vary with different vendors.

10. Save and exit the file.

## 5.1 ATI<sup>®</sup> CrossFireX<sup>™</sup> technology

The motherboard supports the ATI<sup>®</sup> CrossFireX<sup>™</sup> technology that allows you to install multi-graphics processing units (GPU) graphics cards. Follow the installation procedures in this section.

#### 5.1.1 Requirements

- In Dual CrossFireX mode, you should have two identical CrossFireX-ready graphics cards or one CrossFireX-ready dual-GPU graphics card that are ATI® certified.
- Ensure that your graphics card driver supports the ATI CrossFireX technology. Download the latest driver from the AMD website (www.amd.com).
- Ensure that your power supply unit (PSU) can provide at least the minimum power required by your system. See Chapter 2 for details.

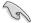

- We recommend that you install additional chassis fans for better thermal environment.
- Visit the ATI Game website (http://game.amd.com) for the latest certified graphics card and the supported 3D application list.

#### 5.1.2 Before you begin

For ATI CrossFireX to work properly, you have to uninstall all existing graphics card drivers before installing ATI CrossFireX graphics cards to your system.

To uninstall existing graphics card drivers:

- 1. Close all current applications.
- 2. For Windows XP, go to Control Panel > Add/Remove Programs. For Windows 7, go to Control Panel > Programs and Features.
- 3. Select your current graphics card driver/s.
- 4. For Windows XP, select Add/Remove. For Windows 7, select Uninstall.
- 5. Turn off your computer.

#### 5.1.3 Installing two CrossFireX<sup>™</sup> graphics cards

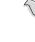

The following pictures are for reference only. The graphics cards and the motherboard layout may vary with models, but the installation steps remain the same.

- 1 Prepare two CrossFireX-ready graphics cards.
- 2 Insert the two graphics card into the PCIEX16 slots. If your motherboard has more than two PCIEX16 slots, refer to Chapter 2 in this user manual for the locations of the PCIEX16 slots recommended for multi-graphics card installation.
- 3. Ensure that the cards are properly seated on the slots.
- 4 Align and firmly insert the CrossFireX bridge connector to the goldfingers on each graphics card. Ensure that the connector is firmly in place.

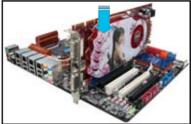

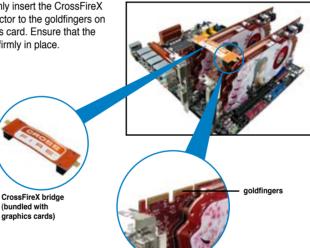

- 5. Connect two independent auxiliary power sources from the power supply to the two graphics cards separately.
- 6. Connect a VGA or a DVI cable to the graphics card.

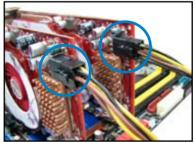

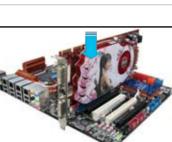

# 5.1.4 Installing the device drivers

Refer to the documentation that came with your graphics card package to install the device drivers.

S

Ensure that your PCI Express graphics card driver supports the ATI<sup>®</sup> CrossFireX<sup>™</sup> technology. Download the latest driver from the AMD website (www.amd.com).

# 5.1.5 Enabling the ATI<sup>®</sup> CrossFireX<sup>™</sup> technology

After installing your graphics cards and the device drivers, enable the CrossFireX<sup>™</sup> feature through the ATI Catalyst<sup>™</sup> Control Center in Windows environment.

# Launching the ATI Catalyst Control Center

To launch the ATI Catalyst Control Center:

 Right-click on the Windows<sup>®</sup> desktop and select Catalyst(TM) Control Center. You can also right-click the ATI icon in the Windows notification area and select Cayalist Control Center.

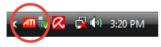

2. The Catalyst Control Center Setup Assistant appears when the system detects the existance of multi-graphics cards. Click Go to continue to the Catalyst Control Center Advanced View window.

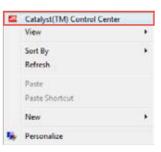

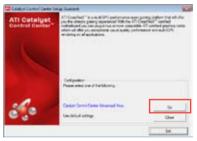

# Enabling Dual CrossFireX technology

- In the Catalyst Control Center window, click Graphics Settings > CrossFireX > Configure.
- From the Graphics Adapter list, select the graphics card to act as the display GPU.
- 3. Select Enable CrossFireX.
- 4. Click **Apply**, and then click **OK** to exit the window.

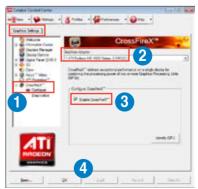

# 5.2 LucidLogix Virtu MVP

LucidLogix Virtu MVP allows your computer's VGA output and discrete graphic cards to perform better, respond faster and process media files smoother within a low power environment. Its GPU virtualization assigns tasks to the best available graphic source while the newly-designed Virtual Vsync gives you a smoother gaming experience.

PE

- LucidLogix Virtu MVP supports Windows 7<sup>®</sup> operating systems.
- Intel<sup>®</sup> Quick Sync Video feature is supported by the 3rd/2nd generation Intel<sup>®</sup> Core<sup>™</sup> processor family.
- iGPU Multi-Monitor support option must be enabled in BIOS and install both Intel<sup>®</sup> Graphics Accelerator, and graphics card driver before installing LucidLogix Virtu MVP from ASUS support DVD. Refer to 3.5.4 System Configuration for details.
- Hyperformance® and Virtual Sync are enabled when using more than one discrete GPU at the same time.
- Supports NVIDIA® GF4xx/5xx series and AMD® HD5xxx/6xxx series graphic cards.
- We do not recommended to use LucidLogix Virtu MVP under RAID mode.

# Installing LucidLogix Virtu MVP

To install LucidLogix Virtu MVP:

- 1. Insert the support DVD in the optical drive. The **ASUS Support Wizard** appears if your computer has enabled the Autorun feature.
- 2. Click the Utilites tab, then click LucidLogix Virtu MVP Software.
- 3. Follow the succeeding onscreen instructions to complete the installation.

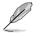

After you successfully installed the LucidLogix Virtu MVP, the LucidLogix Virtu MVP icon appears in the notification area.

# Setting up your display

.

LucidLogix Virtu MVP solution comes with two distinct modes that allows you to enjoy better graphics either from your built-in video output (i-Mode) or from a discrete graphics card (d-Mode).

# i-Mode

To use LucidLogix Virtu MVP in i-Mode, the display must be connected to the onboard video output.

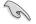

Ensure to set the Primary Display to iGPU in BIOS to activate i-Mode support.

# d-Mode

To use LucidLogix Virtu MVP in d-Mode, the display must be connected to the installed graphics card.

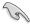

- Ensure to set the Primary Display to PCIE or PCIE/PCI in BIOS to enable d-Mode support.
- d-Mode is recommended for an enhanced 3D gaming performance.

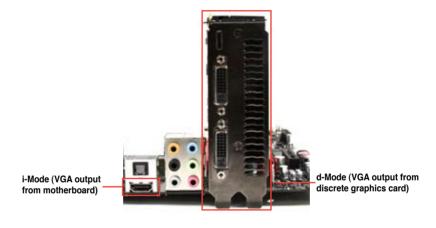

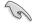

The motherboard's IO ports and discrete graphic card is for reference only and may vary in different models.

# Configuring LucidLogix Virtu MVP

Launch the Virtu MVP Control Panel to allow you to configure the main features, adjust the performance settings and select applications for graphical virtualization.

To open the control panel, right-click LucidLogix Virtu MVP icon in the notification area and select **Open Virtu MVP Control Panel**.

| ٥ | Open Virtu MVP Control Panel |           |
|---|------------------------------|-----------|
|   | Check for updates            |           |
|   | Disable Virtu MVP            |           |
|   | Remove from system tray      |           |
|   |                              |           |
|   |                              | Customize |

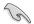

LucidLogix Virtu MVP is automatically activated when your system is powered on. Select **Remove from system tray** if you want to remove LucidLogix Virtu MVP icon from the notification area.

## Main

Allows you to turn ON/OFF the GPU virtualization. Also from the Main tab, you can set to show or hide the In-Game icon.

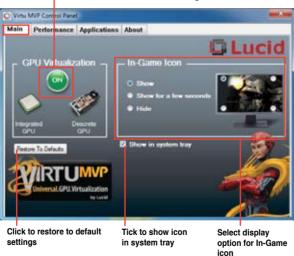

#### - Click to turn ON/OFF the LucidLogix Virtu MVP

# Performance

Allows you to turn ON/OFF the Hyperformance® or Virtual Vsync function.

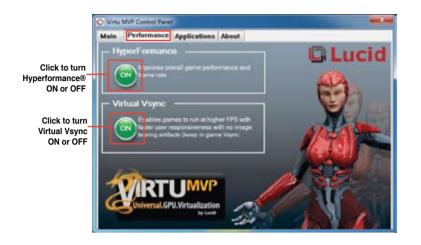

# Applications

Allows you to select applications for graphic virtualization.

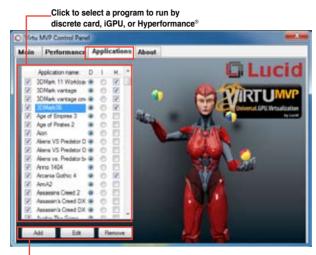

Click to add, edit, or remove programs

See the descriptions of these columns below:

- D column allows you to run applications with the discrete graphic card. Select D to enable 3D graphical performance for that application.
- I column allows to run applications with iGPU. Select I for applications with media extensive performance.
- H column allows you to run applications with Hyperformance<sup>®</sup>. Tick H to enhance graphical performance for that application.

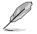

Actual graphical performance varies with the application used and graphics card installed.

# Appendices

# Notices

# **Federal Communications Commission Statement**

This device complies with Part 15 of the FCC Rules. Operation is subject to the following two conditions:

- · This device may not cause harmful interference.
- This device must accept any interference received including interference that may cause undesired operation.

This equipment has been tested and found to comply with the limits for a Class B digital device, pursuant to Part 15 of the FCC Rules. These limits are designed to provide reasonable protection against harmful interference in a residential installation. This equipment generates, uses and can radiate radio frequency energy and, if not installed and used in accordance with manufacturer's instructions, may cause harmful interference to radio communications. However, there is no guarantee that interference will not occur in a particular installation. If this equipment does cause harmful interference to radio or television reception, which can be determined by turning the equipment off and on, the user is encouraged to try to correct the interference by one or more of the following measures:

- · Reorient or relocate the receiving antenna.
- · Increase the separation between the equipment and receiver.
- Connect the equipment to an outlet on a circuit different from that to which the receiver is connected.
- Consult the dealer or an experienced radio/TV technician for help.

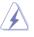

The use of shielded cables for connection of the monitor to the graphics card is required to assure compliance with FCC regulations. Changes or modifications to this unit not expressly approved by the party responsible for compliance could void the user's authority to operate this equipment.

# IC: Canadian Compliance Statement

Complies with the Canadian ICES-003 Class B specifications. This device complies with RSS 210 of Industry Canada. This Class B device meets all the requirements of the Canadian interference-causing equipment regulations.

This device complies with Industry Canada license exempt RSS standard(s). Operation is subject to the following two conditions: (1) this device may not cause interference, and (2) this device must accept any interference, including interference that may cause undesired operation of the device.

Cut appareil numérique de la Classe B est conforme à la norme NMB-003 du Canada. Cet appareil numérique de la Classe B respecte toutes les exigences du Règlement sur le matériel brouilleur du Canada.

Cet appareil est conforme aux normes CNR exemptes de licence d'Industrie Canada. Le fonctionnement est soumis aux deux conditions suivantes :

(1) cet appareil ne doit pas provoquer d'interférences et

(2) cet appareil doit accepter toute interférence, y compris celles susceptibles de provoquer un fonctionnement non souhaité de l'appareil.

# **Canadian Department of Communications Statement**

This digital apparatus does not exceed the Class B limits for radio noise emissions from digital apparatus set out in the Radio Interference Regulations of the Canadian Department of Communications.

This class B digital apparatus complies with Canadian ICES-003.

## VCCI: Japan Compliance Statement

# **VCCI Class B Statement**

```
情報処理装置等電波障害自主規制について
この装置は、情報処理装置等電波算者自主規制協議会(VCCI)の基準に基づくクラス時報技術装置
です。この装置は家庭環境で使用されることを目的としていますが、この装置がラジオやテレビジ
ョン受信機に対接して使用されると、受信算者を引き起こすことがあります。
```

取扱説明書に従って正しい取り扱いをして下さい。

# **KC: Korea Warning Statement**

B급 기기 (가정용 방송통신기자재) 이 기기는 가정용(B급) 전자파직합기기로서 주로 가정에서 사용하는 것을 목적으로 하며, 모든 지익에서 사용할 수 있습니다.

\*당해 부선설비는 전파훈신 가능성이 있으므로 인명안전과 관련된 서비스는 할 수 없습 니다.

# REACH

Complying with the REACH (Registration, Evaluation, Authorisation, and Restriction of Chemicals) regulatory framework, we published the chemical substances in our products at ASUS REACH website at <a href="http://csr.asus.com/english/REACH.htm">http://csr.asus.com/english/REACH.htm</a>.

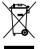

**DO NOT** throw the motherboard in municipal waste. This product has been designed to enable proper reuse of parts and recycling. This symbol of the crossed out wheeled bin indicates that the product (electrical and electronic equipment) should not be placed in municipal waste. Check local regulations for disposal of electronic products.

| ∖_∕          |
|--------------|
| W            |
| ∕ <b>o</b> ∖ |

**DO NOT** throw the mercury-containing button cell battery in municipal waste. This symbol of the crossed out wheeled bin indicates that the battery should not be placed in municipal waste.

# **ASUS Recycling/Takeback Services**

ASUS recycling and takeback programs come from our commitment to the highest standards for protecting our environment. We believe in providing solutions for you to be able to responsibly recycle our products, batteries, other components as well as the packaging materials. Please go to <a href="http://csr.asus.com/english/Takeback.htm">http://csr.asus.com/english/Takeback.htm</a> for detailed recycling information in different regions.

# **ASUS contact information**

# ASUSTeK COMPUTER INC.

Address Telephone Fax E-mail Web site 15 Li-Te Road, Peitou, Taipei, Taiwan 11259 +886-2-2894-3447 +886-2-2890-7798 info@asus.com.tw www.asus.com.tw

## **Technical Support**

Telephone+86-21-38429911Online supportsupport.asus.com

# **ASUS COMPUTER INTERNATIONAL (America)**

Address Telephone Fax Web site 800 Corporate Way, Fremont, CA 94539, USA +1-812-282-3777 +1-510-608-4555 usa.asus.com

# **Technical Support**

Telephone Support fax Online support

+1-812-282-2787 +1-812-284-0883 support.asus.com

# ASUS COMPUTER GmbH (Germany and Austria)

AddressHarkort Str. 21-23, D-40880 Ratingen, GermanyFax+49-2102-959911Web sitewww.asus.deOnline contactwww.asus.de/sales

## **Technical Support**

Telephone Support Fax Online support +49-1805-010923\* +49-2102-9599-11 support.asus.com

\* EUR 0.14/minute from a German fixed landline; EUR 0.42/minute from a mobile phone.

# EC Declaration of Conformity

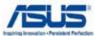

| We, the undersigned,                                                         | Inging Installer - Penis                                                               |
|------------------------------------------------------------------------------|----------------------------------------------------------------------------------------|
| Manufacturer:                                                                | ASUSTek COMPUTER INC.                                                                  |
| Address, City:                                                               | No. 150, LI-TE RD., PEITOU, TAIPEI 112, TAIWAN R.O.C.                                  |
| Country:                                                                     | TAIWAN                                                                                 |
| Authorized representative in Europe:                                         | ASUS COMPUTER GmbH                                                                     |
| Address, City:                                                               | HARKORT STR. 21-23, 40880 RATINGEN                                                     |
| Country:                                                                     | GERMANY                                                                                |
| declare the following apparatus:                                             |                                                                                        |
| Product name :                                                               | Motherboard                                                                            |
| Model name :                                                                 | P8Z77-V LE                                                                             |
| conform with the essential requirem                                          | ents of the following directives:                                                      |
| ⊠2004/108/EC-EMC Directive                                                   | -                                                                                      |
| S EN 55022:2006+A1:2007                                                      | EN 55024:1998+A1:2001+A2:2003                                                          |
| <ul> <li>EN 61000-3-2:2006</li> <li>EN 55013:2001+A1:2003+A2:2006</li> </ul> | ⊠ EN 61000-3-3:2008<br>□ EN 55020:2007                                                 |
| 1999/5/EC-R &TTE Directive                                                   |                                                                                        |
| EN 300 328 V1.7.1(2006-10)                                                   | EN 301 489-1 V1.8.1(2008-04)                                                           |
| EN 300 440-1 V1.4.1(2008-05)                                                 | EN 301 489-3 V1.4.1(2002-08)                                                           |
| EN 300 440-2 V1.2.1(2008-03)                                                 | EN 301 489-4 V1.3.1(2002-08)                                                           |
| EN 301 511 V9.0.2(2003-03)     EN 301 908-1 V3.2.1(2007-05)                  | <ul> <li>EN 301 489-7 V1.3.1(2005-11)</li> <li>EN 301 489-9 V1.4.1(2007-11)</li> </ul> |
| EN 301 908-2 V3.2.1(2007-05)                                                 | EN 301 489-17 V2.1.1(2009-05)                                                          |
| EN 301 893 V1.4.1(2005-03)                                                   | EN 301 489-24 V1.4.1(2007-09)                                                          |
| EN 302 544-2 V1.1.1(2009-01)                                                 | EN 302 326-2 V1.2.2(2007-06)                                                           |
| EN 50360:2001     EN 50371:2002                                              | <ul> <li>EN 302 326-3 V1.3.1(2007-09)</li> <li>EN 301 357-2 V1.3.1(2006-05)</li> </ul> |
| EN 50385:2002                                                                | □ EN 302 623 V1.1.1(2009-01)                                                           |
| 2006/95/EC-LVD Directive                                                     |                                                                                        |
| EN 60950-1 / A11:2009                                                        | EN 60065:2002+A1:2006+A11:2008                                                         |
| EN 60950-1 / A12:2011                                                        | EN 60065:2002 / A12:2011                                                               |
| 2009/125/EC-ErP Directive                                                    |                                                                                        |
| Regulation (EC) No. 1275/2008                                                | Regulation (EC) No. 278/2009                                                           |
| EN 62301:2005                                                                | EN 62301:2005                                                                          |
| Regulation (EC) No. 642/2009                                                 |                                                                                        |
| EN 62301:2005                                                                | Ver. 11112                                                                             |
|                                                                              |                                                                                        |
| ⊠ <u>CE marking</u>                                                          | [ <del>[</del>                                                                         |
|                                                                              |                                                                                        |
| •                                                                            | (EC conformity marking)                                                                |
|                                                                              | Position : CEO                                                                         |
|                                                                              | Name : Jerry Shen                                                                      |
|                                                                              |                                                                                        |
|                                                                              |                                                                                        |
| Declaration Date: Feb. 6, 2012                                               | Jens                                                                                   |
|                                                                              | Selen 7                                                                                |
| Year to begin affixing CE marking:2                                          | 2012<br>Signatura                                                                      |
|                                                                              |                                                                                        |

Per FCC Part 2 Section 2. 1077(a)

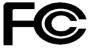

Responsible Party Name: Asus Computer International

Address: 800 Corporate Way, Fremont, CA 94539.

Phone/Fax No: (510)739-3777/(510)608-4555

hereby declares that the product

#### Product Name : Motherboard

#### Model Number : P8Z77-V LE

Conforms to the following specifications:

- Section FCC Part 15, Subpart B, Unintentional Radiators
- ☐ FCC Part 15, Subpart C, Intentional Radiators
- □ FCC Part 15, Subpart E, Intentional Radiators

#### **Supplementary Information:**

This device complies with part 15 of the FCC Rules. Operation is subject to the following two conditions: (1) This device may not cause harmful interference, and (2) this device must accept any interference received, including interference that may cause undesired operation.

Representative Person's Name : Steve Chang / President

Steve Chang

Signature :

Date : \_\_\_\_\_ Feb. 6, 2012

Ver. 110101